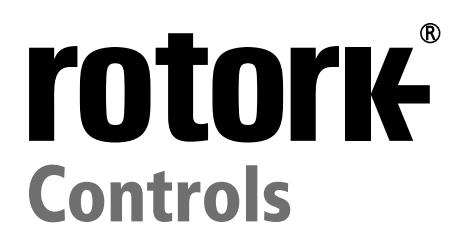

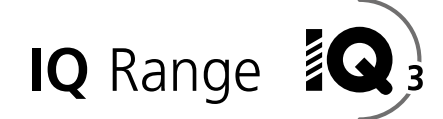

## **IQ and IQT full configuration, status and monitoring user manual**

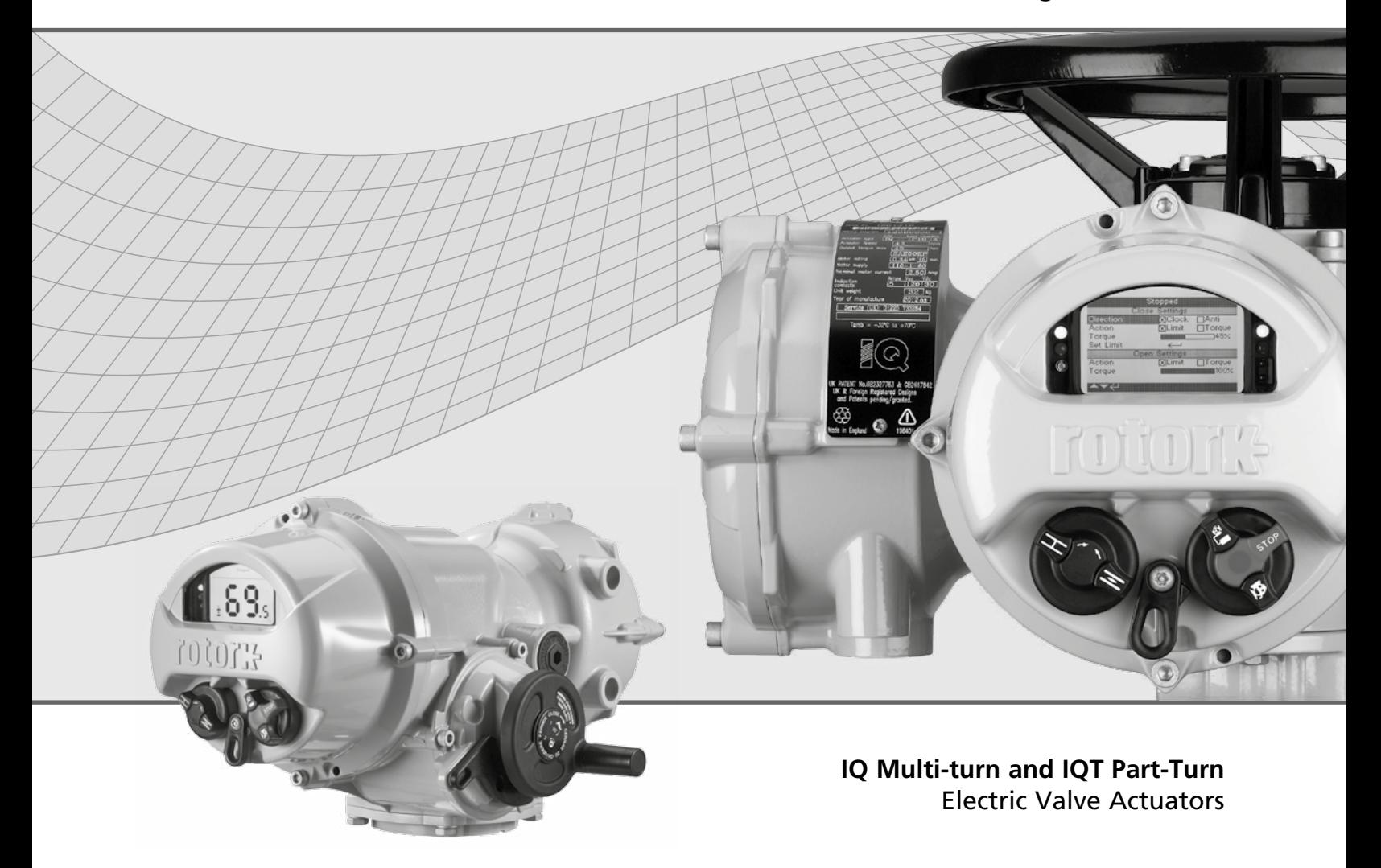

**Keeping the World Flowing**

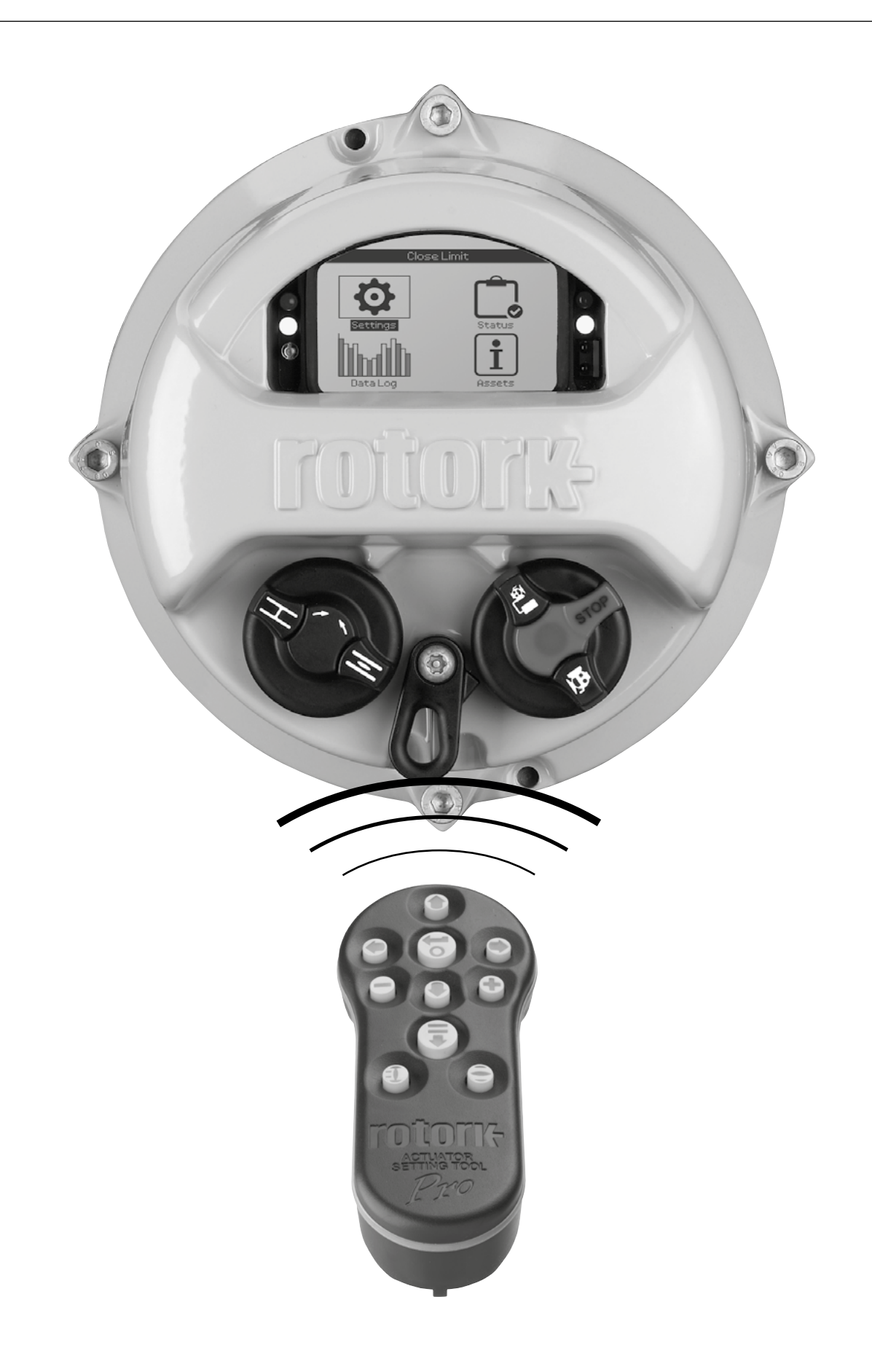

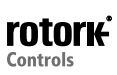

## **Table of Contents**

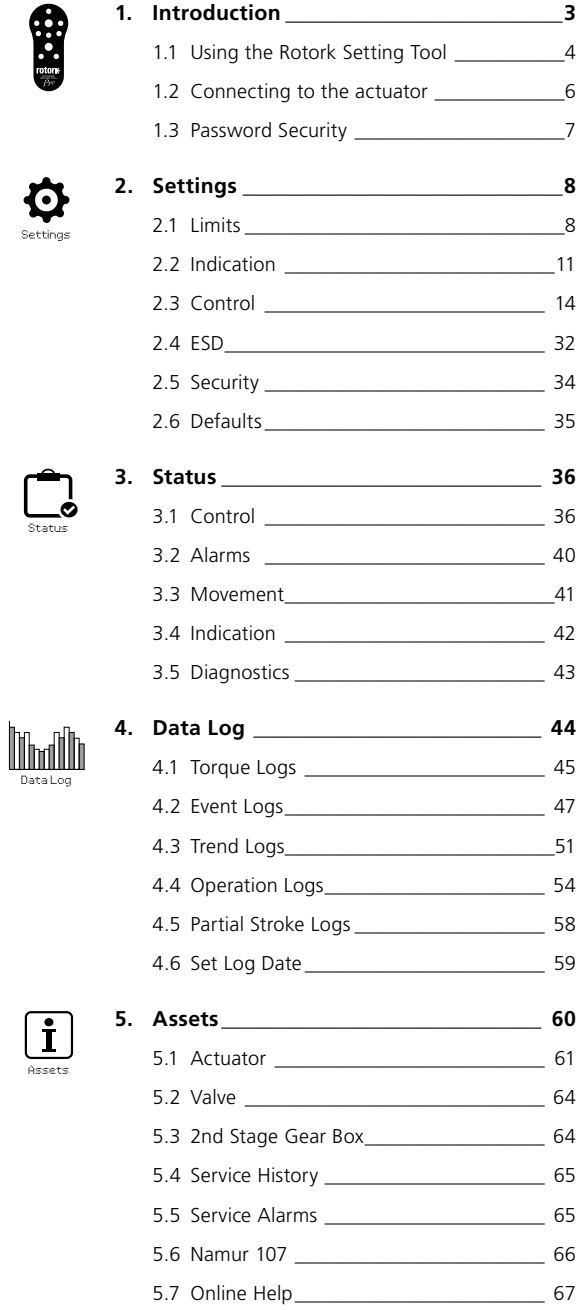

## **1. Introduction**

 $\triangle$  본 매뉴얼은 엑츄에이터의 설정 및 분석에 대한 지침을 제공합니다.

Section 1 에 있는 세팅툴, 탐색 및 보안암호를 사용하여 명령할 수 있도록 되어있습니다. Section 2-5에 따라 세팅을 바꾸거나 정보를 볼 때 Section 1순서 이후에 적용해야 합니다.

따라서 사용자는 작업을 진행하기 앞서 Section1 에 포함된 작업에 대하여 잘 알고 있어야 합니다.

IQ 엑츄에이터의 안전한 사용, 설치 기본 세팅 및 유지관리를 위해 PUB002-039를 꼭 읽어 보시기 바랍니다. 그리고 그에 따른 IQT엑츄에이터는 PUB002- 065 를 참고하십시오.

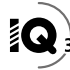

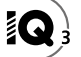

<span id="page-3-0"></span>세팅툴은 엑츄에이터와 연결하여 메뉴를 탐색, 설정을 변경하고 엑츄에이터 디스플레이에 표시된 정보를 확인하는데 사용됩니다.

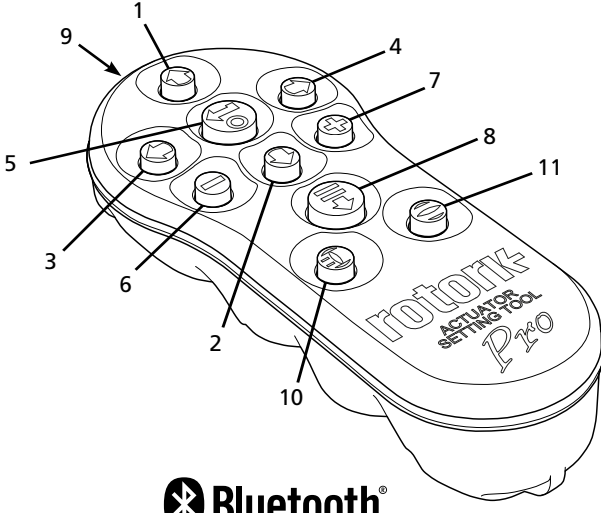

# **&Bluetooth®**

## **Name General Operation**

- 1.  $\bigcap$  Key 방향키(위).
- 2.  $\bigcirc$  Key 방향키(아래) / Bluetooth® 통해 연결.
- 3. ◯ Key 감소 / 방향키(왼쪽).
- 4. Key 증가 / 방향키 (오른쪽).
- 5.  $\bigodot$  Key 설정할 엑츄에이터를 선택. 설정값 저장. 엑츄에이터 작동 정지(세팅툴로 컨트롤이 가능한 상황 2.3.1 참고).
- $6.$   $\bigoplus$  Key  $\bigoplus$  단계의 메뉴로 돌아가기.
- $7.$   $\bigodot$  Key 데이터 로거 토크 그래프의 표준과 줌 뷰 사이의 주기 (싸이클).
- 8.  $\bigoplus$  Key 사전에 동작된 미션에 대하여 저장.
- 9. ((…)) 적외선 송신기 창.
- 10. <br>  **Key 曹브 Close(세팅툴로 컨트롤이 가능한 상황 2.3.1 참고).**
- 11.  $\bigodot$  Key 밸브 Open (세팅툴로 컨트롤이 가능한 상황 2.3.1 참고).

## 탐색

화면, 메뉴 및 페이지를 탐색시, ♥ O O O O ● 와 O 버튼이 사용됩니다. 버튼을 한번 누르면 한번의 동작이 실행됩니다. 버튼을 누르고 있으면 연속적으로 동작을 합니다. 메뉴, 페이지 및 드롭다운으로 구성되어 있는데, 화면 상단에 있는  $\bigcirc$  버튼을 눌러 화면 하단의 항목을 액세스 할 수 있습니다.

## 단축키

단축키에 대한 설명 (example):  $\bigodot \bigodot \bigodot$  (선택, 편집 세팅, 저장) 그림표시로 필요한 키 조작을 할 수 있습니다. 화면 왼쪽 하단에 관련있는 버튼이 표시됩니다.

## 페이지, 기능 및 인덱스

관련된 기능의 총 페이지수에 따른 현재 페이지 수가 표시 됩니다. 아래 그림의 예를 보면, 현재 선택하려는 기능의 페이지는 2페이지고 관련기능의 총 페이지 수는 12 페이지 입니다. 표시는 : 2/12

#### **이 매뉴얼에 표시된 숫자는 엑츄에이터 화면에 표시된 페이지 수와 일치 합니다.**

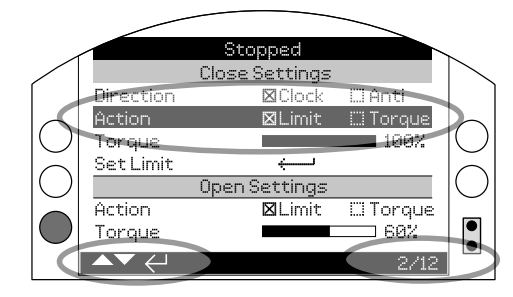

위 기능과 관련된 페이지 수는 총 12페이지며 현재 기능은 2패이지 입니다.

## 선택

 $\bigodot$  버튼은 메인 메뉴나 메뉴 아이템 또는 명령버튼을 선택할 때 사용한다. 세팅하는 동안 변경시 선택할 때, 버튼을 사용합니다. 통신세션에서 처음으로 발생되었을시 암호가 요구될 것입니다.동일 세션에서 그 이후의 변경은 암호입력이 없습니다. 열림이나 설정, 기능 메뉴를 선택시 그 메뉴아이템에 불이 들어옵니다.

정보, 설명, 암호입력 창에서  $\boxed{\quad \text{OK} \quad \quad}$  또는  $\boxed{\text{Cancel} \quad}$ 를 선택하십시오.  $\frac{1}{2}$ 선택표시의 이동은 방향 ◯ 또는 ◯ 를 사용하시고 선택시 న 버튼을 눌러주십시오.

## 세팅 컨트롤

세팅 컨트롤에 4가지 유형이 있습니다. 기능을 선택하실 때, 기능, 설정, 값 변경시 드롭다운, 체크박스, 슬라이드 또는 수치를 사용하게 됩니다.

## 드롭다운

 $E$ 롭다운은 다음과 같은 표시입니다.

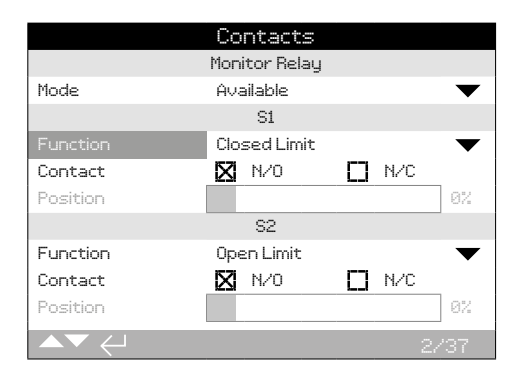

예를 들어 S1 기능의 드롭다운 표시는 아래와 같습니다. 선택시( 암호입력에 대한 내용은 1.3을 참조하십시오), 선택된 현재 설정기능은 드롭다운 리스트에서 강조표시 됩니다.

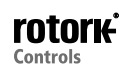

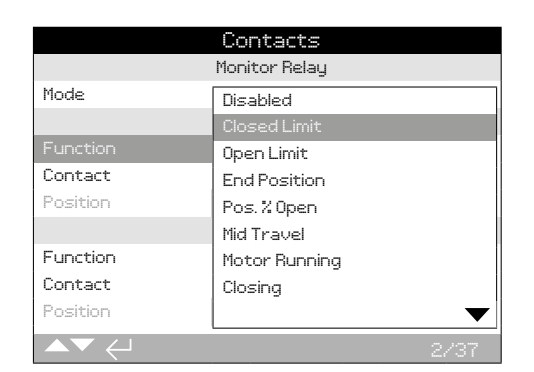

 $\blacktriangledown$  기호의 드롭다운 표시는 아래에 더 많은 기능을  $\bigcirc$  또는  $\bigcirc$  버튼으로 선택가능하다는 것을 의미합니다.

 $\bigcirc$  의 버튼을 이용하여 원하는 기능을 선택할 수 있습니다. 선택하실렴녀 버튼을 눌러주십시오. 드롭다운 리스트 박스는 닫히고, 선택된 기능은 저장되며, 페이지에 보여집니다.

#### **새로운 설정을 저장하지 않고 드롭다운 목록을 종료하려면, 을 누르면 이전페이지로 돌아갑니다.**

체크박스

체크 박스는  $\overline{\mathbf{N}}$  또는  $\overline{\mathbf{D}}$  로 표시됩니다.

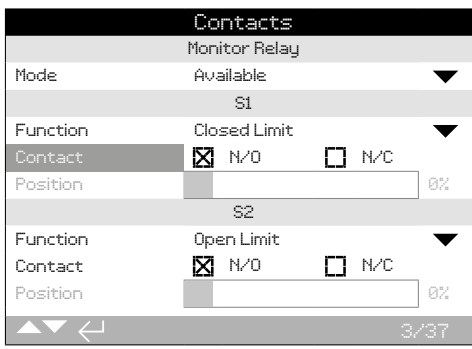

예를 들어 S1표시 체크 박스는 다음과 같이 표시 됩니다.

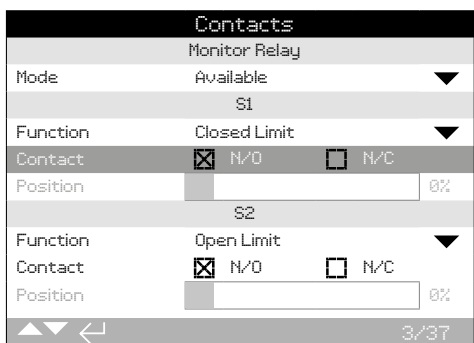

선택을 하면(암호 입력은 1.3 참고) 현재 모드가 표시 됩니다.

 $M$ 팅툴의  $\bigcirc$  또는  $\bigcirc$  버튼을 눌러 원하는 항목을 선택합니다.

필요한 모드가 선택되면 → 키를 눌러 선택합니다. 선택된 모드는 저장되고, 페이지에 나타납니다.

**새로운 설정을 저장하지 않고 체크박스를 나가실려면, ● 키를 눌러주십시오. 이전 페이지로 돌아갑니다.**

## 슬라이드 컨트롤

슬라이드 컨트롤은 설정된 정확한 수치를 그래프로 보여줍니다. 예를들어 아래 그림과 같습니다.

留

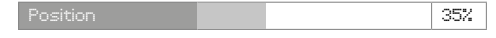

슬라이드의 적용 범위는 고정되어 있으며, 그 기능에 따라 다르다.

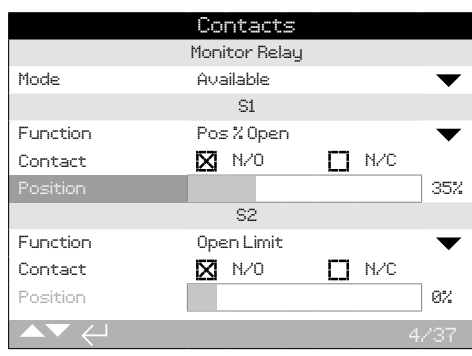

S1의 위치 표시 값은 위의 그림과 같습니다. Open위치의 S1표시 기능은 밸브의 접촉 위치 변경을 보여 드립니다.

확인 $\bigoplus$  를 누르십시오.(암호입력은 1.3을 참고하십시오). 버튼  $\bigodot$   $\bigodot$  을 사용하여 값을 증가 시키거나 감소시킬 수 있습니다.

슬라이드 컨트롤은 버튼을 사용하여 최소값과 최대값을 나타낼 수 고, 금고 그 그 그 그 그들은 ◘ 또는 ◘ 키를 사용해 주십시오.

필요한 값이 설정되면 <>>> 버튼을 눌러 선택합니다.

#### **새로운 설정을 저장하지 않고 슬라이드 컨트롤을 종료하려면, 을 누르면 이전페이지로 돌아갑니다.**

## 수치 값

시간이나 주소에 관한 수치값- 아래 그림 참고.

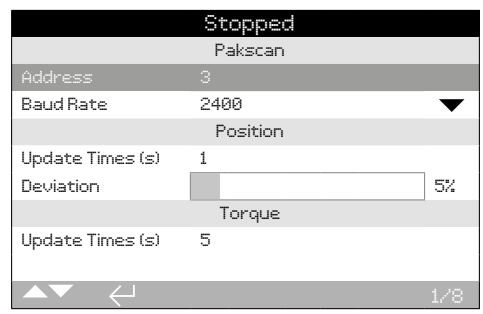

 $\bigodot$  (암호 입력은 1.3을 참고 하십시오).

 $\bigcirc$   $\bigcirc$  을 사용하여 값을 감소시키거나 증가 시킬 수 있습니다.  $4$ 정이 끝났으면  $\bigodot$  버튼을 눌러 주십시오.

**새로운 설정을 저장하지 않고 수치 값을 종료하려면, 을 누르면 이전페이지로 돌아갑니다.**

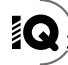

<span id="page-5-0"></span>Rotork Bluetooth® Setting Tool Pro는 무선 블루투스 기술을 포함하였습니다. 세팅툴 버튼은 기호로 되어있고, 하단과 상단케이스 사이에는 투명한 밴드로 되어있다.

Rotork적외선 세팅툴은 노란색 키와 케이스 사이에 노란색 밴드로 되어있다:

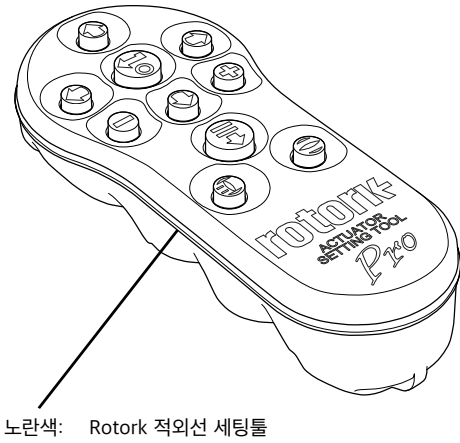

투명: Rotork Bluetooth® 세팅툴

## Bluetooth를 사용하여 엑츄에이터에 연결

전원이 연결되어진 상태에서만Bluetooth연결이 가능합니다. 엑츄에이터에서 Bluetooth 의 기본보안 설정은 적외선 커맨드를 사용함으로써 개시됩니다. 이것은 엑츄에이터에 상당히 가까이 있어야 하며 엑츄에이터에 나란히에 있어야 된다는 것을 의미합니다.

세팅툴의 적외선 센서포인트를 엑츄에이터 디스플레이 오른쪽 하단에 맞추어야 하며, 거리가 0.25m안에 있어야 한다. ♥ 버튼이 푸른색 등이 켜질때까지  $\Omega$  버튼을 누른다

스크린이 메인메뉴 스크린으로 변한다.

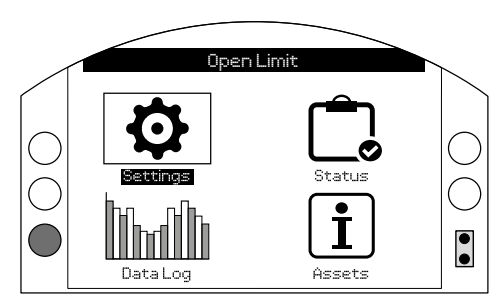

## **세팅툴은 블루투스를 사용하여 최대 5초까지 자동적으로 연결.**

엑츄에이터와 세팅툴이 연결이 되면 청색빛이 들어오면서 표시가 됩니다. 일단 연결되면, 세팅툴을 엑츄에이터의 디스플레이에 가까이 대지 않아도 사용가능합니다.

설정 툴 키 명령이 수행되는 동안Bluetooth연결이 유지 됩니다. 설정 입력 후 아무 명령없이 6분이 지나면 Bluetooth 연결이 해제되고, 세팅툴과 디스플레이의 푸른 빛도 꺼집니다. 수동으로 Bluetooth를 해제할 경우 버튼과 버튼을 같이 눌러 주십시오.

## 적외선을 사용하여 엑츄에이터를 연결

적외선을 사용하는 경우:

- Bluetooth 통신의 장애(2.5를 참고하십시오.).
- 전원없이 엑츄에이터를 설정시.
- 오직 Rotork 세팅툴만 사용가능할 때(노란색 밴드 툴).

적외선 세팅툴은 노란색 버튼과 상단과 하단 사이에 노란색 밴드.

통신은 0.25m 이내의 범위내에서 적외선 통신 가능. 이 설명서에 표시된 키와 동일한 기능을 가집니다. 적외선으로 설정을 하기 위해서는 항상 범위안에 있어야 한다.

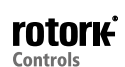

<span id="page-6-0"></span>메뉴, 페이지 및 설정은 엑츄에이터가 Remote, Stop 또는 Local로 설정되어져 있을 때 보여집니다. 설정을 변경하려면, 엑츄에이터는 Local 또는 Stop 상태로 되어 있어야 하며, 정확한 암호 입력을 해야 합니다.

#### **처음으로 선택할 기능에는 암호를 입력하여야 합니다. 올바르게 입력을 했다면 다음 설정이나 기능을 변경할 때 암호를 다시 입력하지 않아도 됩니다.**

만약 엑츄에이터의 선택기를 'Remote'로 하고 설정을 하려고 한다면, 디스플레이에 아래 그림과 같이 표시 될 것 입니다.

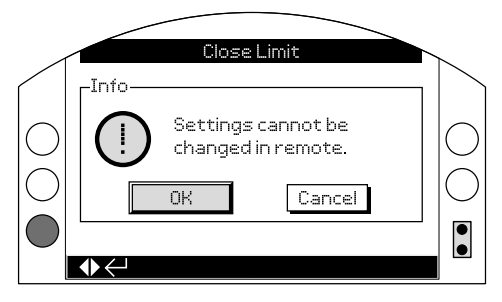

버튼을 누릅니다. 빨간 표시기를 Local 또는 Stop으로 놓고 설정을 해야 합니다.

어떤 기능을 설정하든 상태는 Local 또는 Stop이어야 하며, 암호입력 화면은 아래와 같습니다.:

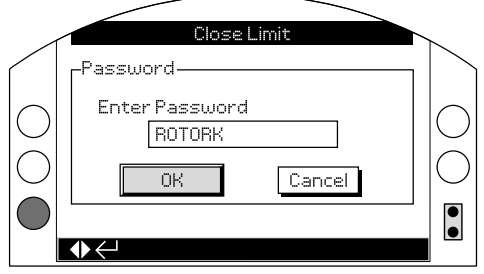

초기 공장 설정 암호는 'ROTORK'을 입력 후 OK버튼을 눌러 주십시오.

**버튼을 누르십시오. 설정 페이지에서 선택되어지는 기능은 음영표시 됩니다.**

만약 사용자가 따로 암호를 설정하였다면 아래 그림과 같이 나타납니다.:

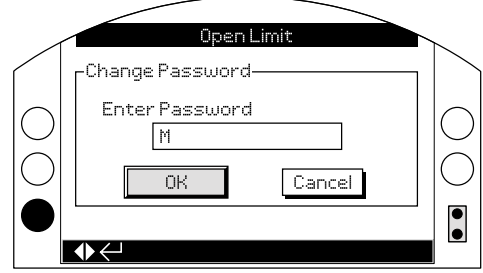

## **설정한 암호를 입력 하십시오. :**

 $\bigcirc$  버튼을 이용하여 입력란에 새로 설정할 암호를 입력 후 $\bigcirc$  버튼을 눌러주십시오.

 $\mathbf O \mathbf O$  버튼을 사용하여 사용 할 숫자 및 문자를 입력하십시오.

 $\bigcirc$  버튼을 이용하여 다음문자로 이동가능합니다.

 $\bigcirc$  버튼을 이용하여 선택된 문자를 지울 수 있습니다.

설정할 암호가 입력이 되었으면, 버튼을 눌러 주십시오.

 $\bigcirc$  버튼을 사용하여 OK로 이동.  $\bigcirc$  버튼을 눌러주십시오.

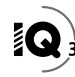

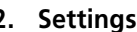

<span id="page-7-0"></span>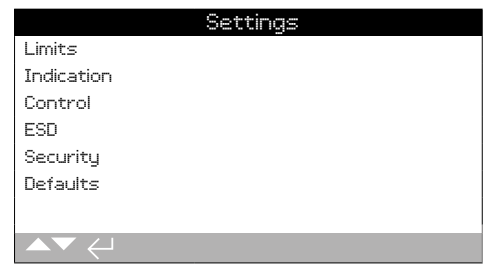

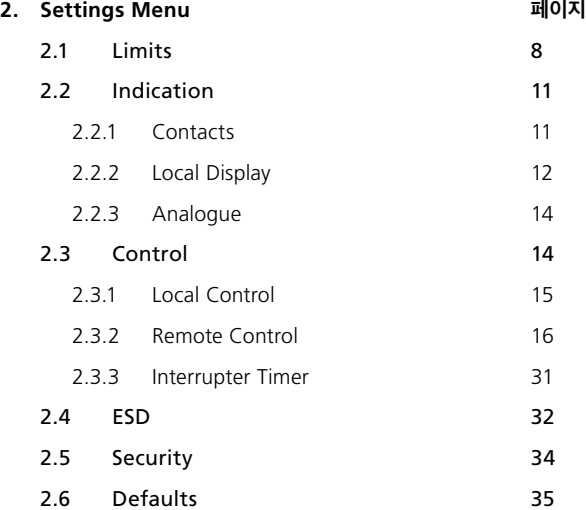

## **2. Settings 2.1 Settings – Limits**

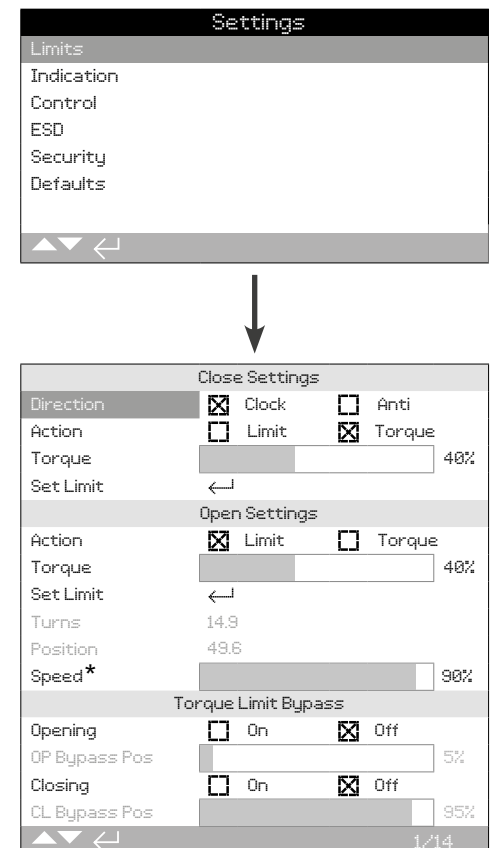

## **\* IQT 만 적용 기본설정으로 Limits페이지가 보여집니다.**

## Close 세팅

## **1/14 Close Direction**

밸브를 닫고 원하는 출력회전 방향을 설정합니다. 핸드휠을 사용하여 수동으로 밸브를 close방향으로 돌린다.

**Clock (기본설정)** – 밸브를 시계방향으로 닫는다.

**Anti** – 밸브를 반시계방향으로 닫는다.

## 설정을 바꾸려면 **☺ ♀ ♀ ☺**. 버튼을 누르세요. 체크박스는 설정된<br>닫힘 방향으로 표시됩니다.

#### **2/14 Close Action**

엑츄에이터는 seating 밸브 타입이나 non-seating의 limit 밸브에서 토크값으로 close를 설정할 수 있습니다.

**권장설정은 밸브마다 다르니 밸브업체에 직접 문의하시기 바랍니다. 따로 지시사항이 없는 경우에는 다음 표를 참조하십시오. :**

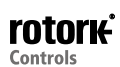

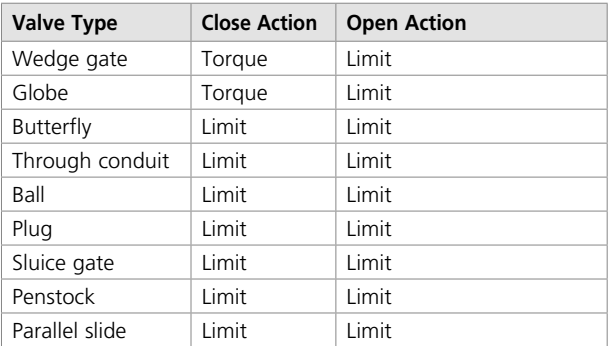

**Limit (기본설정)** – 엑츄에이터는 밸브를 Closed Limit 위치로 이동하고 정지합니다.

**Torque** – 엑츄에이터는 밸브를Closed Limit위치로 이동시키고 설정한 토크값을 적용시킵니다(3/14).

#### **설정을 바꾸실려면, 을 눌러주십시오. 체크박스는 설정된 기능에 체크되어 집니다.**

#### **3/14 Close Torque**

밸브를 닫기 위해 사용 가능한 토크 값은 명판에 나와있는 정격 토크값에 40%에서 100%까지 낼 수 있습니다. 만약 엑츄에이터의 설정한 토크값이 limit위치 사이에서 닫힐 때 중지될 것이며, 밸브가 다시 close 쪽으로 움직이기 전에 반전되어야 합니다. 작동토크는 데이터 로그(3 참조)와 토크-포지션 홈 스크린을 사용하여 모니터링 가능하다 (2.2.2 참조).

**밸브를 닫기 위한 토크 limit값은 기본설정 40%로 되어있습니다. 주문시 토크값을 지정하면, 같은 토크값으로 설정되어 집니다.**

**엑츄에이터와 밸브를 다 전달 받았다면, 밸브제조사에서 테스트 또는 설계 요건에 기초하여 Close limit토크값을 설정할 수 있습니다.**

**밸브제조사에서 특별한 지시가 없을 경우, 프로세스 조건하에서 상기 밸브를 닫기 위한 최소 토크값을 설정 할 수 있다.**

**변경시,**  $\bigodot$  $\bigodot$  $\bigodot$  . 버튼을 눌러주십시오. 슬라이더는 설정한 closing **토크값을 나타냅니다.**

## **4/14 Close Limit**

엑츄에이터는 밸브에 결합될 때 limit값을 설정해야 합니다.

Closed와 Open Limit의 최소 출력 turn수는 2.5(30°)입니다 (IQT). 엑츄에이터가 Open Limit에 있거나Open Limit 위치의 2.5 (30°) turn 범위내로 설정을 했다면 Closed Limit 위치를 설정할 수 없습니다. 예를들어, 엑츄에이터의 Closed Limit 설정중 open된 밸브와 연결이 될 때 이런 사태가 발생합니다. 2.6 Defaults-Limits를 참조하십시오.

#### **만약 엑츄에이터가 밸브와 같이 전달 된 경우, 밸브제조사에서는 아래 test방법을 참고하여 Closed 및 Open limit를 설정하여야 합니다.**

반드시 밸브 위치를 Close Limit 위치에 놓고 엑츄에이터를 Closed Limit 로 설정하신 후 → 버튼을 눌러 주십시오.

엑츄에이터 디스플레이에는 아래와 같이 나타납니다. :

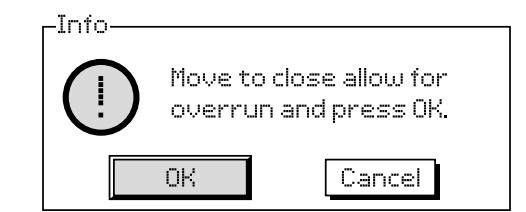

엑츄에이터와 밸브를 close 위치로 이동시키십시오. Open 될 때 1/2부터 1출력 턴까지 오버런 가능합니다.

#### **버튼을 눌러 OK를 선택하십시오.**

밸브의 위치를 정확히 확인하고 엑츄에이터를 설정해주시기 바랍니다. 만약 위치가 맞지 않다면 Close 표시등에 적색등이 켜질 것 입니다. ( 기본은 녹색등. 2.2.2를 참조하십시오)

**Testing:** 적색표시등이 바뀔때까지 엑츄에이터를 open함으로써 limit 위치를 확인할 수 있고, Close 적색등이 켜질때까지 밸브를 닫으면서 Close Limit 위치를 설정할 수 있다.

#### Open Settings

#### **5/14 Open Action**

엑츄에이터를 open시 토크로 설정하는 백시팅 밸브나 위치로 설정하는 백시팅이 아닌 밸브에 대하여 다 설정이 가능합니다.

#### **권장설정에 대해서는 밸브 제조업체에 문의하십시오. 밸브사에서 따로 권장사항이 없다면 limit 위치로 설정해 주십시오.**

**Limit (기본설정)** – 엑츄에이터는 밸브를 open limit위치로 이동시키고 멈춥니다.

**Torque** – 엑츄에이터는 밸브를 Open Limit 위치로 이동시키고 설정된 토크를 적용합니다(6/14).

## 변경시, **⊙ ○ ○ ⊙**. 버튼을 눌러주십시오. 체크박스는 설정한 **opening 기능에 표시됩니다.**

#### **6/14 Open Torque**

밸브를 개방하기 위해 사용 가능한 토크의 범위는 40%에서 명판에 나와있는 정격토크의 100% 사이입니다. Limit 위치 사이에서 열릴 때 엑츄에이터 설정토크가 발생한 경우 멈추고, 밸브가 다시 열리기 전에 반드시 되돌려야 합니다. 작동 토크는 데이터 로그와 torque-position home화면에서 모니터 할 수 있습니다.

#### **Open torque limit 기본 설정값은 40%입니다. 토크값이 시간 순서에 따라 지정된 경우 %값은 Rotork에서 설정된 값으로 됩니다.**

**만약 엑츄에이터가 밸브와 같이 전달 된 경우, 밸브제조사에서는 close 토크값을 설계요건에 따라 테스트를 하여야 합니다.**

**밸브제조사에서 특별한 지시가 없을 경우, 프로세스 조건하에서 상기 밸브를 열기 위한 최소 토크값을 설정 할 수 있지만, Close 토크값보단 커야 합니다.**

**변경시 , . 버튼을 눌러 주십시오. 슬라이더는 설정한 opening 토크값을 나타냅니다.**

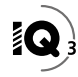

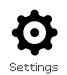

#### **7/14 Set Open Limit**

엑츄에이터가 밸브와 결합할 때 limit값이 설정되어 있어야 합니다.

Open과 Close limit 설정 사이의 최소 출력 turn수는 2.5입니다. 만약 엑츄에이터가 close limit 위치에 설정되어 있거나 close limit 위치의 2.5 turn 범위안에 있다면, open limit 위치를 설정할 수 없습니다. 예를들어 밸브가 닫힌상태에서 엑츄에이터가 열림설정으로 결합되었을때(2.6 Defaults-Limit 참조) 이런 상황이 발생합니다.

#### **만약 엑츄에이터가 밸브와 결합되었을 경우, 밸브제조사에서 Close와 Open limit 위치를 설정합니다. 아래의 테스트를 참조하십시오.**

Open Limit위치는 밸브의 위치를 확인하고 설정이 되어야 합니다. 설정 .<br>후 ❺ 버튼을 눌러주십시오.

엑츄에이터는 다음과 같은 명령어를 표시합니다.:

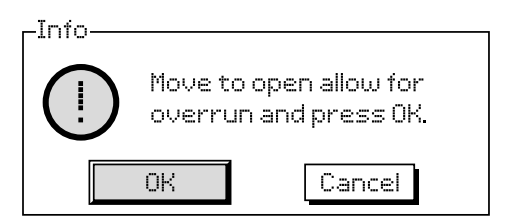

엑츄에이터와 밸브를 open위치로 이동시키십시오. 1/2에서 1출력턴에 의한 winding closed에 의해 오버런이 가능합니다.

## **버튼을 눌러OK를 선택하십시오.**

 Open Limit는 밸브의 정확한 위치에서 설정되야 합니다. 위치가 정확하지 않다면 open 표시등에 적색등이 켜질 것 입니다. (2.2.2 difault red 참조)

**Testing:** 적색표시등이 바뀔때까지 엑츄에이터를 close함으로써 limit 위치를 확인할 수 있고, open 적색등이 켜질때까지 밸브를 열으면서 Open Limit 위치를 설정할 수 있다.

#### **8/14 Turns Set (non editable)**

Close와 Open limit위치 사이에서 엑츄에이터 출력턴을 확인할 수 있습니다.

#### **9/14 Position (non-editable)**

엑츄에이터의 위치가 0-100%로 표시됩니다.

#### **10/14 Speed (IQT only)**

IQT의 기본 표준 속도는 100%(정격) 또는 IQTM은 50%입니다. 속도는 프로세스에 따라 조정될 수 있습니다.

**변경시, . 버튼을 눌러주십시오. 슬라이더는 설정된 속도를 표시해 줍니다.**

#### Torque Limit Bypass

Open또는 Close의 토크 limit 바이패스의 기본설정은 off입니다. ( 토크 보호 차원) 바이패스 기능은 정격 토크의 약 150%까지 힘을 낼 수 있습니다.

#### **바이패스를 사용하기 위해서는 밸브제조업체에서 밸브의 구조를 확인받아야 하며, 그 힘을 견딜 수 있는지도 알아봐야 합니다.**

**11/14 Opening**

Open시 torque limit 보호는 스트로크의 일정부분이상을 무시할 수 있습니다. (12/14 참조) On으로 설정시 끈적거리는 밸브에서 정격 토크의 150%까지 힘을 낼 수 있습니다.

#### **변경시 . 버튼을 눌러주십시오. opening torque limit bypass 설정여부를 체크박스에서 확인할 수 있습니다.**

#### **12/14 Opening Bypass position**

Opening torque limit bypass가 On으로 설정되면, (11/14 참조) torque limit protection이 바이패스로 설정된 상황에서 그 위치가 opening 스트로크를 넘을 수 있습니다. Torque limit bypass open Off로 설정되면, opening bypass position control 이 회색으로 표시됩니다.

Torque limit protection 이 바이패스되는 위치범위는0% (Closed Limit) 에서 95% (open)입니다. 바이패스 위치 설정 이외의 토크 스위치 보호는 6/14설정으로 되돌아 갑니다.

### **변경시 . 버튼을 눌러주십시오. 슬라이드는 opening torque limit 바이패스 설정위치 범위를 나타냅니다.**

#### **13/14 Closing**

Closing torque limit protection은 Closing 스트로크의 일부가 바이패스 될 수 있다. 14/14를 참조하십시오. On으로 설정되면 밸브 Closing 할 수 있는 정격토크의 150%까지 낼 수 있습니다.

#### **변경시 . 버튼을 눌러주십시오. 설정된 closing torque limit 바이패스 상태를 체크박스로 확인할 수 있습니다.**

#### **14/14 Closing Bypass position**

Closing torque limit bypass가 On으로 설정되면, (11/14 참조) torque limit protection이 바이패스로 설정된 상황에서 그 위치가 closing 스트로크를 넘을 수 있습니다. Torque limit bypass open Off로 설정되면, closing bypass position control 이 회색으로 표시됩니다.

Torque limit protection 이 바이패스되는 위치범위는100% (Open Limit) 에서 5% (open)입니다. 바이패스 위치 설정 이외의 토크 스위치 보호는 3/14설정으로 되돌아 갑니다.

**변경시 . 버튼을 눌러주십시오. 슬라이드는 closing torque limit 바이패스 설정위치 범위를 나타냅니다.**

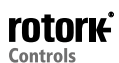

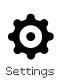

<span id="page-10-0"></span>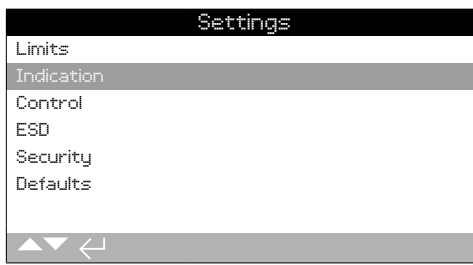

## **아래 기능이 제공됩니다 :**

- **2.2.1 Contacts**
- **2.2.2 Local display**
- **2.3.3 Analogue**

## **2.2.1 Indication – Contacts**

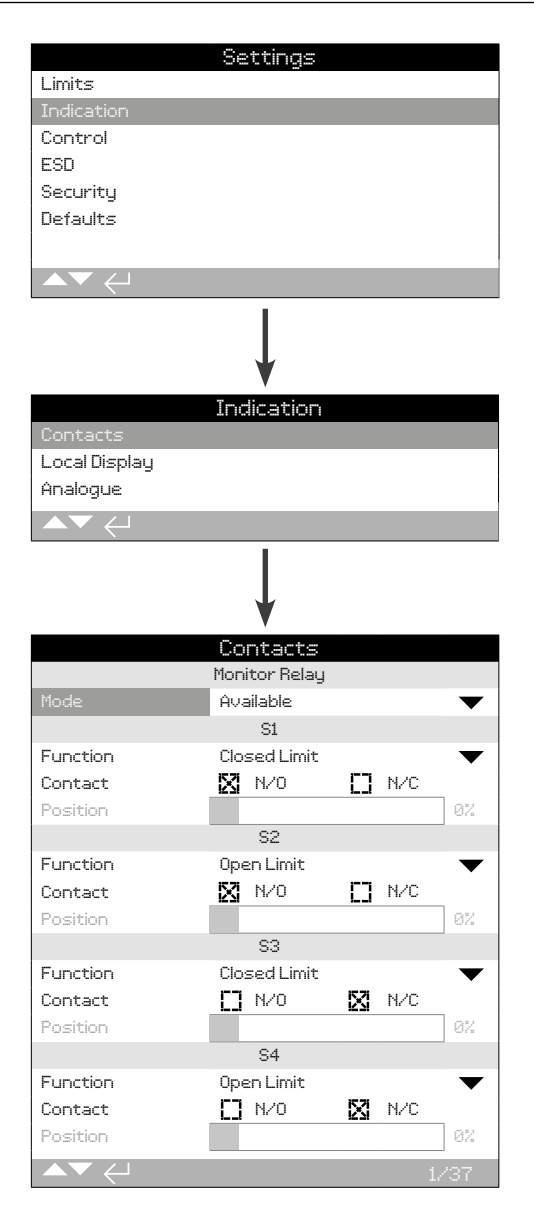

**Monitor Relay 와 S 컨택트 설정 페이지는 기본 설정으로 되어있습니다.** 배선 연결은 엑츄에이터 배선도를 참조하십시오.

#### **1/37 Monitor Relay – Mode**

모니터 릴레이는 엑츄에이터 상태를 원격으로 표시합니다. 전압이 나간 상태에서도 작동을 합니다. 2가지 모드로 설정 가능합니다. :

**Available (기본설정)** – 리모트 컨트롤에서 엑츄에이터 작동시. 전원 공급장치, 모터온도 감지기, 내부 오류 감지기 및 원격제어를 모니터 합니다. 리모트 컨트롤 모드에서는 한가지 이상 고장이 발생해도 모니터 릴레이의 표시가 "not available"로 뜹니다.

**Fault** –엑츄에이터 고장시. 전원 공급 장치, 모터 온도 감지기 및 내부 오류 감지기를 모니터 합니다. 한가지 이상의 고장은 모니터 릴레이 전원 차단의 원인이 되며 "actuator fault"로 표시됩니다.

#### 변경시 **⊙ ○ ○ ⊙**. 버튼을 눌러주십시오. 드롭다운 리스트 박스는 **선택하고 설정된 내용을 보여줍니다.:**

## S 컨택 기능, 연결 타입과 위치

각각의 릴레이 접점은 아래 표의 기능 중 하나를 설정 할 수 있고, 그것의 연결 방식은Normally Open (NO) 또는 Normally Closed (NC)로 할 수 있습니다. Pos % Open기능을 선택하면 릴레이가 작동하는 위치로 설정 될 수 있습니다. 다른 모든 함수의 위치 제어 슬라이더가 회색으로 표시됩니다.

## 기본 컨택트 S1-S4, 상황에 맞게 옵션으로 S5-S8 와 S9-S12 컨택트 가능

모든 S 컨택트의 설정하는 방법은 동일합니다. 표준은 S1 에서 S4입니다. 8개의 추가 컨택트가 옵션으로 가능합니다. : S5에서 S9, S9에서 S12, 엑츄에이터 배선도를 참조하십시오. 추가 컨택트를 옵션으로 선택했을 경우 해당 구성 화면을 아래로 스크롤하여 액세스 할 수 있습니다. 옵션을 선택하지 않으셨을 경우 해당 구성 설정은 회색으로 불활성화 됩니다.

#### **2/37 Contact Function**

드롭다운 리스트 박스에 포함된 사용가능한 컨택트 기능은 다음과 같습니다.

#### 권택트 기능 변경시, **→ O O →** 버튼을 눌러 주십시오. 드롭다운 **리스트 박스는 닫히고, 선택한 기능은 보여집니다. :**

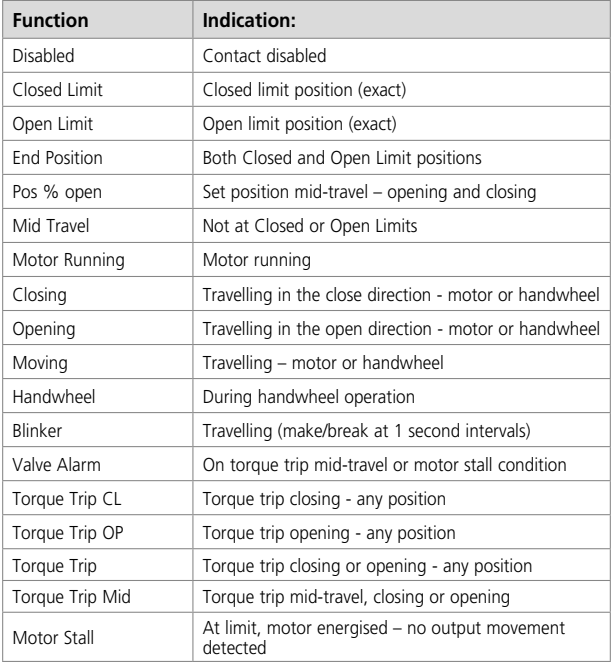

다음페이지에 계속

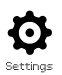

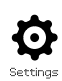

## **2.2.1 Indication – Contacts** *continued* **2.2.2 Indication – Local Display**

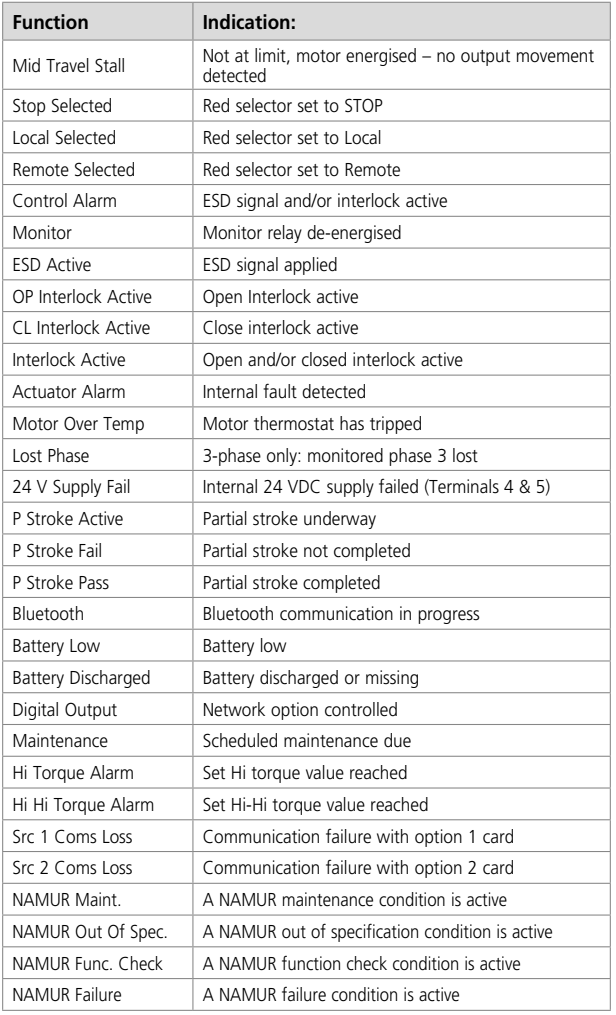

NAMUR 107릴레이 기능은 사용한다면, 5.6 NAMUR 107 condition settings을 참조하십시오.

### **3/37 Contact**

각각의 릴레이 컨택트는 normally open (조건 켜짐) 또는 normally closed (조건 꺼짐)로 연결 가능합니다.

**N/O** –설정 기능이 켜지면, 회로가 연결이 됩니다. Normally open, 2/37 Contact Function을 참조하십시오.

**N/C** –설정 기능이 켜지면, 회로가 끊어집니다. Normally closed, 2/37 Contact Function을 참조하십시오.

## $\bigodot$  **(3)**  $\bigodot$  을 사용하여 변경가능 합니다. 체크박스는 선택된 **접점방식을 보여줍니다.**

#### **4/37 Position**

Pos % Open기능과 같이, 엑츄에이터 위치에 관한 기능이면, 이 설정은 수정이 가능하게 됩니다. 범위 : 0% - 100%.

 $\bigodot$  **()**  $\bigodot$  을 사용하여 변경하여 주십시오. 슬라이트 컨트롤은 설정한 **밸브 위치를 나타냅니다.**

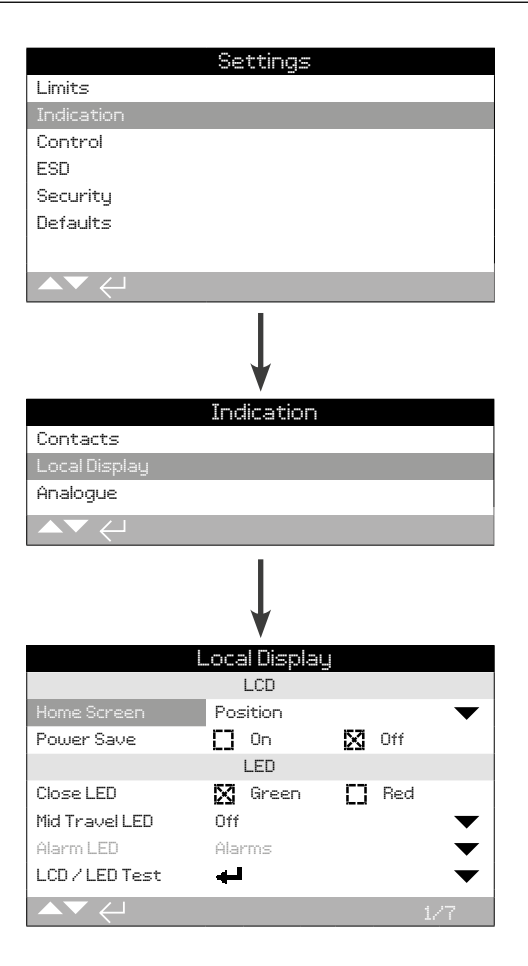

#### **Local Display 설정 페이지가 기본설정에 표시됩니다.**

## LCD

표시된 대기 화면 언어를 선택할 수 있으며, 절전모드가 활성화 될 수 있다.

#### **1/7 Home Screen**

PUB002-039 (IQ) 또는 PUB002-065 (IQT)를 참조하십시오.

Available Home 화면에 드롭다운 리스트 박스가 있습니다:

**Position (기본설정)** – 디스플레이에 현재의 밸브위치가 소수점 한자리까지 나타납니다. Limit 포지션의 아이콘은 Close는  $\overline{\textbf{1}}$  이고,  $Open<sup>2</sup> = 2$ 입니다.

**Torque (A) + Pos** –디스플레이에 밸브의 위치가 소수 한자리 까지 표시되며 상단 부분에 0%~100%의 토크값이 아날로그로 표시됩니다.

**Torque (D) + Pos** –디스플레이에 밸브의 위치가 소수 한자리 까지 표시되며 상단 부분에 0%~99%의 토크값이 디지털로 표시됩니다. 만약 엑츄에이터 토크값이 99% 초과될 경우 "Hi"로 나타납니다.

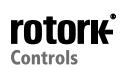

**Positioner** – 아날로그 또는 네트워크 위치 제어에 사용됩니다. 디스플레이에서 (▼)은 현재 밸브위치를 소수점 한자리로 표시해주며, ( )신호는 요구된 위치와 같을 때 나타납니다. 또한 위치 및 설정의 아날로그 표시가 0~100% 밸브위치로 스케일링되어 제공됩니다.

#### **홈하면을 설정하시려면 을 사용하십시오.드롭다운 리스트 박스는 닫히고, 선택된 홈화면은 표시됩니다.**

#### **2/7 Power Save**

LCD는 세그먼트 디스플레이와 매트릭스 문자의 대비를 극대화하기 위해 흰색 백라이트를 사용하였습니다. 밝은 디스플레이가 밝은 환경으로 인해 필요하지 않을 때 끌 수도 있습니다.

**Off (기본설정)** – 전원이 공급되는 한 백라이트는 켜집니다.

**On** –엑츄에이터가 작동하지 않을 때 디스플레이 백라이트는 자동으로 꺼집니다. (세그먼트/매트릭스는 남아있음.) 로컬 컨트롤 셀렉터가 작동시, 전기 또는 핸드휠 조작시 또는 세팅툴로 엑츄에이터를 작동시킬 때 디스플레이 백라이트가 켜집니다. 백라이트는 위의 작동 30초 후면 다시 꺼집니다.

#### **절전모드를 변경하려면 을 이용하십시오. 체크박스는 선택된 모드를 나타냅니다.**

LED

디스플레이는 녹색, 빨간색, 노란색 설정이 가능합니다.

#### **3/7 Close Colour**

**Green** (기본설정) –녹색등은 Closed Limit위치에서 open위치에선 적색등.

**Red** – Closed Limit위치에서 적색등, open위치에서 녹색등.

**Closed Limit 위치 표시등을 바꾸실려면, 을 이용. 체크박스는 선택된 사항을 표시합니다.**

## **4/7 Mid Travel LED**

**On (기본설정)** –중간위치일 때 노란색등이 켜집니다.

**Off** –중간위치일 때 노란색등이 꺼집니다.

**Blinker** –중간위치에 있을 때 노란색 등이 0.5초 간격으로 깜빡입니다. ( 핸드휠 및 전기구동 포함). 위치 고정시 등이 켜져 있음.

**On/Alarm** –중간 위치일 때 노란등이 켜집니다. 알람이 활성화 되면 노란색 등이 0.5초 간격으로 동시에 깜빡입니다. 5/7 Alarm LED참조.

**Off/Alarm** –중간 위치일 때 노란색 등이 꺼집니다. 알람이 활성화 되면 노란색 등이 0.5초 간격으로 동시에 깜빡입니다. 5/7 Alarm LED참조.

경보 내용이 디스플레이 상단에 나타납니다.

Mid-travel LED Mode를 바꾸시려면, **. O O O .** 드롭다운 리스트 **박스가 닫히고 선택한 모드가 표시됩니다.**

#### **5/7 Alarm LED**

4/7 Mid Travel LED가 ON/Alarm 또는 Off/Alarm으로 설정되지 않았을 경우 Alarm LED Funtion은 불활성화 됩니다.

**Disabled (기본설정)** –노란색 등은 알람을 표시하지 않습니다.

**Alarms** –노란색등이 알람을 표시합니다.

**Service** –노란색등은 서비스 알람만 표시합니다. 서비스 알람은 엑츄에이터로부터 서비스가 필요시 작동됩니다. Section 5.5 참조.

**Service/Alarms** –노란색등은 알람 및 서비스 알람을 표시합니다. 서비스 알람은 엑츄에이터로부터 서비스가 필요시 작동됩니다. Section 5.5 참조.

알람의 내용이 디스플레이 상단에 표시됩니다.

Alarm LED Mode을 변경하려면, **. 승 〇 〇 〇 .** 드롭다운 리스트 **박스가 닫히고 선택한 모드가 표시됩니다.**

#### **6/7 LCD / LED Test**

LCD/LED테스트 기능은 로컬 디스플레이의 모든 기능을 확인하기 위한 테스트 절차를 동작합니다. 스크린과 LED 기능 사이의 정기적인 주기를 디스플레이에 완전한 작동순서로 시각적으로 표현됩니다.

**을 누르면 테스트를 시작합니다. 테스트가 완료되면 화면이 로컬 디스플레이 메뉴로 돌아갑니다.**

## **7/7 Language**

디스플레이에서 사용되는 언어를 선택할 수 있습니다.

**영어 (기본설정), 프랑스어, 독일어 및 스패인어를** 기본으로 선택할 수 있습니다. 다른 가능한 언어들은 Rotork웹사이트에서 다운받으실 수 있으며, Insight2를 사용하여 세팅툴로 엑츄에이터에 업로드 할 수 있습니다. 사이트 주소 : www.**rotork**.com

#### 디스플레이의 언어를 바꾸실려면, **⊙ ○ ○ ⊙**. 드롭다운리스트 박스는 **닫히고, 선택된 언어가 화면과 페이지에 표시됩니다.**

2013년 12월 이후 만들어진 엑츄에이터에서 사용가능(12/13).

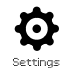

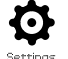

<span id="page-13-0"></span>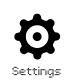

## **2.2.3 Indication – Analogue**

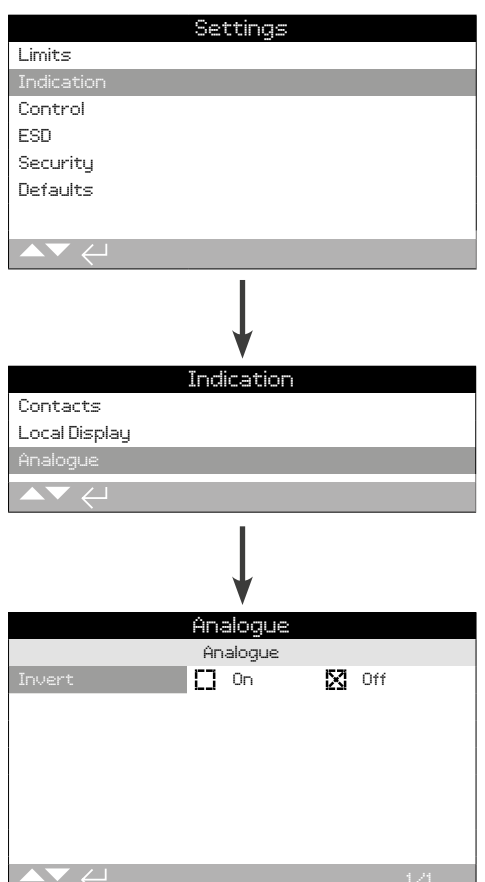

#### **아날로그 위치 표시 화면이 기본설정으로 위에 표시됩니다.**

아날로그 위치표시(4-20mA)는 선택사양이며, 이것을 포함한 회로도를 참조하십시오. 만약 옵션이 장착되어 있지 않은 경우 아날로그 메뉴 항목은 메뉴표시에서 존재하지 않을 것 입니다.

아날로그 출력 신호는 설정된 limit범위로 자동 설정되며, 수정할 수 없습니다.

## **1/1 Invert**

**Off (기본설정)** –Closed Limit 위치에서 4mA / Open Limit 위치에서 20mA.

**On** – Open Limit 위치에서 4mA / Closed Limit 위치에서 20mA.

아날로그 위치출력 모드를 바꾸려면, < ○ ○ → 체크박스는 선택된 **모드를 보여줍니다.**

## **2.3 Settings – Control**

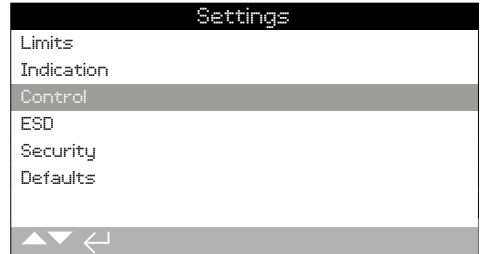

#### **다음과 같은 기능이 제공됩니다:**

#### **2.3.1 Local control**

파손 보호 설정, 세팅툴 제어 설정, 작동 유지 로컬 컨트롤 - TE ==== 드*of list*== list=====<br>설정, 엑츄에이터 사용자 인터페이스 지연 컨트롤 및 작동.

#### **2.3.2 Remote control**

컨트롤 소스 설정 ; hardwired, 네트워크, 아날로그 및 부분 스트로크 설정.

## **2.3.3 Interrupter Timer**

Interrupter Timer 는 옵션사항이며, 포함하는 회로도를 확인하십시오. 그 기능이 활성화 되어있지 않으면 그것은 디스플레이 메뉴에 포함되지 않습니다. 로컬 및 원격 제어에 따라 조립 및 개폐 동작시간을 제어하는데 사용된다.

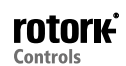

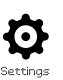

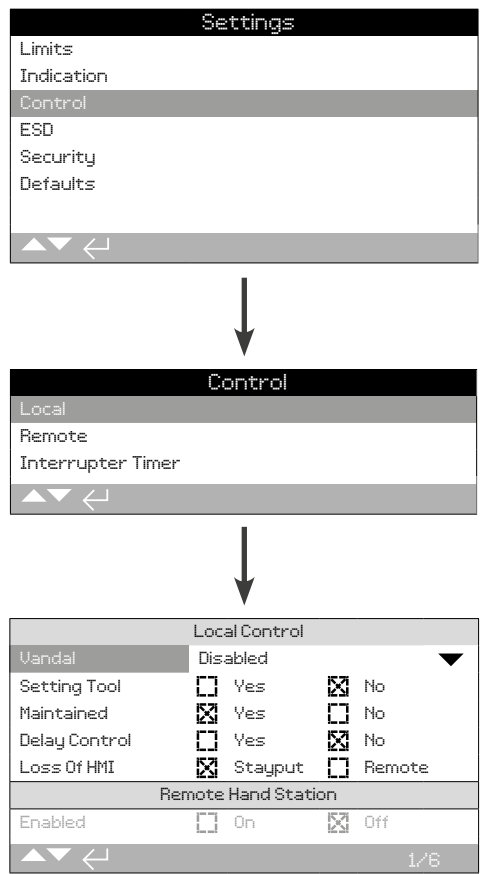

#### **로컬 컨트롤 구성 페이지가 기본설정으로 표시됩니다.**

#### **1/6 Vandal**

파손방지 1형 엑츄에이터는 검은색, 빨간색 컨트롤 셀렉터를 가지고 있지 않습니다. 로컬컨트롤(세팅툴로 open, close 및 stop버튼 사용)과 Remote control 선택은 'vandal' 설정을 사용합니다:

**Disabled (기본설정)** –엑츄에이터는 파손방지가 안되어 있고, 컨트롤 셀렉터를 가지고 있습니다.

**Local** –엑츄에이터를 세팅툴(블루투스 또는 적외선)을 사용하여 Local control을 선택합니다. 1.1을 참조하십시오. 적외선 로컬 컨트롤은 범위가 약 0.25m이며, 방향이 잘 맞아야 합니다. 블루투스 로컬 컨트롤의 범위는 환경에 따라 약 10m까지 가능합니다.

**Remote** –엑츄에이터를 Remote control로 선택합니다. 세팅툴 컨트롤 키는 비활성되고(작동 안됨) 엑츄에이터는 오직 remote control 신호에만 반응합니다.

#### 변경시, **۞ ○ ○ ۞**. 드롭다운 리스트는 닫히고, 선택된 컨트롤 모드가 **표시됩니다.**

#### **2/6 Setting Tool**

엑츄에이터에 맞는 컨트롤 셀렉터와 함께 세팅툴은 엑츄에이터에 close, open 및 stop 설정을 할 수 있습니다.:

**Yes** –세팅툴 버튼이 활성화, 빨간색 셀렉터가 Local로 되어있을때만 컨트롤 가능, 1.1을 참조- 세팅툴 사용. 적외선 로컬컨트롤은 범위가 0.25m 이며, 반드시 방향이 맞아야 합니다. 블루투스 로컬 컨트롤 범위는 환경에 따라 10m까지 가능합니다. 검은색 close/open selector는 활성 상태로 유지 됩니다.

**No (기본설정)** – 세팅툴의 close, open, stop키는 사용하실 수 없습니다. 로컬 컨트롤은 엑츄에이터에 맞게close/open/stop selector로 설정.

#### 변경시, **ⓒ ○ ○ ⓒ**. 선택되어진 세팅툴 컨트롤 모드로 체크박스에 **표시됩니다.**

#### **3/6 Maintained**

로컬 open 또는 close 컨트롤 신호에 반응 하는 동작 설정입니다. :

**Yes (기본설정)** –엑츄에이터는 로컬 open 또는 close 컨트롤 신호에 의해 자기유지 동작을 합니다. Stop명령이 입력되기 전까지 작동하며, limit위치 까지 도달합니다.- 자기유지 설정

**No** –엑츄에이터는 open이나 close 신호를 줄때만 작동합니다. 계속 작동 시키기 위해서는 계속 누르고 있어야 합니다.

#### **변경시, . 선택된 동작이 체크박스에 표시됩니다.**

#### **4/6 Delay Control**

만약 로컬 close나 open신호를 적용할 때 셀렉터를 움직일 수 있는 위험이 있거나 건드릴 수 있는 위험이 있다면, 지연설정은 의도하지 않은 동작을 방지 하기 위해 설정 될 수 있다.:

**Yes** –로컬 close나 open신호는 엑츄에이터가 동작하기 전까지 약 2초의 시간이 걸립니다.

**No (기본설정)** –엑츄에이터는 로컬 close나 open신호에 바로 동작합니다.

#### 변경시, **⊙ ○ ○ ⊙**. 선택된 로컬 셀렉터가 체크박스에 표시됩니다.

#### **5/6 Loss of HMI**

Human Machine Interface(HMI)는 엑츄에이터의 디스플레이와 빨간색 및 검은색 셀렉터로 구성되어 있습니다. 어떠한 이유로 HMI가 동작하지 않는 경우, 엑츄에이터의 동작이 설정될 수 있습니다.

**Stayput (기본설정)** –엑츄에이터는 Stayput 및 알람 모니터 릴레이를 사용합니다. 리모트 컨트롤 신호에 동작하지 않습니다.

**Remote** –엑츄에이터는 모니터 릴레이를 통해 경보음이 울립니다. 리모트 컨트롤 신호에 동작합니다.

#### **변경시, . 선택된 HMI 실패(고장) 설정이 체크박스에 표시 됩니다.**

#### **6/6 Remote Hand Station**

Remote Hand Station (RHS)를 설치하면, 이 기능의 설정이 가능해집니다.

**Enabled – No (기본설정)** – RHS가 활성화 되지 않고, 서브 메뉴가 숨겨 질 것입니다.

**Enabled** – Yes –RHS 활성화 및 하위 메뉴는 메인 컨트롤 메뉴에 표시됩니다. 전체 기능은 PUB002-059를 참조하십시오.

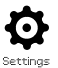

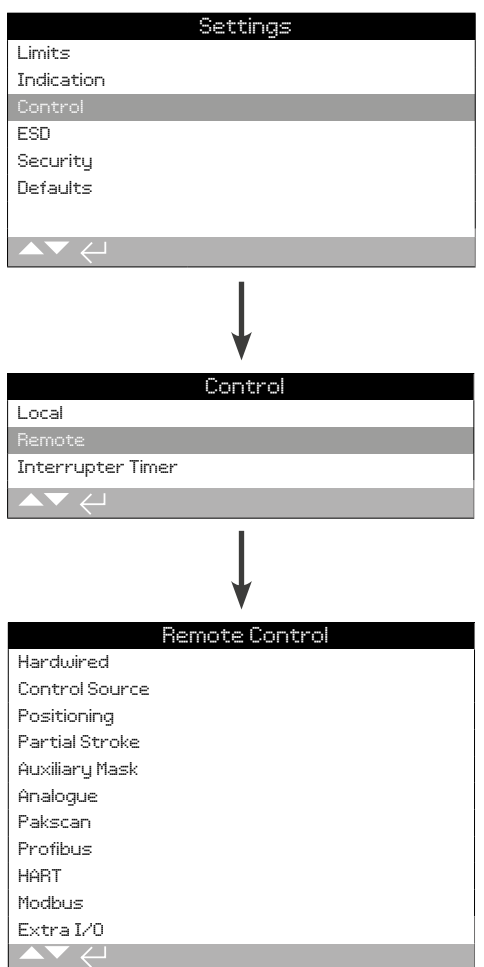

**명령어는 기본 하드와이어와 리모트 컨트롤 옵션의 설정에서 제공됩니다.**

Remote Control의 가능한 모든 메뉴는 왼쪽 항목에 보여집니다. 일부 메뉴는 요구되는 추가 하드웨어를 설치 후 리모트 컨트롤 옵션에서 나타납니다. (아래 표를 참고하십시오.) 엑츄에이터에 디스플레이 되는 메뉴 리스트는 해당 옵션이 설치 되어야 보여집니다. 설치되지 않은 옵션은 메뉴 리스트에 포함되지 않으며, 옵션을 포함한 배선도에서 확인하실 수 있습니다.

### **아래의 표는 사용가능한 표준 및 옵션 원격 제어 형태, 종류 및 명령이 공급된 매뉴얼 섹션을 보여줍니다.**

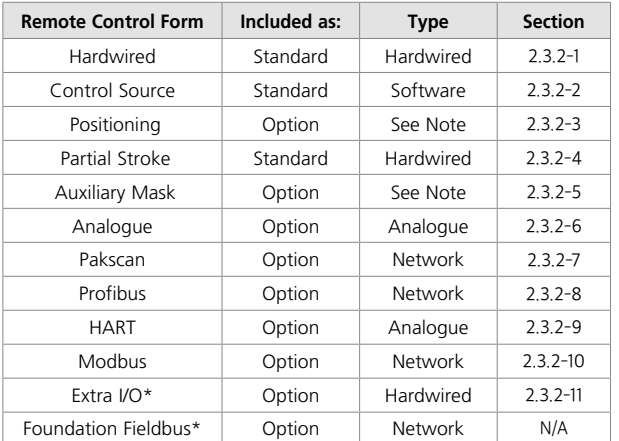

\* Foundation Fieldbus가 설치되면 리모트 컨트롤 메뉴에 이것의 정보만 포함되어 집니다. Foundation Fieldbus옵션은 설정 페이지가 없기 때문에 필드버스 네트워크를 통해 원격으로 구성됩니다. Control Source, Positioning 및 Auxiliary Mask페이지는Foundation Fieldbus가 설치 될 때 관련 설정을 할 수 있도록 포함됩니다.

별도의 I/O는 기본옵션에 추가적으로 디지털 입력이 제공되는 옵션카드입니다. 입력은 컨트롤 또는 표시(설정) 할 수 있습니다.

**Note:** 아날로그 또는 네트워크 원격 제어 옵션 중 하나를 설치하는 경우, 보조 마스크 및 위치가 자동으로 리모트 컨트롤 메뉴에 포함되어 있습니다. 이러한 항목은 모든 장착 옵션에 공통되는 설정에 엑세스 할 수 있습니다. 하단의 예를 보십시오.

**예 1:** 옵션이 없는 기본사항의 엑츄에이터일 경우, 리모트 컨트롤 메뉴는 아래와 같습니다.

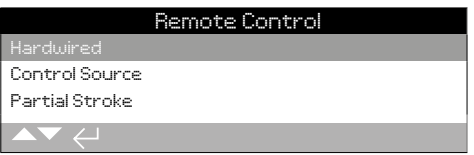

**예 2:** 리모트 컨트롤 옵션이 포함된 엑츄에이터의 리모트 컨트롤 메뉴는 자동으로 그 옵션에 관련된 해당 항목을 표시합니다. 아래의 예는 관련 위치 및 보조 마스크 항목과Profibus옵션을 포함하는 엑츄에이터의 메뉴를 보여줍니다.

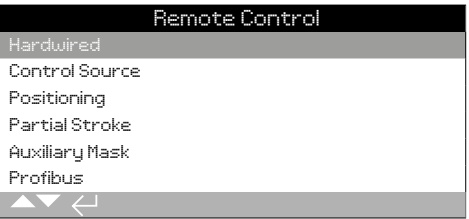

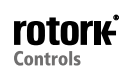

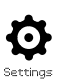

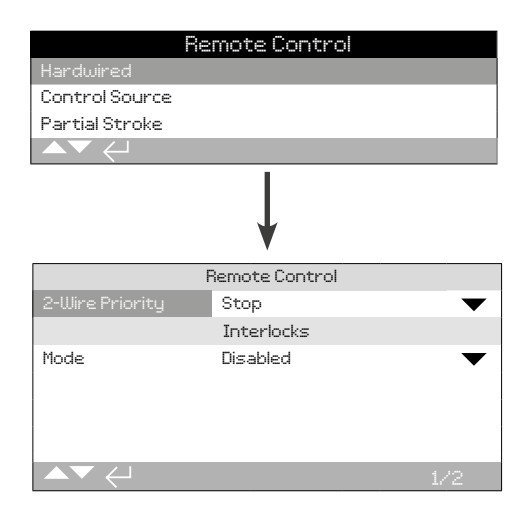

**Hardwired Control은 기본기능입니다. 기본설정은 위에 보시는 바와 같습니다**

**Hardwired Control는 모든 엑츄에이터에서 사용가능한 표준 리모트 컨트롤 형태입니다. 그것은 hardwired 2선식 우선 제어와 연동 설정이 가능합니다.**

## **1/2 2-Wire Priority**

Open 및 Close신호가 동시에 적용될 때 엑츄에이터가 수행할 작업을 설정합니다. 내장된 리모트 컨트롤 C는 2개의 명령이 입력되었을 때 어떤 명령을 우선해야 하는지 설정할 때 사용됩니다. 배선도 및 참조 RWS 컨트롤 도면을 참조하십시오.

Close 와 Open명령이 같이 적용되면, 엑츄에이터는 다음과 같이 작동합니다:

**Open** –엑츄에이터는 Open 동작을 합니다.

**Stop (기본설정)** –엑츄에이터가 작동하지 않거나 작동중이었다면 멈춥니다.

**Close** –엑츄에이터는 Closed 동작을 합니다.

**변경시, . 드롭다운 리스트가 닫히고, 선택된 '2-wire control' 모드가 표시됩니다.**

## **2/2 Interlocks**

Interlock입력의 설정은 배선도를 참고하십시오. External interlocs 은 특정 처리조건이 충족될 때까지 엑츄에이터의 작동을 방지 할 수 있습니다. 예를 들어, 메인 및 바이패스 밸브 장치를 들 수 있습니다. 메인 밸브는 바이패스 밸브가 완전히 열릴때까지 열 수 없도록 연동 됩니다.

**Disabled (기본설정)** – Interlock 명령 불가, 연동을 사용 할 수 없습니다.

**Enabled** –Close 및 Open 연동 설정 가능 로컬과 리모트 컨트롤 두가지 모드에서 다 사용 가능. 엑츄에이터는 Interlock신호가 Closed 또는 Open 연동입력으로 적용되지 않을때까지 로컬 또는 리모트 컨트롤에서 작동되지 않습니다. 단 하나의 Interlock이 설정되었다면, 예를들어 Interlock이 closed작동을 방지해야 한다면, Open interlock은 링크아웃 되어야 합니다.

**Conditional** – Close 및 open interlock이 가능하며, 연동이 가능하며, **리모트 컨트롤 상태에서만 작동합니다**. Interlock 신호가 Closed 컨트롤과 interlock 입력 또는 open컨트롤과 interlock 입력이 적용되지 않는다면 리모트 컨트롤에서 엑츄에이터가 작동되지 않는다. 리모트 컨트롤에서 두가지 신호가 동시에 적용되면 하나는 온전한 신호로 인식하고 거짓 신호가 증가하게 됩니다. 로컬 컨트롤은 interlock 설정을 안해도 사용가능합니다.

**Partial Stroke** –스트로크 부분을 테스트 함으로써 밸브와 엑츄에이터가 잘 작동하는지 알아볼 수 있습니다. 리모트 "partial stroke"내장된 신호는 부분 스트로크 테스트를 하기 위해 사용됩니다. 부분 스트로크 테스트 파라미터를 설정하려면 2.3.2-4을 참조하시기 바랍니다. 부분 스트로크로 설정하면 Closed interlock은 사용할 수 없습니다. 네트워크 명령을 통한 (네트워크 옵션 필요) 부분 스트로크 시작은, interlock이 필요하지 않고 부분 스트로크로 구성됩니다.

**설정을 변경하려면, . 드롭다운 리스트가 닫히고 선택된 interlock 모드가 표시됩니다.**

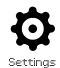

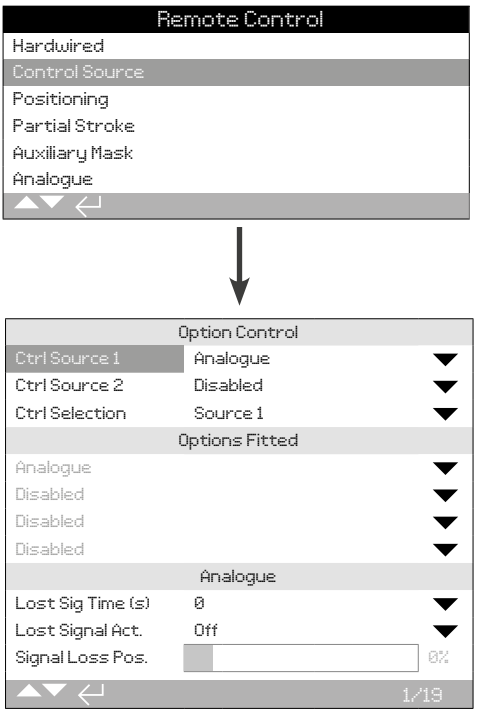

### **위의 Control Source 설정 페이지는 아날로그 리모트 컨트롤 옵션 엑츄에이터의 한 예이다.**

#### **엑츄에이터 디스플레이에 장착 옵션이 나타납니다.**

옵션에 맞는 배선도를 참조하십시오

#### **Introduction**

기본 하드와이어 컨트롤에서 두개의 리모트 컨트롤 옵션을 추가 할 수 있습니다. 대부분 리모트 컨트롤 시스템은 사용자에 의해 단 한 개의 컨트롤 옵션만 사용됩니다.

아날로그 컨트롤만 사용하는 시스템이나 아날로그와 네트워크(예를들면 Modbus)를 사용하는 시스템은 사용자에 의해 수동 또는 자동으로 아날로그 옵션이 전환 가능하며, (Hardwires/Analogue 또는 Analogue/ Network) Control Source에서 설정 할 수 있습니다. 아날로그와 네트워크 옵션이 설치되면 아날로그는 컨트롤 하기 위해 전환되고, 네트워크 옵션은 엑츄에이터를 컨트롤 할 수 없지만 엑츄에이터 상태를 계속 보고할 것 입니다.

**Cotrol Source가 장착된 옵션에 필요한 기본값으로 Rotork에 의해 설정됩니다. 표를 참조하십시오: Control Source Settings.**

**아날로그로 컨트롤 하는 동안 만약 수동과 자동 모두를 사용하는 경우, 컨트롤 셀렉션은 재부팅을 요구할 것 입니다. 만약 아날로그 컨트롤만 할 경우, 기본설정은 Control Source에 있는 거와 정확해야 합니다. 2.3.2-6을 참조하십시오.**

Control Source는 다음과 같은 상황에 사용됩니다 :

- Control Source 1/Source 2 상황에 맞는 컨트롤 소스를 장착 (source 1 or source 2).
- Control Selection –Analogue와 Network옵션 소스 사이에서 Manual/Auto 입력시 우선순위 설정.
- Lost Signal 손실 된 아날로그 신호 또는 네트워크 통신에 대한 엑츄에이터의 작동을 결정합니다.

## **표: Control Source Settings**

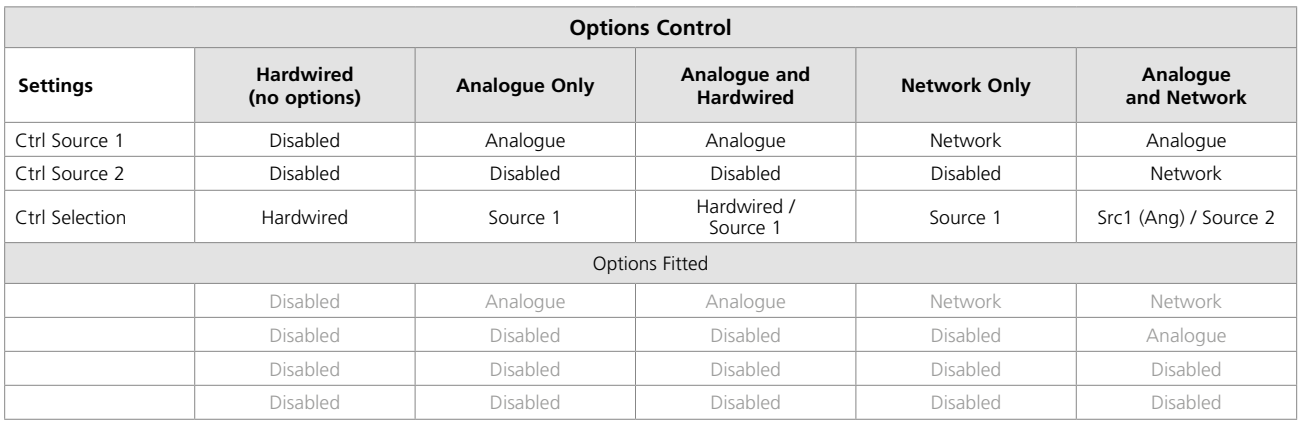

.

**KEY:** "Network", 장착된 옵션이 디스플레이에 나타납니다. : Pakscan/Profibus/Modbus/Foundation Fieldbus (FF)/HART.

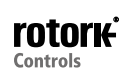

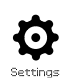

### **1/19 Control Source 1**

Control Source 1은 원격 아날로그 또는 네트워크 컨트롤 옵션에 맞게 Rotork에서 설정됩니다. 다음표를 참조하십시오. : Control Source Settings.

#### **2/19 Control Source 2**

Control Source 2은 원격 아날로그 또는 네트워크 컨트롤 옵션에 맞게 Rotork에서 설정됩니다. 다음표를 참조하십시오. : Control Source **Settings** 

### **3/19 Ctrl Selection**

Control Selection 은 컨트롤 소스를 선택시 사용되며, 아날로그 또는 네트워크 아날로그 옵션 선택시 필요한 경우, 수동/자동 설정 사용을 허용합니다.

**Disabled** –모든 리모트 컨트롤은 사용할 수 없습니다. 로컬 컨트롤을 사용하여 조작할 수 있습니다.

**Hardwired** –하드와이어에 의한 입력으로만 리모트 컨트롤 가능. 이 기능은 통신 카드 옵션이 필요없는 기본기능입니다.

#### **네트워크 옵션이 장착되어 있지만 컨트롤시 필요하지 않은 경우,**   $\Omega$  **옮** 를 눌러 하드와이어를 선택할 수 있습니다.

**Source1** –Control Source 1의 옵션 기능. 만약 Control Source 1 이 네트워크 옵션이라면, 그것의 보조마스크를 통해 컨트롤 할 수 있습니다, 2.3.2-5을 참조하십시오.

**Hardwired / Source1** –아날로그 옵션이 있을때만 사용가능. 이 모드는 사용자가 하드와이어로 또는 소스1(아날로그)로 컨트롤 할지 선택할 때 사용되며, 자동/수동으로 신호를 제거시에도 사용됩니다. 배선도를 참조하시기 바랍니다. 수동으로는 하드와이어 컨트롤에서 가능하고 자동은 Source 1에서 컨트롤 가능합니다.

#### **만약 아날로그 옵션이 장착되었고, 수동/자동 기능이 필요하다면,**  Hardwired/Source 1을 선택하기위해 **۞ ○ ○ ۞** 을 누르십시오.

**Source 1 (Ang) / Source 2** –아날로그와 네트워크 옵션에서만 컨트롤 됩니다. 이 모드는 사용자가아날로그 옵션에서 Source 1 (Analogue)과 Source 2 (Network)를 선택할 때 사용됩니다. 배선도를 참고하십시오. 수동은source 2에서 가능하고 자동은source 1에서 가능합니다, 2.3.2-6 을 참조하십시오.

**Source 1 / Source 2** – 두 네트워크 컨트롤 옵션을 사용하십시오.

**만약 아날로그와 네트워크 옵션이 설치되어 있고, 자동/수동 변환이 요구 된다면, 을 눌러 Source 1(Ang)/Source2를 선택하여 주시기 바랍니다.**

**4/19 to 7/19 Options Fitted**

변경 불가. 장착 제어 옵션에 대한 공장설정입니다. 4가지 옵션까지 장착 가능하며, 목록에 표시됩니다. 사용하지 않는 메뉴는 허가하에 불활성화로 설정 됩니다.

만약 제조후에 컨트롤 옵션이 장착되야 한다면, Rotork Service부서에 연락하여 도움을 받으시길 바랍니다. Rotork에서 제공된 kit를 사용하여 새로운 옵션을 추가하여 업그레이드 할 경우 컨트롤 모드 세팅이 이루어지기 전에 이루어져야 합니다. Rotork와 상의 하십시오.

#### **8/19 to 19/19 Lost Signal**

#### **아날로그 신호나 컨트롤 소스의 네트워크 통신이 없어진 경우(손실된 경우) 엑츄에이터의 반응(응답)을 설정합니다.**

손실된 신호에 대한 엑츄에이터의 반응에 대한 결정은 3가지 설정이 있고, 모든 옵션이 공통입니다. 3가지의 각 그룹은 해당 옵션 유형으로 향하게 됩니다. 하나의 컨트롤 옵션이 포함된 엑츄에이터를 예를 들면, 8/19 부터 10/19까지 설정가능하고, 11/19부터 19/19까지는 불활성화 되어있을 겁니다. 2가지 옵션이 장착되어 있다면, 8/19부터 13/19까지 가능하고 4 가지 옵션까지 가능합니다. 이 명령은 많은 옵션이 장착되면 나타날 수 있는 기능입니다.

### **8/19 Lost Signal Time**

신호 손실 전에 신호가 손실되는 시간을 설정합니다, 범위는 0부터 65 초입니다. :

**아날로그 옵션일 경우, 시간은 0초로 설정되어야만 합니다.**

**변경시, 을 누르십시오. 잃어버린 신호가 동작이 구현되고, 표현 된 후에 시간 설정을 합니다.**

#### **9/19 Lost Signal Action**

신호가 손실 된 경우 수행되는 동작을 설정합니다. :

**Off (기본설정)** –잃어버린 신호기능을 사용할 수 없습니다. 아날로그 제어 엑츄에이터는 신호 위치가 낮은 곳으로 동작을 합니다. 통신이 손실된 경우, 네트워크 컨트롤 엑츄에이터는 현재 위치에 위치할 것입니다.

**Stayput** –만약 엑츄에이터가 Stayput으로 움직이질 않는다면, "Stop" 으로 이동할 것입니다.

**Close** –엑츄에이터가 "Close Limit"로 이동합니다.

**Open** –엑츄에이터가 "Open Limit"로 이동합니다.

**Position** –엑츄에이터가Signal Loss Position(신호 손실 위치)으로 설정되면 엑츄에이터는 중간 위치로 작동합니다.

## **변경시, 을 눌러주십시오. 드롭다운목록은 닫히고 선택된 작동이 표시 됩니다.**

#### **10/19 Lost Signal Position**

신호가 없어졌을 때 엑츄에이터 위치를 중간 위치로 이동하게끔 설정합니다. 범위는 0% (Closed Limit) 부터 100% (Open Limit)까지. 이 기능은 신호가 없어졌을 때 중간위치로 가게끔 할 때 필요한 기능입니다.

엑츄에이터가 위치모드에서 작동할 때마다, 위치메뉴의 한도가 적용됩니다. 2.3.2-3을 참조하십시오.

## **변경시, . 컨트롤/ 네트워크 신호가 없을시 엑츄에이터가 이동할 위치로 슬라이드 컨트롤은 중간위치를 표시합니다.**

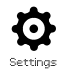

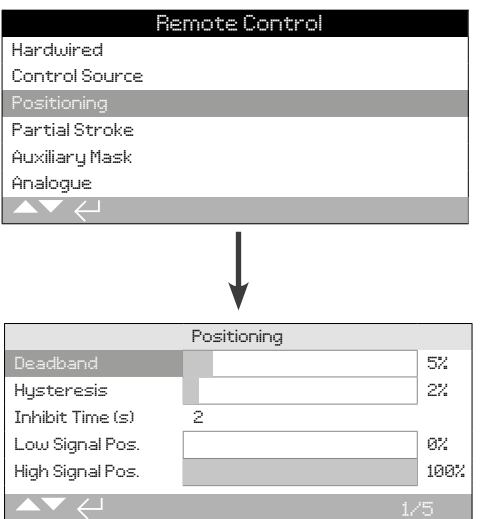

#### **Positioning 옵션 페이지는 기본설정으로 위와 같이 나타납니다.**

#### **아날로그 및 HART옵션 적용가능하고, 위치제어시 필요한 모든 네트워크 컨트롤 옵션이 적용가능합니다. 이 설정은 엑츄에이터의 위치를 조정하기 위해 사용됩니다.**

- Deadband 와 Hysteresis는 위치의 정밀도 설정을 위해 결합됩니다.
- Inhibit Time은 엑츄에이터 지연반응을 설정하기 위해 사용됩니다.
- Low/High Signal Position은 위치설정시 밸브 스트로크 범위를 정할 때 사용합니다.

#### **1/5 Deadband**

#### **범위 0% - 25.5%. 기본설정 값: 5%.**

프로세스컨트롤이 원하는 값(DV)의 신호 위치의 반응에 따라 위치의 정밀도는 영향을 받습니다. 더 작은 deadband값은 정확성을 올려주지만 좋은 컨트롤을 유지하는 동안 과도한 마모로부터 밸브를 보호하기 위해, 정해진 전기 급수내에서 엑츄에이터를 보호하기 위해서는 높은 deadband값이 설정되어져야 합니다.

Deadband 세팅값은 히스테리시스 세팅값과 (5:2)를 만족해야 합니다. 실제 위치가 Deadband 값에서 히스테리시스 설정값을 뺀 값 안에 들어올때까지 실제값은 DV위치 쪽으로 실행됩니다. 이는 엑츄에이터가 DV위치에 더 가까이 멈출 수 있게 하는 효과를 가집니다. 엑츄에이터가 오버슈트 작동되거나 새로운 명령이 deadband 범위 밖의 새로운 위치에 배치되기전까지는 재시작 되지 않을 것입니다. 그림 2.3-1을 참조하십시오.

#### **변경시, . 슬라이드 컨트롤은Deadband세팅값을 보여줍니다**

**2/5 Hysteresis**

#### **범위 0% - 25.5%. 기본 설정 값: 2%.**

프로세스컨트롤이 원하는 값(DV)의 신호 위치의 반응에 따라 위치의 정밀도는 영향을 받습니다. 더 큰 Hysteresis 값은 정확성을 올려주지만, 그 값은Deadband값보다 크면 안됩니다.

Hysteresis세팅값은 Deadband 세팅값과 (1:5)를 만족해야 합니다. 실제 위치가 Deadband 값에서 히스테리시스 설정값을 뺀 값 안에 들어올때까지 실제값은 DV위치 쪽으로 실행됩니다. 이는 엑츄에이터가 DV위치에 더 가까이 멈출 수 있게 하는 효과를 가집니다. 엑츄에이터가 오버슈트 작동되거나 새로운 명령이 deadband 범위 밖의 새로운 위치에 배치되기전까지는 재시작 되지 않을 것입니다. 그림 2.3-1을 참조하십시오.

#### 변경시, **۞ ○ ○ ۞**. 슬라이드 컨트롤은Hysteresis세팅값을 **보여줍니다.**

**3/5 Inhibit Time**

#### **범위는 0 – 255 초. 기본 설정 값: 5초.**

엑츄에이터 새로운 DV위치에 대하여 정지된 후 지연작동을 설정합니다. 설정하는 동안 엑츄에이터는 변화된 DV값에 응답하지 않습니다. Inhibit time은 빠른 진동이나 DV신호 변동, 밸브로부터 보호하기 위해 엑츄에이터를 천천히 작동 시키는 과정에서 원하지 않은 작동을 방지하기 위해 사용됩니다.

#### 변경시, **@ 0 0 @**. 설정된 시간이 표시됩니다.

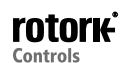

#### **4/5 Low Signal Pos**

## **범위 0% ~ 100% open 위치.**

낮은 아날로그 신호가 Analogue 컨트롤 또는 Network 옵션 0%위치 명령에 적용될 때, 엑츄에이터 위치 이동 설정시 사용됩니다. 보통 Closed Limit 위치(0%)는 더 이상 밸브가 움직이지 않을때까지의 위치가 설정이 됩니다. 이 기능은 밸브 조절이 필요시 완전 close를 방지하기 위해 쓰인다.

#### **변경시, . 슬라이드 컨트롤은 낮은 신호가 적용될 때 엑츄에이터의 움직인 위치를 표시 합니다.**

**5/5 High Signal Pos** 

## **범위 0% ~ 100% open 위치.**

높은 아날로그 신호가 Analogue 컨트롤 또는 Network 옵션 100%위치 명령에 적용될 때, 엑츄에이터 위치 이동 설정시 사용됩니다. 보통 Open Limit 위치(100%)는 더 이상 밸브가 움직이지 않을때까지의 위치가 설정이 됩니다. 이기능은 예를들어 버터플라이 밸브의 Cloesd Limit 위치에서 60%의 open 위치로 이동시 사용됩니다.

#### 변경시, **☞ ○ ○ ☞**. 슬라이드 컨트롤은 높은 신호가 적용될 때 **엑츄에이터의 움직인 위치를 표시 합니다.**

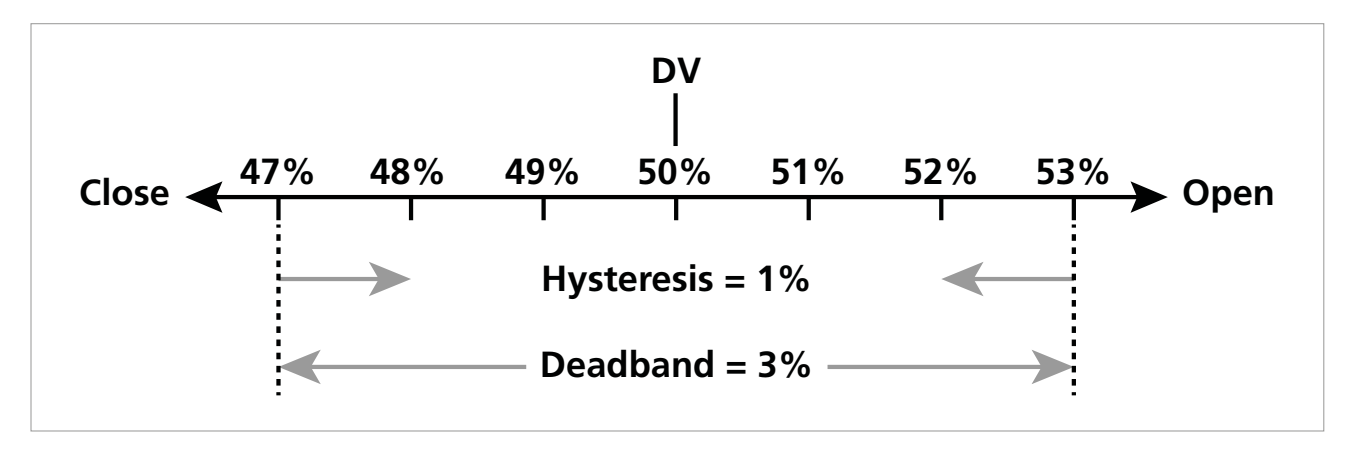

Figure 2.3-1 Hysteresis 와 Deadband의 예

**예 :**엑츄에이터는 3%의 deadband와 1% hysteresis으로 설정하고, 47%보다 적은 위치에서 이동시 50%의 새로운 DV값은 48%와 53%로 옮겨지며 53%보다 높은 위치에서 이동시 47%에서 52%사이에 있어야 합니다.

Deadband설정이 요구된 컨트롤의 정확성과 밸브의 오버런에 의해 결정됩니다. 오버런은 밸브의 현상이고, 엑츄에이터의 관성은 질량, 속도, 밸브의 강성과 마찰에 따라 결정됩니다.

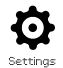

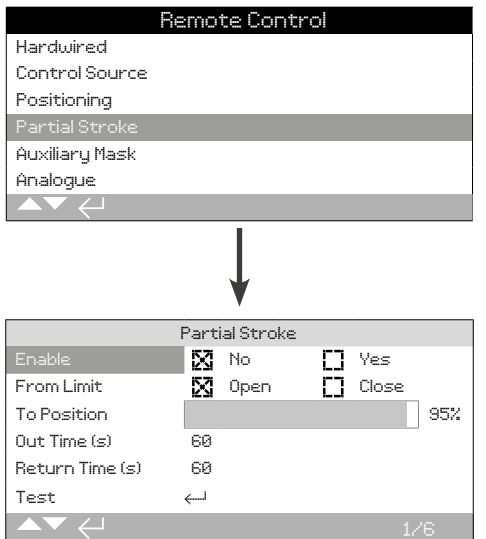

#### **Partial Stroke 기본기능입니다. 위의 그림은 기본설정 화면입니다.**

Partial stroke 테스트는 밸브의 작동이 잘 되는지 확인하기 위함이며, 밸브가 설정된 스트로크 위치를 넘지 않는지 엑츄에이터를 확인하기 위함입니다. 또한 partial stroke는 작동밸브를 기계적으로 보호하기 위함입니다. Partial stroke 테스트는 엑츄에이터가 Limit위치에 있을때만 시작될 수 있습니다.

Partial stroke 테스트는 오픈 인터록에 적용된 신호 \*, 네트워크 명령 ( 네트워크 옵션 장착) 또는 부분 스트로크 페이지의 테스트 컨트롤 사용에 적용되는 원격 partial stroke 에 의해 시작될 수 있습니다.

\*Interlocks은partial stroke로 설정되어야만 합니다, 2.3.2-1 참조하십시오.

Partial stroke 테스트 결과는(torque, pass/ failure 상태) 데이터 로그에 의해 캡쳐됩니다

Partial stroke 작동은, pass 와 failure이S contacts에 의하여 보여질 수 있습니다, 2.2.1을 참고하십시오.

#### **1/6 Enable**

**No (기본설정)** – Partial stroking 테스트 불가

**Yes** – Partial stroke 테스트 가능.

**변경시, . 체크박스는 partial stroke 테스트상태를 표시해 줍니다.**

#### **2/6 From Limit**

Partial stroke 테스트를 할 때start/finish limit position을 선택하여 주십시오.

**Open (기본설정)** – Partial stroke 테스트는 Open Limit 위치에서 시작되어 close쪽으로 이동합니다. 3/6 "To Position"을 설정하시면 Open Limit 위치로 되돌아 옵니다.

**Close** – Partial stroke 테스트는 Closed Limit 위치에서 시작되어 open 쪽으로 이동합니다. 3/6 "To Position"을 설정하시면 Close Limit 위치로 되돌아 옵니다.

#### 변경시, **ล 〇 〇 ล**. 체크박스는 partial stroke start/finish 위치를 **나타내 줍니다.**

**3/6 To Position** 

#### **범위: 0% (closed) ~ 97% Open**

Partial stroke 테스트를 위하여 중간위치를 선택하십시오.

Partial stroke테스트가 시작될 때 엑츄에이터가 움직이는 밸브 스트로크 위치를 설정합니다. 예를 들어, Open Limit 위치에서 테스트가 시작되고 "To Position"을 70%로 설정하면, Open Limit에서부터 70% open으로 움직인 후 Open Limit로 되돌아 갑니다. 최소 3%이동을 위하여 partial stroke 테스트가 충분히 행해져야 합니다.

## **변경시, . 슬라이드 컨트롤은 엑츄에이터가 partial stroke 테스트로 움직일 위치를 나타냅니다.**

**4/6 - 5/6 Out Time - Return Time**

#### **범위 0 ~ 3600초.**

IQ 엑츄에이터는 out time 과return time이 같은 값으로 설정되어야 합니다. 이 기능은 partial stroke test가 제 시간에 완료 될 수 있도록 하는 기능입니다. 알람은 설정시간을 나타내거나, 밸브에 문제가 생겼을 때 울리도록 설정할 수 있습니다.

Partial stroke 테스트를 설정 완료하는 시간을 계산하거나 측정합니다. 이 값에 10%를 추가후 반으로 나눕니다. 그 결과 시간은 Out Time과 Return Time에 모두 들어가야 합니다.

#### **변경시, . Partial stroke out/return Time 설정된 값이 나타납니다.**

**6/6 Test** 

세팅툴을 사용하여 Partial stroke 테스트를 시작합니다. 엑츄에이터는 빨간 선택기가 Local control로 선택이 되어 있어야 하며, limit 위치는 "2/6 From Limit"와 같이 설정하십시오.

**Partial stroke 테스트 시작시, . Partial stroke 테스트는 설정에 따라 시작하십시오.**

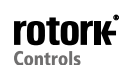

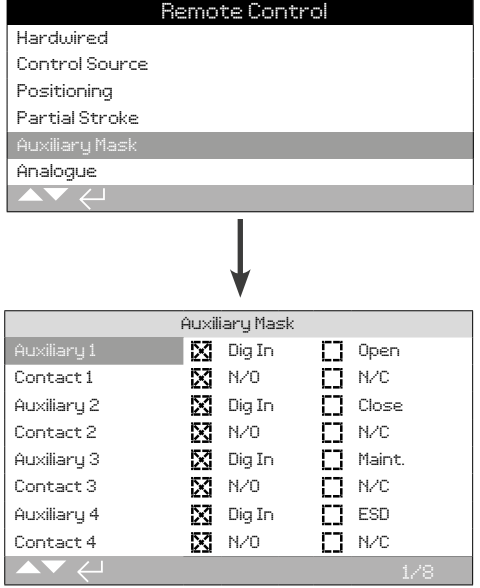

#### **보조 마스크 설정페이지가 기본설정으로 볼 위에서 표시됩니다.**

#### **Introduction**

Network 옵션을 장착시(Pakscan/Profibus/Modbus/ Foundation Fieldbus or HART) 4 Auxiliary inputs을 사용할 수 있습니다. Auxiliary inputs 은 엑츄에이터 보조 제어(open, close, stop/maintain or ESD)를 설정하거나 네트워크 옵션을 디지털로 나타낼려고 할 때 사용됩니다. 이것은 보조 원격제어와 디지털 입력을 제공하는 것을 모두 제공가능합니다. 예를 들어, open, close제어뿐만 아니라 외부 레벨 변환기에서 높고 낮은 탱크레벨 경보표시까지 가능합니다.

Auxiliary inputs은 네트워크 옵션에 포함된 표준제어 및 피드백 기능에 추가됩니다. Auxiliary inputs 은 Open, Close, Stop/maintain 과 ESD 입력과 연결됩니다. 배선도를 참고 하십시오.

**NOTE:** 만약Analogue 옵션과Network 옵션이 설치되고, 하드와이어ESD 컨트롤이 필요시(Auxiliary 4 set to ESD), 신호 세팅은 Auxiliary contact 4 셋업은ESD 설정과 꼭 매치가 되어야 합니다. 2.4참조.

Auxiliary Mask 페이지는 4 Auxiliary inputs을 주가제어, 지시 또는 이 둘의 조합에 따라 사용자가 설정할 수 있도록 해 줍니다. 각각의 Auxiliary input연결부 유형별로 설정될 수 있습니다. Auxiliary input setup을 참조하십시오.

#### **Auxiliary Input Setup**

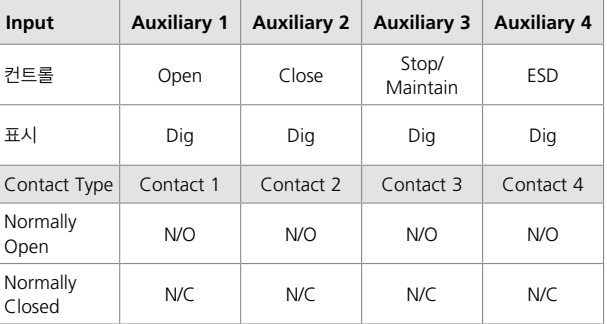

Normally open (A접점)은 닫힐때(closed) 활성상태가 됩니다. Normally closed (B접점)은 열릴때(open) 활성상태가 됩니다.

#### **Auxiliary 1 와 Contact 1의 예:**

#### **1/8 Auxiliary 1**

Auxiliary input setup을 참조하십시오.

**Dig in (기본설정)** – Network 옵션이 디지털로 상태를 보고합니다. : 1 or 0

**Open** – Hardwired open command신호가 필요합니다. Auxiliary 2 에서 4를 사용하여 close, stop/maintain 및 ESD기능.

#### **설정 사용을 변경하려면, . 체크박스는 Auxiliary 1에 입력된 기능을 표시해 줍니다.**

**2/8 Contact 1**

Auxiliary input setup 참조하십시오.

**N/O (기본설정)** – Normally open contact(A접점).

**N/C** –Normally closed contact(B 접점).

**설정 사용을 변경하려면, . 체크박스는 Contact 1 입력된 타입을 나타내 줍니다.**

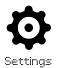

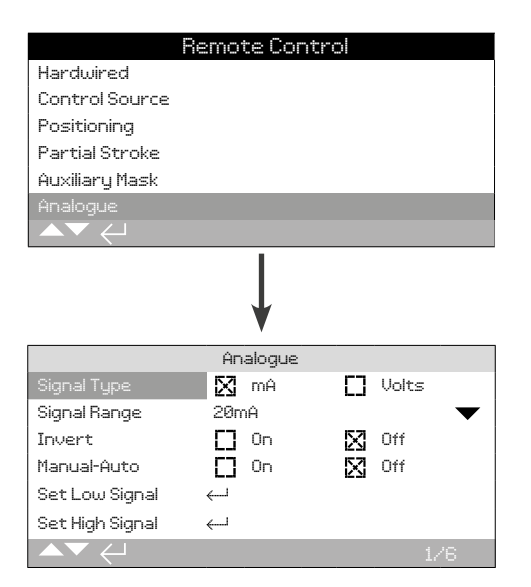

#### **Analogue옵션 설정 페이지가 기본설정으로 위에 표시됩니다. Analogue는 컨트롤 옵션입니다.**

Analogue 메뉴와 그것에 관련된 설정 페이지는Analogue옵션이 장착이 되어야 보여집니다. 배선도를 참고하십시오. Analogue 옵션 설정 페이지는 설정된 신호 유형과 범위를 나타냅니다. 신호의 높고 낮은 값도 교정할 수 있습니다.

#### **Analogue옵션; deadband, hysteresis 및 positioning settings, 2.3.2-3 참조.**

**1/6 Signal Type**

**mA (기본설정)** – 전류(mA) Analogue컨트롤 신호를 설정.

**Volts** –Analogue컨트롤 신호 전압을 설정.

## **변경시, . 체크박스는 Analogue신호 유형을 보여줍니다.**

#### **2/6 Signal Range**

가능한 범위: 5 mA, 10 mA 또는 20 mA (기본) 또는 5 V, 전압제어를 위한10 V 또는 20 V. Analogue 신호는 4 mA에서 20 mA 범위의 신호를 사용, 20 mA을 설정.

#### **변경시, . 드롭다운 리스트를 닫고 선택된 범위가 표시됩니다.**

#### **3/6 Invert**

**Off (기본설정)** –낮은 아날로그 신호가 엑츄에이터를 close방향으로 움직입니다.

**On** –높은 아날로그 신호가 엑츄에이터를 close방향으로 움직입니다.

#### **변경시, . 체크박스는 설정된 아날로그 신호 동작을 나타냅니다.**

#### **4/6 Manual-Auto**

Analogue 컨트롤 옵션은 사용자에 제공된 원격스위치로 Manual/ Auto 컨트롤 선택이 가능합니다:

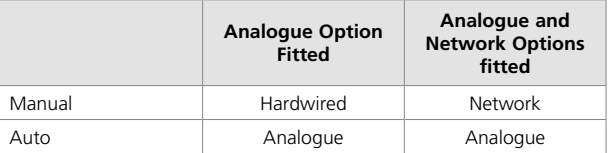

Analogue와 Network 옵션이 장착되고 Auto가 선택되었을때, 장착된 Network 옵션이 엑츄에이터 상태를 보고합니다.

Hardwired ESD는 Manual 과 Auto에서 모두 사용 가능합니다. 적용시, ESD는 모든 제어신호를 무시합니다. 2.4 ESD를 참조.

#### **Manual Auto 컨트롤을 위해, 배선도와RWS diagram을 참조하십시오.**

**OFF (기본설정)** – Manual/Auto컨트롤을 사용안함. 엑츄에이터는 Analogue 신호에만 컨트롤 됩니다. Network 옵션이 장착되면, Network 옵션은 엑츄에이터 상태만 보고합니다.

**On** –엑츄에이터를 하드와이어 컨텍트 또는 Network또는 Analogue 신호를 컨트롤 할 수 있습니다.

#### **사용설정 변경시, → ○ ○ →** 체크박스는 설정된 Manual/Auto **모드를 나타냅니다.**

#### **5/6 Set Low Signal**

엑츄에이터는 Low Analogue신호값을 계산해야 합니다. 신호를 측정하여 Low Signal의 설정된 위치로 엑츄에이터를 이동시킬 수 있습니다, 2.3.2-3참조.

#### APPLY THE LOW ANALOGUE SIGNAL 선택 후 . 그 신호는 **측정되고, 신호위치 값에 따라 설정합니다.**

#### **6/6 Set High Signal**

엑츄에이터는 High Analogue신호값을 계산해야 합니다. 신호를 측정하여 High Signal의 설정된 위치로 엑츄에이터를 이동시킬 수 있습니다, 2.3.2-3참조.

#### **APPLY THE HIGH ANALOGUE SIGNAL 선택 후 . 그 신호는 측정되고, 신호위치 값에 따라 설정합니다.**

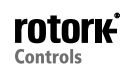

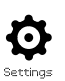

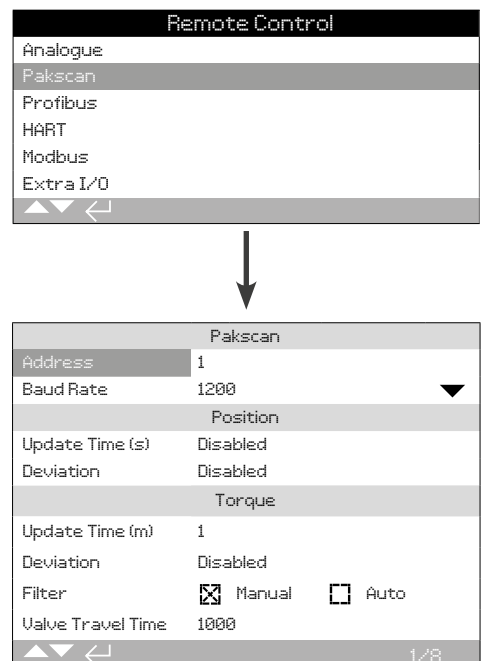

#### **Pakscan Control옵션 설정 페이지가 기본 설정으로 위에 표시 됩니다. Pakscan은 컨트롤 옵션입니다. 배선도를 참고하십시오.**

Pakscan제어 방식에 따라 다른 관련된 설정이 요구 될 수 있습니다, 다음을 참고 하십시오. :

2.3.2-3 Positioning

2.3.2-5 Auxiliary Mask

**1/8 Address**

Pakscan Field Control Unit옵션은 단일 루프 주소가 할당 되어야 합니다. 주소를 변경하면 바로 적용됩니다. 주소의 범위는1 – 240입니다.

## **변경시, . 설정된 주소가 표시됩니다.**

#### **2/8 Baud rate**

엑츄에이터 Pakscan Field Control Unit옵션은 루프 전송 속도로 설정해야 합니다. Pakscan 2선식 컨트롤 루프 전송속도는 마스터스테이션에서 공통이어야 하며, 모든 필드 유닛은 그 루프를 포함하여야 합니다. 선택한 전송속도에 대한 변경 사항은 즉시 적용됩니다. 드롭다운 리스트(110, 300, 600, 1200, 2400)를 사용하여 전송속도를 선택할 수 있습니다.

#### **변경시, . 드롭다운 리스트가 닫히고, 선택된 전송속도가 표시됩니다.**

Position

**3/8 Update Time(s)** 

#### **범위 0 (불능) ~ 255초.**

중간 이동 위치 제어가 필요한 경우 설정합니다. 초(시간)의 Update Time은 마스터 스테이션을 업데이트 하기 위한 설정 시간입니다. 4/6 Deviation을 참조하십시오. 밸브 위치는Update Time 설정이 동일할 때 보고됩니다. 만약 밸브가 움직이는 동안 FCU 업데이트를 동일하게 하지 않는다면, 업데이트는 약 10번정도의 루프스캔으로 설정되야 합니다. 엑츄에이터 중간위치 이동에 사용하지 않는다면 (isolating duty), Update Time을 0(불능)에 설정하고 꺼야 합니다.

#### **변경시, . 설정된Position Update은 초(sec.)로 표시 됩니다.**

**4/8 Deviation (%)** 

#### **범위 5% ~ 99%. 5%이하 설정시 불능입니다.**

중간위치 컨트롤 요구시 설정합니다. 편차는 위치 데이터가 마스터 스테이션으로 보고되기전에 일어나는 변동사항입니다. 밸브가 움지이는 동안, 그 위치에 대한 보고는 Deviation 설정을 할 때보다 더 변화가 큽니다. 위치 변화시 권장하는 값은 5%입니다. 엑츄에이터 중간위치 이동에 사용하지 않는다면 (isolating duty), Deviation을 0(불능)에 설정하고 꺼야 합니다.

**변경시, . 설정된Position Deviation은 % 로 표시 됩니다.** 

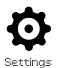

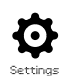

Torque

**5/8 Update Time (m)**

#### **범위 : 5 ~ 255분. 5이하로 설정시 불능입니다.**

Torque업데이트 시간(분)은 고정된 엑츄에이터로부터 새로 고쳐 집니다. 만약 torque값이 필요하지 않은경우, 업데이트 시간 기능을 사용하지 마십시오.

**변경시, . Torque Update시간 설정이 분(시간)으로 나타납니다.**

**6/8 Deviation**

## **범위 : 5% ~ 99%. 5% 이하로 설정시 불능입니다.**

엑츄에이터 torque측정시 변화양의 설정은 torque data가 마스터 스테이션에 보고되기 전에 해야 합니다. 밸브가 움직이는 동안 Deviation 설정값보다 torque값이 크게 변할 때 보고가 됩니다. 연속 torque권장 값은 5%입니다. 만약 torque data가 편차가 없을때는 사용안해도 됩니다.

#### **변경시, . Torque Deviation설정값이 %로 표시됩니다.**

**7/8 Filter** 

Torque로그의 자동 기록 보고 사용여부 설정.

**Auto** - Pakscan 옵션은한계점에서 멈추고 방향이 바뀌는 6번의 torque 로그를 자동으로 보고합니다. 로그값은 open과 close의 torque 로그에 대한 순간값이 포함됩니다.

**Manual** – Torque 기록이 자동으로 업데이트 되지 않습니다. 로그값은 마스터 스테이션 명령을 이용하여 판독됩니다. Manual에서, 로그는 평균 (또는 필터된) torque 로그값이 포함되며, 그 데이터는 즉, 엑츄에이터 torque로그값 입니다.

#### **변경시, . 체크박스는 설정된Torque Log Filter를 나타냅니다.**

#### **8/8 Valve Travel Time**

#### **범위 0 ~ 18000초.**

밸브 이동 시간은 실제 밸브 이동 스트로크 시간보다 10% 값이 큽니다. 만약 밸브 이동시간을 초과하면, Pakscan Network에서 알람이 울립니다.

#### **변경시, . 설정한Valve Travel Time이 표시됩니다.**

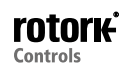

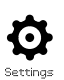

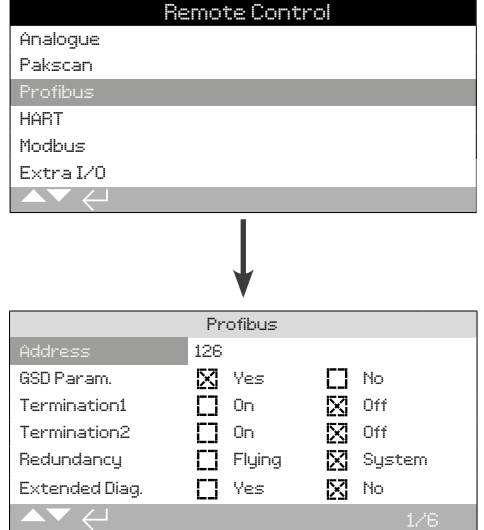

#### **Profibus Control 옵션 세팅 세팅 페이지가 기본설정으로 위에 표시 됩니다. Profibus 컨트롤 옵션이고, 싱글 또는 듀얼버젼으로 이용가능합니다, 배선도를 참조하십시오.**

Profibus제어 방식에 따라, 기타 관련 설정이 필요할 수도 있습니다, 다음을 참조하십시오:

2.3.2-3 Positioning

2.3.2-5 Auxiliary Mask

#### **1/6 Address**

엑츄에이터 Profibus 모듈은Profibus 시스템에서 고유한 주소를 할당해야 합니다. 주소변경 사항은 즉시 적용됩니다. 주소 범위는 1 – 126 입니다. (기본설정 주소는 126) 5/6 Redundancy를 참조.

#### **변경시, . 설정된 주소가 표시됩니다.**

#### **2/6 GSD Parameter**

만약 사용자 파라미터 설정 데이터가 FDT, EDDL 또는 엑츄에이터 메뉴로 설정된다면, 'No'로 이 메뉴 항목을 설정하는 것은 GSD파일과 함께 Profibus 네트워크의 파라미터 설정이 무시되는 동안 사용자 파라미터 데이터가 Profibus card로 전송되는 것을 보장할 것 입니다. 이전 설정는 덮어쓰지 않습니다. 기본설정 "Yes"는 Profibus카드가 GSD 사용자 파라미터에 의해 매개 됩니다.

**Yes (기본설정)** –GSD에 의한 파라미터 설정 파일 사용가능.

**No** – GSD에 의한 파라미터 설정 파일 사용불가.

#### **3/6 - 4/6 Termination 1 - Termination 2**

Profibus 네트워크는 간선의 양쪽끝에 액티브 터미네이션을 필요로 합니다. Profibus 옵션에는 활성터미네이션(이중, 2세트)이 붙어 있으며, 회로에 붙었다 떼었다 할 수 있습니다.

**Off** (기본설정) – 터미네이션 저항이 꺼짐.

**On** –터미네이션 저항이 들어옴.

## **변경시, . 체크박스에 설정된 터미네이션 모드 를 표시합니다.**

**5/6 Redundancy**

듀얼 Profibus 옵션 (redundant) 에서만 사용. 배선도를 참조하십시오.

**System (기본설정)** -Redundancy시스템은 네트워크 시스템상에 2개의 분리된Profibus 간선이 있다는 것을 의미하고 각 간선은 하나의Profibus 채널에 연결됩니다. 이 모드에서는 두Profibus 채널의 어드레스는 동일합니다.

**Flying** - Flying redundancy은 두 채널에 연결된 1개의 간선이 있다는 것을 의미하고, 이 모드에서는 채널의 어드레스는 동일한 메시지에 응답하는 두 채널을 피하기 위해 달라야 합니다. Flying redundancy채널 2 어드레스는 채널 1어드레스 플러스 64입니다.

**만약flying redundancy가 사용되면, 그 어드레스의 1/6 은 62보다 높으면 안됩니다.**

#### **변경시, . 체크박스는 설정된 Redundancy을 표시합니다.**

### **6/6 Extended Diagnostics**

듀얼Profibus 옵션(redundant) 일 때만 사용. 배선도를 참조하십시오.

PNO에서 슬레이브 중복사양은 중복카드에서 사용할 수 있는 진단확장에 대해 설명합니다. 예를 들면 이런 메시지는 백업채널의 상태를 기술합니다. 진단메시지와 어떤 모듈이 접속되어 있는 PLC의 기능에 따라 해제될 수 있습니다.

**No (기본설정)** –진단 메시지가 꺼짐.

**Yes** –진단 메시지가 켜짐.

#### **변경시, . 체크박스는 설정한 확장된 진단모드를 표시합니다.**

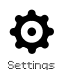

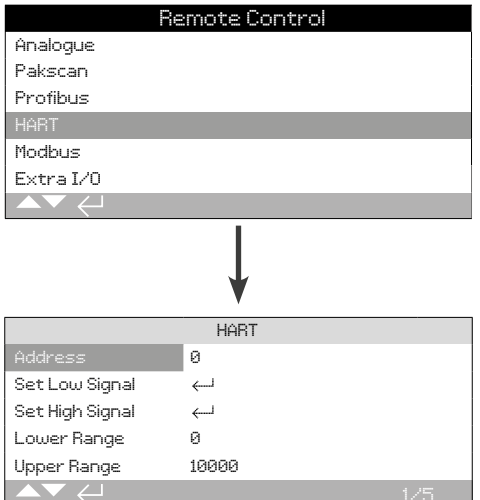

#### **HART Control 옵션 설정 페이지의 기본화면은 위와 같습니다. HART 옵션은 컨트롤 옵션입니다, 배선도를 참조하십시오.**

HART 옵션은, 다른 관련된 설정이 요구됩니다, 다음을 참조 하십시오:

2.3.2-3 Positioning

2.3.2-5 Auxiliary Mask

#### **1/5 Address**

HART옵션은 HART시스템 내에서 어드레스를 할당받아야 합니다. 이 파라미터의 변경은 즉시 적용됩니다. 어드레스의 범위는 0 – 63 (기본0) 입니다.

## **변경시, . 설정 어드레스가 표시됩니다.**

## **2/5 Set Low Signal**

엑츄에이터는Low아날로그 신호값으로 보정해야 합니다. 측정된 이 신호로 컨트롤이 되며, Set Low Signal위치로 엑츄에이터를 이동시킵니다, 2.3.2-3 Positioning을 참조하십시오.

## **APPLY THE LOW ANALOGUE SIGNAL 선택 후 . 그 신호는 측정되고, 설정한 Low신호 위치로 엑츄에이터를 보냅니다.**

#### **3/5 Set High Signal**

엑츄에이터는 High아날로그 신호값으로 보정해야 합니다. 측정된 이 신호로 컨트롤이 되며, Set High Signal위치로 엑츄에이터를 이동시킵니다, 2.3.2-3 Positioning을 참조하십시오.

**APPLY THE HIGH ANALOGUE SIGNAL 선택 후 . 그 신호는 측정되고, 설정한 High 신호 위치로 엑츄에이터를 보냅니다.**

**4/5 Lower range**

#### **범위 0% ~ 100% open위치.**

위치 설정된 엑츄에이터는low 아날로그 신호가 적용된 HART 컨트롤이 적용될 때 이동합니다. 보통Closed Limit 위치(0%)에서 설정되며, 위치는 전체 밸브 이동의 감소 부분이상 필요하지 않을 때까지 이동합니다. 예를 들면, 밸브 조절이 필요한 완전 폐쇄를 방지 합니다.

#### 변경시, **۞ ○ ○ ۞**. 슬라이더 컨트롤은 HART low 신호가 적용될 때 **엑츄에이터가 이동 될 위치를 표시합니다.**

#### **5/5 Upper Range**

#### **범위 0% ~ 100% open위치.**

위치 설정된 엑츄에이터는 high 아날로그 신호가 적용된 HART 컨트롤이 적용될 때 이동합니다. 보통Open Limit 위치(100%)에서 설정되며, 위치는 전체 밸브 이동의 감소 부분이상 필요하지 않을 때까지 이동합니다. 예를 들면, Closed Limit 위치에서 60% open 위치로 요구될때의 버터 플라이 밸브의 증가한 위치.

#### **변경시, . 슬라이더 컨트롤은 HART low 신호가 적용될 때 엑츄에이터가 이동 될 위치를 표시합니다.**

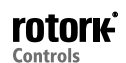

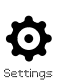

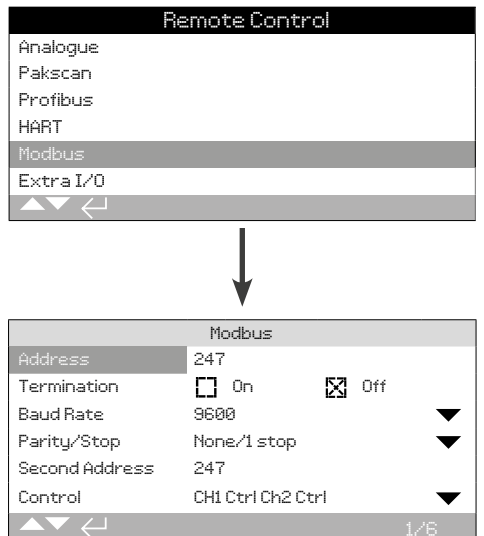

#### **Modbus Control 옵션 페이지의 기본 설정 화면은 위와 같습니다. Modbus 컨트롤 옵션이고, 단일 또는 이중 채널이 가능합니다. 배선도를 참조하십시오.**

Modbus 제어 방식에 따라다른 관련 설정이 요구 될 수 있습니다, 다음을 참조하십시오:

2.3.2-3 Positioning

2.3.2-5 Auxiliary Mask

#### **1/6 Address**

Modbus옵션은 설치된 시스템에서 어드레스를 할당받아야 합니다. 이 파라미터의 변경은 바로 적용됩니다. 어드레스의 범위는 1 – 247 (기본 247)입니다.

### **변경시, . 설정 어드레스가 표시 됩니다.**

#### **2/6 Termination**

Modbus 네트워크는 간선의 양쪽 끝에 종단 저항을 필요로 합니다. Modbus 옵션은 패시브(120 Ohm) 종단 저항(이중 2선) 이 내장, 회로에서 껐다 켰다 할 수 있습니다.

#### **Off (기본설정)** – 종단저항 꺼짐.

**On** –종단 저항 켜짐. 이중채널 Modbus옵션에서, On 이 선택될 때 종단 저항은 두 채널에서 모두 켜짐.

**변경시, . 체크박스에서 설정한 터미네이션 모드가 표시됩니다.**

**3/6 Baud Rate**

Modbus 옵션은 RS485간선 전송 속도로 설정해야 합니다. 변경된 파라미터는 바로 적용 됩니다. 드롭다운을 사용하여 선택 가능한 전송속도는110, 300, 600, 1200, 2400, 4800, 9600, 19200, 38400, 57600, 115200 입니다.

#### **변경시, . 드롭다운 리스트가 닫히고 선택된 전송속도가 표시됩니다.**

**4/6 Parity/Stop**

Modbus parity bit 검출기가 사용되는 경우, 모듈은 호스트와 동일한 parity설정으로 설정되어야 합니다. Parity의 선택은None입니다. 이 항목은 1 또는 2로 정지 비트의 수를 선택할 수 있습니다. 드롭다운 상자는 parity의 선택을 요구하고 비트를 중지합니다.

## **변경시, . 드롭다운 리스트는 닫히고, 선택된parity와 정지 비트가 표시 됩니다.**

**5/6 Second Address** 

듀얼Modbus 옵션에서 (redundant) 사용. 배선도를 참조하십시오.

듀얼 Modbus 카드는 분리 또는 같은 간선의 2채널을 가지고 있습니다. 두번째 채널 어드레스는 이 설정과 함께 셋업합니다. 이것은 시스템의 요건에 따라 첫번째 채널과 동일하거나 상이 할 수 있습니다.

## **변경시, . 두번째 어드레스가 표시됩니다.**

**6/6 Control**

건들지 마십시오. 듀얼 Modbus 옵션(redundant)에서 사용. 배선도를 참조하십시오.

채널 1과 2에서 사용가능한 설정 컨트롤이 표시됩니다.

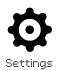

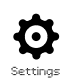

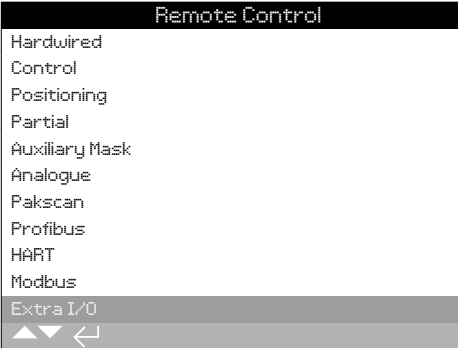

**Extra I/O옵션은 향후 도입될 예정입니다. 자세한 내용은 Rotork에 문의하십시오. 옵션이 구현 될 시, 그 지침이 제공될 것입니다.**

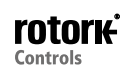

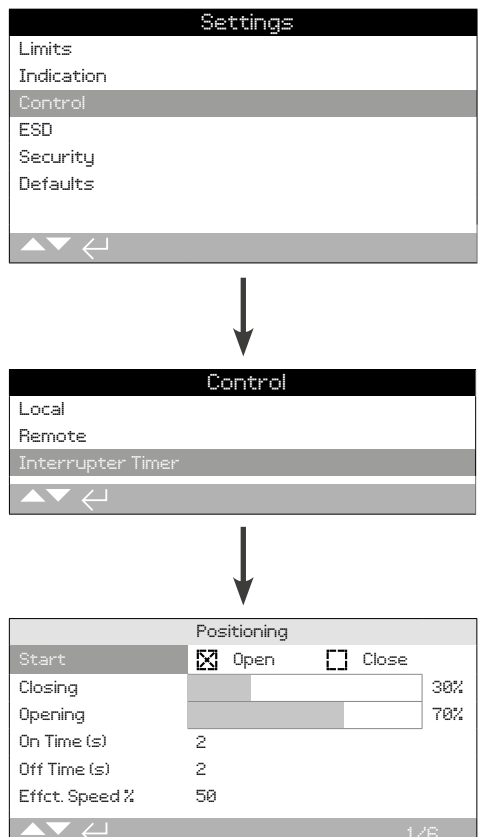

#### **Interrupter Timer선택 옵션입니다. 활성화 되면 제어 메뉴에 포함됩니다.**

#### **사용시 Rotork에 문의하시기 바랍니다.**

#### **Introduction**

Interrupter Timer는 밸브 작동시간을 증가 시킬 수 있습니다. 이 기능은 유압쇼크를 방지할 때 사용합니다. 예를들어, 닫거나 밸브를 열 때 밀려들어오는 것을 방지 합니다. Interrupter Timer 은 local 이나 remote control일 때 모두 사용 가능합니다. ESD 기능을 대체할 수 있습니다. 2.4 를 참조하십시오.

IQ엑츄에이터는 단일 속도 시스템이기 때문에 밸브 작동시간을 증가시킬 수 있고, 타이머는 자동으로 엑츄에이터를 정지 또는 작동시킬 수 있습니다. 타이머는 모든 작동을 설정할 수 있고 close 또는 open 스트로크의 부분을 설정할 수 있습니다.

#### **1/6 Start**

#### 시작 위치 타임.

**Close (기본설정)** –Closed Limit로, 그리고 Close Limit로부터 작업을 시작. Interrupter Timer 작업을 시작하는 타어머이며, 위치를 Closing 으로 설정시 close 방향으로 동작합니다. Opening설정 위치에서 open 방향으로 설정시 타이머 작업을 중지합니다.

**Open** – Open Limit로, 그리고Open Limit로부터 작업을 시작. Interrupter Timer 작업을 시작하는 타어머이며, 위치를 Opening 으로 설정시 open 방향으로 동작합니다. Closing설정 위치에서 close \_\_\_\_ \_\_\_<br>방향으로 설정시 타이머 작업을 중지합니다.

#### **설정변경시, . 체크박스는 선택된 Interrupter Timer start limit을 표시합니다.**

**PLEASE NOTE START LIMIT이 CLOSE 로 설정되었을때, 슬라이드 컨트롤의 음영구역은 CLOSING AND OPENING입니다. START LIMIT 이 OPEN으로 설정되었을때, 슬라이드 컨트롤의 음영되지 않은 부분은 CLOSING AND OPENING입니다.**

**2/6 Closing**

Interrupter Timer의 close 방향에서 start/stop의 위치입니다. Close 방향에서 시간작동을 요구 하지 않는다면, (엑츄에이터가 normal speed 로 동작시), 0% 로 설정, 1/6일 때 Close, 100%로 설정, 1/6일 때 Open 으로 설정.

## **3/6 Opening**

Interrupter Timer의 open 방향에서 start/stop의 위치입니다. Open 방향에서 시간작동을 요구 하지 않는다면, (엑츄에이터가 normal speed 로 동작시), 0% 로 설정, 1/6일 때 Close, 100%로 설정, 1/6일 때 Open 으로 설정.

#### 설정 변경시, **۞ ○ ○ ۞**. 슬라이드 컨트롤은 선택된 start/stop을 **표시합니다.**

**예:** 유압충격을 방지하기 위해 밸브를 천천히 폐쇄하므로 시간이 초과 됩니다. 25% open 위치에서 Closed Limit로 요구됩니다. 시간 제한 동작을 개방, 엑츄에이터가 전체 개방 밸브 스트로크 정상속도록 작동하는 모든경우에 필요하지 않습니다.

Set:

Start – Close

Closing – 25%

Opening – 0%.

**4/6 On Time (s)**

이 기능은 시간 동작동안의 엑츄에이터 동작 시간입니다. 범위는 2~100초.

#### **5/6 Off Time (s)**

이 기능은 시간 동작 동안의 엑츄에이터 일시정지 시간입니다. 범위는 2~3600초.

#### **설정 변경시, . 설정한 on/off시간이 표시됩니다.**

**WARNING! 엑츄에이터의 마모를 최소화하기 위해, Interrupter Timer 기능을 start/stops 설정하는 것이 바람직합니다. 특정 밸브의 동작 시간을 맞추기 위해 요구된 start수를 감소시키는 동안 on/off시간을 지속하여 동작 시간을 맞출 수 있습니다.**

**6/6 Effective speed**

설정을 바꾸지 마십시오. 자동으로 설정한 on, off시간의 초과 부분에 대한 엑츄에이터의 알맞은 속도가 표시 됩니다.

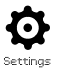

<span id="page-31-0"></span>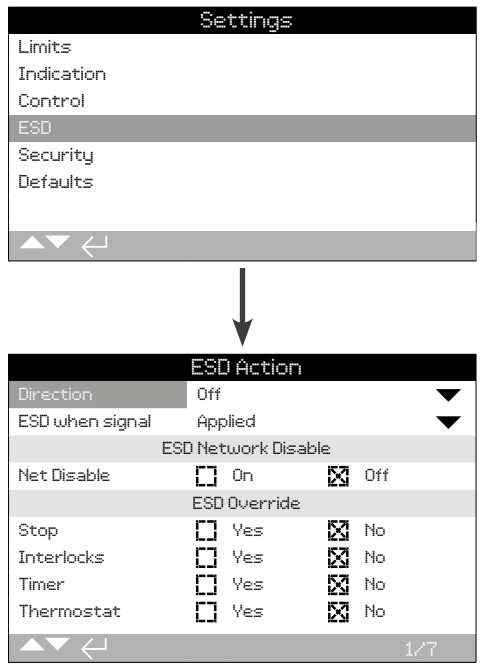

#### **Emergency Shut Down (ESD)기능은 기본 기능입니다.**

배선도를 참조하십시오.

ESD 컨트롤 기능은 로컬 또는 리모트에서의 open/closed신호보다 우선순위입니다. ESD에서, 컨트롤 신호는 ESD 작동시간동안 유지되어야 합니다.

ESD컨트롤은 모두 로컬 및 리모트 제어 선택에 따라 작동합니다. ESD 는 엑츄에이터의 Local Stop상태에서 설정할 수 있습니다, ESD Override - 4/7을 참조하십시오.

#### ESD Action

**1/7 Direction**

**Close** –ESD컨트롤에서 엑츄에이터는 close됩니다. 로컬 또는 리모트의 open또는 close신호에 응답하지 않습니다.

**Stayput (기본설정)** – 만약 작동중이거나 Stayput일시 ESD가 걸리면 엑츄에이터는 Stop됩니다. 로컬 또는 리모트의 open 또는 close 신호에 응답하지 않습니다.

**Open** – ESD컨트롤에서 엑츄에이터가 open 됩니다. 로컬 또는 리모트의 open 또는 close 신호에 응답하지 않습니다.

**Off** – ESD 기능 사용 안됨.

## 변경시, **→ O O →** 트롭다운 리스트는 닫히고, 선택한 ESD모드가 **표시됩니다.**

**2/7 ESD when signal**

**Applied (기본설정)** –ESD기능이 어떠한 상황에 적용될 때 작동됩니다 – Normally Open (N/O)컨택으로 연결.

**Removed** –ESD기능이 어떠한 신호가 제거 될 때 작동됩니다- Normally Closed (N/C) 컨택으로 연결.

**Note: 아날로그 옵션과 네트워크 옵션이 장착되고 ESD컨트롤이 필요시, Auxiliary contact 4과 일치되로록 설정 신호가 맞으면 동작. 2.3.2-5 을 참조하십시오.**

#### ESD Network Disable

**3/7 Net Disable**

네트워크 옵션이 장착되었을때, 2.3.2을 참조하십시오, ESD입력은 네트워크 제어를 사용하지 않도록 설정할 수 있습니다. 네트워크 옵션은 현 상태만 보고 합니다.

**Off (기본설정)** –ESD동작시 설정합니다.

**On** –ESD 설정을 네트워크 제어를사용하지 않도록 설정합니다.

#### **변경시, . 체크박스는 ESD/Network Disable 상태를 표시합니다.**

#### ESD Override

ESD 작동을 Local Stop selection, Active Interlocks, Interrupter Timer 및 Motor Thermostats보다 우선순위로 설정 할 수 있습니다.

#### **4/7 Stop**

ESD 기능이 Local Stop보다 우선순위 입니다.

**No (기본설정)** –엑츄에이터가 local/stop/remote 상태에서 stop 선택시 ESD는 동작 하지 않습니다.

**Yes** –엑츄에이터가 local/stop/remote 상태에서 stop 선택시 ESD는 동작합니다.

 **WARNING: 이 모드에서 ESD 동작시, STOP선택기는 보호받을 수 없습니다. 밸브와 엑츄에이터는 작동합니다. 위험 신호나 컨트롤 시스템 정보제공을 받는 것을 고려해야 합니다. 모든 상황에서, Stop 셀렉션은 안전잠금이 될 수 없습니다– 항상 밸브나 엑츄에이터 유지 보수시 엑츄에이터의 전원선을 뽑을 것.**

변경시, **& O O &**. 체크박스는 ESD 모드를 표시합니다.

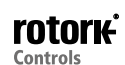

External interlocks은 특정처리 조건이 충족 될 때까지, 엑츄에이터의 작동을 방지 할 수 있습니다. 2.3.2-1을 참조하십시오. Interlocks 이 사용되는 경우, ESD가 이 기능을 무시하도록 설정할 수 있습니다.

**No (기본설정)** – ESD기능이 Interlock기능을 무시할 수 없음.

**Yes** – ESD기능이 Interlock기능을 무시할 수 있음.

 **WARNING: 이 모드에서 ESD 제어시, 프로세스 또는 interlock 기능을 대체할 수 있습니다. 위험신호 및 컨트롤 시스템 정보 제공을 고려해야 합니다. 모든 상황에서, Interlock기능은 안전잠금이 될 수 없습니다– 항상 밸브나 엑츄에이터 유지 보수시 엑츄에이터의 전원선을 뽑을 것.**

변경시, **☞ ○ ○ ☞**. 체크박스에 ESD기능이 interlock기능에 **우선순위가 되는 것이 표시됩니다.**

## **6/7 Timer**

ESD 는 Interrupter Timer기능보다 우선시 됩니다 (활성화 된 경우).

Interrupter Timer기능은 밸브작동 시간을 증가시킵니다. 이 기능은 close하거나 밸브 open시 밀려들어오는 현상을 막기위해, 유압충격을 방지하는 역할을 합니다. Interrupter Timer기능은 로컬과 리모트에서 다 작동합니다, 2.3.3.을 참조하십시오.

**No (기본설정)** – ESD 기능이 Interrupter Timer기능보다 우선시 되지 않습니다. ESD 제어 하에서 타이머가 활성 상태로 유지되고 Interrupter Timer에 의해 제어 밸브 작동시간이 설정됩니다.

**Yes** – ESD 기능이 Interrupter Timer기능보다 우선시 됩니다. ESD 제어하에서 타이머 기능은 무시되며 엑츄에이터는 설정한 ESD위치로 정상속도로 작동합니다.

 **WARNING: ESD제어 하에서는 느리게 작동하는 조건이 무시되거나 손상 될 수 있습니다. 위험신호 및 컨트롤 시스템 정보 제공을 고려해야 합니다.**

변경시, **⊙ ○ ○ ⓒ**. 체크박스에 ESD기능이Interrupter Timer기능에 **우선순위가 되는 것이 표시됩니다.**

**7/7 Thermostat**

IQ모터는 두개의 내장된 온도 조절 장치를 포함합니다. 엑츄에이터의 정해진 사이클이 초과되고 모터 온도가thermostat trip온도까지 올라가면 모터는 무전압 상태가 되고 엑츄에이터는 멈출 것입니다. 냉각시, thermostats은 자동으로 리셋되고 엑츄에이터는 다시 작동합니다.

 **WARNING - 이 엑츄에이터는 위험지역에서 사용할 수 있도록 인증 받았습니다. 만약thermostats기능이 ESD제어시 무시 되면, 위험지역 인증이 유효하지 않게 됩니다. 사용자는 위험수위를 감안해야 합니다. 이러한 필요성 때문에, 내부 물리적 연결은 bypass thermostats로 설정되어야 합니다. 세팅7/7을 "Yes"로 설정하면 thermostats기능이 동작됩니다. Rotork에 연락하십시오.**

**ESD 기능이 thermostats기능에 우선시 되도록 설정가능합니다. :**

**No (기본설정)** – ESD 기능이 thermostats기능에 우선시 되지 않습니다.

**Yes** – ESD 기능이 thermostats기능에 우선시 됩니다. ESD제어 하에서, 모터의 온도가 올라가고, thermostats이 가동되도, ESD작업이 계속 됩니다.

**변경시, . 체크박스에 ESD기능이 thermostats기능에 우선순위가 되는 것이 표시됩니다.** 

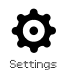

<span id="page-33-0"></span>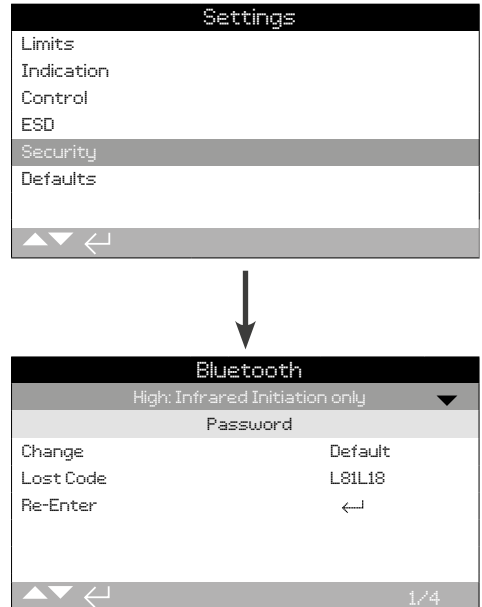

#### **블루투스 통신 및 암호 보안 수준을 설정합니다. 기본 설정은 위에 표시됩니다.**

#### **1/4 Bluetooth**

**Low: Discover always** –엑추에이터는 Insight2를 실행하는 PC를 사용하여 블루투스 통신을 사용할 수 있습니다. 이 설정은 Insight2를 사용하는 편리한 연결을 제공합니다. Bluetooth® Setting Tool Pro 와의 통신이 가능합니다.

**Medium: Discover in Local and Stop** –액추에이터는 빨간색 선택기 사용에서 Local 혹은 Stop을 선택했을때 Insight2를 실행하는 PC를 사용하여 블루투스 통신을 사용할 수 있습니다. 연결은 원격에서 사용될 수 없습니다. Local/Stop/Remote 선택은 세 가지 위치에서 padlocked될 수 있습니다. Bluetooth® Setting Tool Pro 와의 통신이 가능합니다.

**High: Infrared Initiation only (기본설정)** –엑추에이터는 Insight2 를 실행하는 PC를 사용하여 블루투스 통신을 사용할 수 없습니다. Bluetooth® Setting Tool Pro와의 통신은 빠른 연결 방버븡로 사용할 수 있습니다.1.2.를 참고하십시오.

**Very High: Disabled. Infrared only** –모든 블루투스 통신을 사용할 수 없습니다. Bluetooth® Setting Tool Pro만 설정 블루투스에서 석외선 명령입니다. 1.2.을 참조하십시오.

**Note. 요청된 경우, 사용자는 블루투스 보안레벨을 셋팅할 수 있고 Rotrok에 의해 불가능하게 만들어진것을 요구할수 있습니다. Rotork에 문의하십시오.**

변경시, **☞ 〇 〇 ☞**. 드롭 다운 목록이 닫히고 선택된 블루투스 보안 **수준을 나타내줄 것이다.**

#### **2/4 Change**

기본 패스워드는ROTOK입니다. 2/4 변경 암호가 표시됩니다: 기본. 이것은 사용자가 선택한 새로운 패스워드를 변경할 수 있습니다. 사용자 선택 비밀번호를 눌러 설정합니다 ◎. 암호 변경 화면이 표시됩니다.

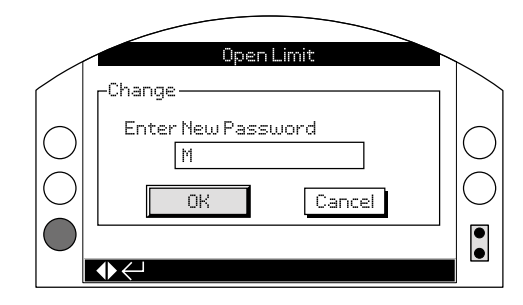

## **사용자가 선택한 암호를 입력:**

 $\bigcirc$  를 사용하여 새 암호를 입력 후 $\bigcirc$  를 누르십시오.

 $\overline{O}$   $\overline{O}$  를 사용하여 스크롤을 통해 문자 숫자값을 필요한 문자에 표시하시오.

 $\bigcirc$  를 사용하여 다음 문자를 옮겨가시오.

 $\bigcirc$  를 사용하여 전에 문자를 지우시오.

선택된 패스워드가 완성되면 ● 를 누르십시오.

 $\bigcirc$  를 이용하요 OK버튼으로 이동하시오.  $\bigcirc$  를 누릅니다.

사용자가 선택한 암호가 활성화되었습니다. 1.3.을 참조해주십시오.

2/4 다음 권한자에 대한 암호가 변경됩니다. : User

잃어버린 코드 문자가 변경됩니다. ¾을 참조해주십시오.

#### **3/4 Lost Code**

편집할 수 없습니다. Lost Code는 사용자가 패스워드를 셋팅한후 잃어버리가나 잊어버린 경우에 사용되어질 수 있습니다.

디스플레이에서 읽을 수 있는 코드를 인용해 Rotork에 연락하십시오. 발신자 확인 후, Rotork는 사용자가 설정한 암호를 제공할 수 있습니다.

#### **4/4 Re-Enter**

Re-enter 패스워드 컨트롤은 높은 수준의 액세스가 Rotork 서비스에 ...- -.....<br>의해 요구 되어 지거나 사용자에 의해 기타 설정을 사용할 수 있도록 높은 수준의 액세스를 요구할때 사용되어집니다. 사용자의 높은 수준의 암호는 Rotork에 문의하십시오.

제공된 높은 액세스 레벨 암호를 입력하십시오. 1.3.을 참조하십시오.

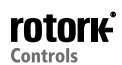

<span id="page-34-0"></span>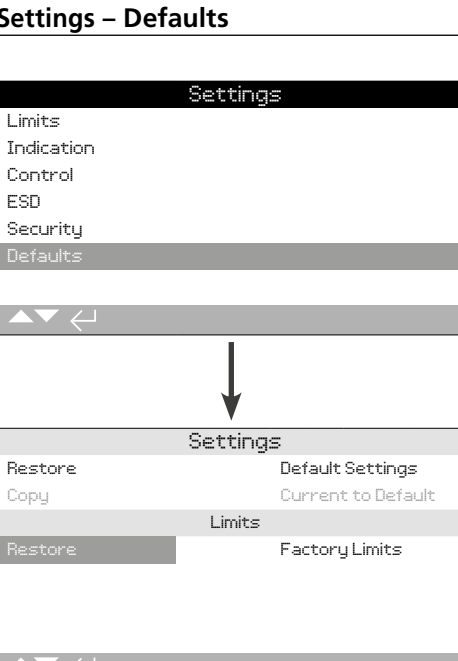

## **기본 설정 및 공장 설정 리밋을 복원할 수 있습니다.**

#### Settings

#### **1/3 Restore**

모든 IQ기능은 despatch전 Rotork 기본 설정으로 구성됩니다. 주문시 요청이 있는경우, 다른 사용자가 지정한 설정이 셋팅됩니다.

벨브 제조 업체 및 사이트 커미셔닝이 발생하는 경우, 입력한 모든 설정은 공장 출하시 기본 설정으로 셋팅됩니다. 그리고 나머지 조정되지 않은 기본값과 함께 현재 셋팅에 사용될 것입니다.

어려움은 기본 설정으로 복원할 수 있는 커미셔닝중 발생하며 기본 설정으로 엑추에이터 구성을 반환합니다.

#### **표준 기본 설정은 설명서에 표시됩니다.**

**기본설정으로 복원하려면 를 누르십시오. 를 계속 누르고 있으면 아래와 같이 경고문이 뜹니다.**

 **모든 셋팅은 밸브 조작 및 프로세스 컨트롤 제어/표시에 필요한 설정을 확인해야 합니다.** 

**2/3 Copy**

#### **높은 레벨의 엑세스만 가능. 2.5 Security를 참조하십시오.**

만족되게 커미션되고 테스트되면, 현재 설정이 새로운 기본설정으로 복시될 수 있습니다. 향후, 기본 설정값을 복원하면 해당 사이트의 커미션 셋업에 엑추에이터 구성을 반환합니다. Restore 1/3을 참조하십시오. 만약 Rotork가 완료 및 협정에 엑추에이터를 위탁하는 계약을 체결하는 경우, 현재 설정은 기본값으로 복사됩니다.

## **높은 레벨의 패스워드를 입력한 후, 를 계속 누르면 경고가 주어집니다.**

#### **각 설정 페이지에 표시된 현재 설정이 기본값으로 복사됩니다.**

Limits

**3/3 Restore**

이 설정은 공장 설정 리밋 위치와 엑추에이터 50%의 오픈 포지션을 되돌릴 것입니다. 공장 기준: 25출력 회전(또는 IQT에 대한 ¼ 회전) 폐쇄 및 열기 제한 위치간에 있습니다.

**기본 제한을 복원하려면, 를 계속 누르면 경고가 주어집니다.**

 **닫힘 및 열기 제한 밸브로 재설정해야 합니다. 2.1을 참조해주십시오.** 

<span id="page-35-0"></span>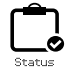

**3. Status**

IQ3 디스플레이의 상태 화면은 진단을 지원하기 위해 제공됩니다. 표시되는 정보는 상기 주 데이터 기록 처리로부터 라이브 데이터를 취하게되고 제어신호나 알람, 이동 및 내부 진단 데이터를 보는데도 사용될 수 있습니다.

엑추에이터에 연결하기 위해서는 챕터 1.2를 참조하십시오. 연결된 후에는 메인 아이콘 메뉴로 이동하여 네 방향 화살표, 하이라이트를 사용하고 상태 아이콘을 선택합니다:

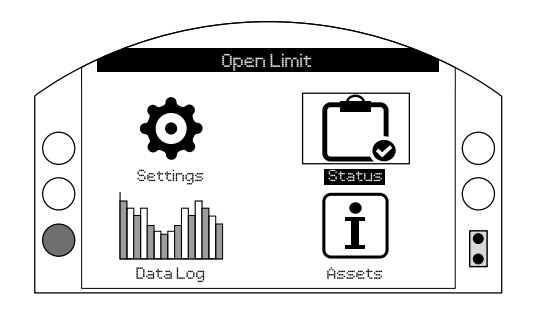

## **3. Status menu 페이지**

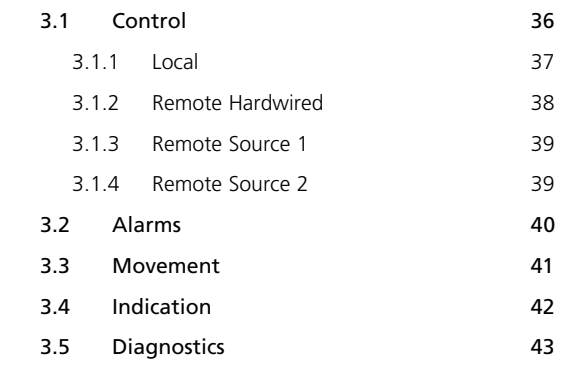

## **3.1 Status – Control**

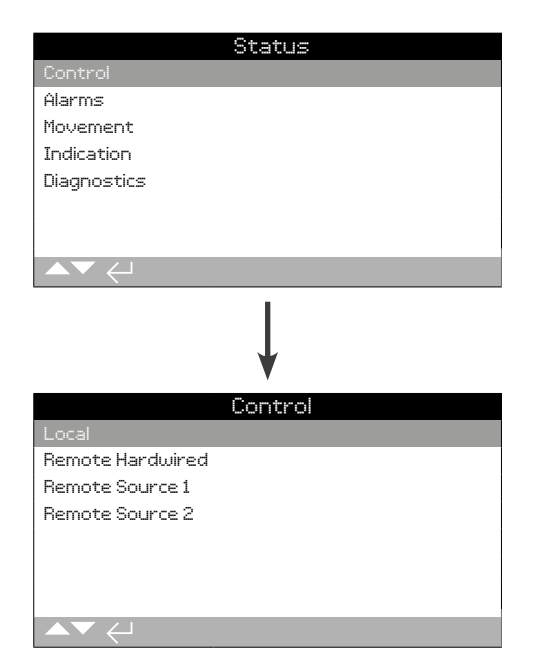

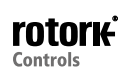

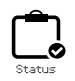

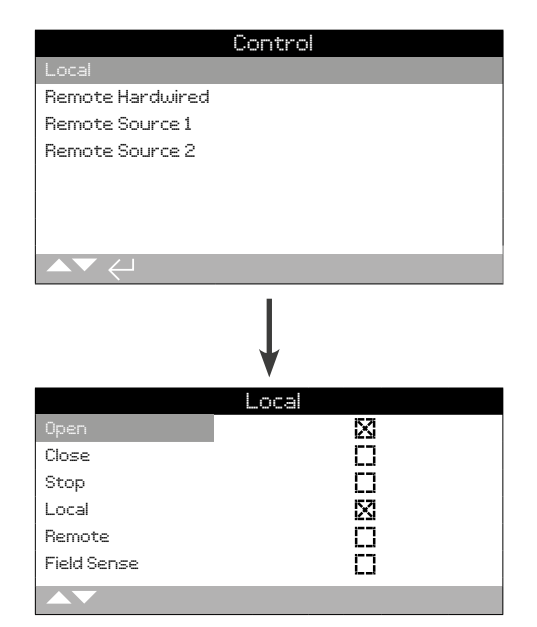

### Local Control Status

이 화면에서는 로컬 각각의 신호 상태를 표시합니다. 로컬 컨트롤이 작동되면 해당 신호가 생성됩니다. 체크박스는 로컬 컨트롤의 작동을 테스트하는데 유용한 신호를 받는 것을 나타내줍니다. 움직임은 로컬 컨트롤을 테스트하는 동안 발생할 수 있습니다. 만약 이것을 원하지 않는경우, 로컬 선택기에 STOP을 선택합니다.

 $\bigcap$   $\bigcap$  를 사용하여 위의 정보를 스크롤 하세요.

#### **1/6 Open**

현재의 로컬 오픈 신호 상태를 표시합니다. 활성화 될때, 로컬 커트롤이 오픈되고 로컬 컨트롤 오픈 신호를 받았음을 나타내줍니다.

#### **2/6 Close**

현재의 로컬 클로즈 신호 상태를 표시합니다. 활성화 될때, 로컬 커트롤이 클로즈되고 로컬 컨트롤 클로즈 신호를 받았음을 나타내줍니다.

## **3/6 Stop**

현재의 로컬 정지 신호 상태를 표시합니다. 활성화 될때, 로컬 컨트롤이 정지되고 로컬 컨트롤 정지 신호를 받았음을 나타내줍니다.

로컬 컨트롤이 정지되도록 설정되었을때, 엑추에이터는 로컬이나 원격 조정 신호를 받았음에도 상관없이 이동하지 않습니다.

ESD능력은 로컬 Stop을 오버라이드 할 수 있는 능력을 가지고 있습니다. 2.4를 참조하십시오.

#### **4/6 Local**

현재의 로컬 신호 상태를 표시합니다. 활성화될때 로컬 커트롤은 로컬로 셋팅되고 로컬 컨트롤 신호를 받았음을 나타내줍니다.

로컬컨트롤이 로컬에 성정되어있는 경우 열기/닫기 제어는 Local Stop을 선택하여 중단하지 않는 한 엑추에이터로 작동됩니다.

로컬 컨트롤이 로컬로 설정되어있는 동안 어떤 원격 조정 신호도 엑추에이터를 작동하지 못할 것입니다.

ESD신호는 로컬에서 비상 정지 조치를 일으킬 것입니다.

#### **5/6 Remote**

현재의 원격 신호 상태를 표시합니다. 활성화되면 로컬 컨트롤이 원격으로 설정되고 신호가 수신되고 있다는 것을 나타내줍니다.

로컬 컨트롤은 원격으로 설정이 되었을때 무선 하이와이어 컨트롤부터의 커트롤 신호와 원격 소스 1과2는 엑추에이터를 작동시킬 것입니다. 로컬 커트롤이 원격으로 설정되는 동안 어떤 로컬 컨트롤 신호도 엑추에이터가 작동하지 않는다는 것을 받을 것입니다.

#### **6/6 Field Sense**

과도한 자기장이 컨트롤 선택기 자석에 더하여 발견될때마다 Field Sense 는 활성화됩니다. 자신의 로컬 제어 기능에 영향을 미칠 수 있는 근방의 높은 magnetic field를 나타낼 수 있습니다.

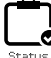

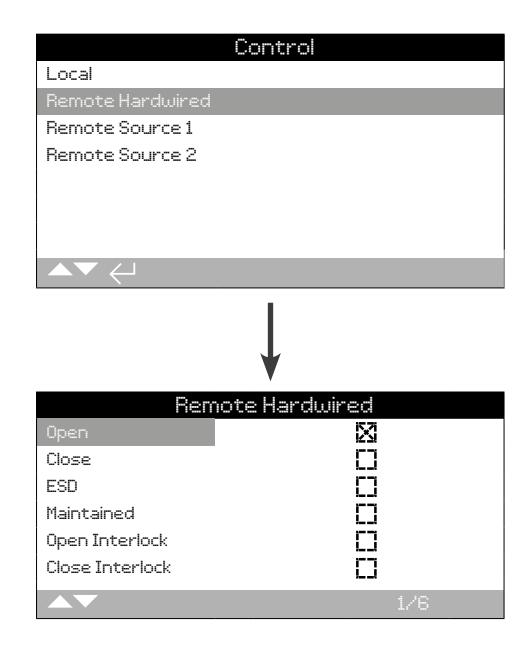

### Remote Hardwired Status

이 화면은 원격 하이와이어 컨트롤로부터 신호 상태를 표시해줍니다. 원격 하이와이어 컨트롤이 작동되면 상응하는 신호가 생성됩니다. 체크박스는 원격 컨트롤 신호가 작동하는지 테스트하는데 유용한 신호를 나타내줍니다. 밸브 움직임은 테스트중에 발생될 수 있습니다. 이것을 원하지 않는경우, 로컬 컨트롤에 STOP을 선택해주세요.

 $\bigcirc$  를 사용하여 위의 정보를 스크롤 하세요.

#### **1/6 Open**

현재의 원격 하드와이어 오픈 신호 상태를 표시합니다. 활성화되면 오픈 신호가 원격 하드와이어 컨트롤에서 수신되고 있음을 나타냅니다.

#### **2/6 Close**

현재의 원격 하드와이어 닫힘 신호 상태를 표시합니다. 활성화되면 닫힘 신호가 원격 하드와이어 컨트롤에서 수신되고 있음을 나타냅니다.

#### **3/6 ESD**

현재의 원격 하드와이어 ESD 신호 상태를 표시합니다. 활성화되면 ESD( 비상 종료, Emergency Shut Down) 신호가 원격하드와이어 컨트롤에서 수신되고 있음을 나타냅니다.

ESD는 열리고 닫히도록 혹은 그 상태로 있도록 셋팅할 수 있습니다. ESD 신호는 로컬 또는 원격 신호들보다 우선 순위이며, 로컬 및 원격 컨트롤 선택에 따라 작동합니다. ESD는 Local Stop에 선택된 엑추에이터를 작동하도록 설정할 수 있습니다. 2.4를 참조하세요.

#### **4/6 Maintained**

현재의 원격 하드와이어드 유지 신호 상태를 표시합니다. 활성화되면 유지 신호가 원격 하드와이어드 컨트롤로부터 받은 수신을 유지하고 있음을 나타내줍니다.

만약 신호가 현재 엑츄에이터에 열리고 닫힘의 잠깐의 신호 그리고 메인테인 라인이 망가질때까지에 대한 응답으로 자가 유지를 한다면 그것은 한계에 도달한거나 그 반대일 것입니다.

#### **5/6 Open Interlock**

현재의 원격 하드와이어드 오픈 연동 신호 상태를 표시합니다. 활성화되면, 오픈 연동신호는 원격 하드와이어드 컨틀롤로부터 수신되는 것을 나타내 줍니다.

신호가 오픈 연동에 적용되던가 원격 하드와이어드 오픈 컨트롤 신호를 받을때까지 엑추에이터는 작동하지 않을 것입니다.

#### **6/6 Close Interlock**

현재의 원격 하드와이어드 닫힘 연동 신호 상태를 나타내줍니다. 활성화되면 닫힘 연동 신호는 원격 하드와이어드 컨트롤로부터 수신되는 것을 나타내 줍니다.

신호가 닫힘 연동에 적용되던가 원격 하드와이어드 닫힘 컨트롤 신호를 받을때까지 엑추에이터는 작동하지 않을 것입니다.

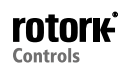

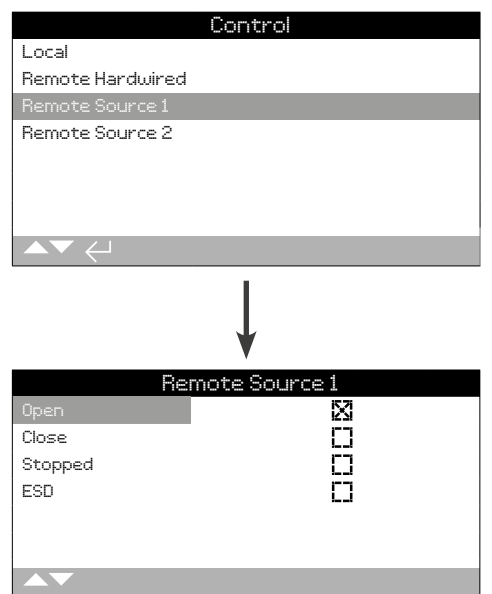

#### Remote Source 1 Status

이 화면은 원격 소스 1로부터의 수신 상태를 보여줍니다. 소스 1 컨트롤에 대한 자세한 내용은 2.3.2-3을 참고해주세요. 체크박스는 신호가 수신되고 있음을 나타내 줍니다.

#### **참고: 디지털 원격 제어 옵션은 오직 컨트롤 상황만 보고할 수 있습니다. 아날로그 컨트롤을 위해 수요와 포지션 값을 볼 수있는 Positioner 홈화면을 사용하시기 바랍니다. 2.2.2.을 참조하세요**

 $\bigcirc$   $\bigcirc$  을 이용하여 이 정보를 스크롤 하시오.

#### **1/4 Open**

현재의 원격 소스 1 오픈 신호 상태를 표시합니다. 활성화되면, 오픈 신호를 원격 소스 1 로부터 수신 중임을 나타내 줍니다.

#### **2/4 Close**

현재의 원격 소스 1 닫힘 신호 상태를 표시합니다. 활성화되면, 닫힘 신호를 원격 소스 1로부터 수신 중임을 나타내 줍니다.

#### **3/4 Stopped**

현재의 원격 소스 1 스탑 신호 상태를 표시합니다. 활성화되면, 원격 소스 1 이 정지로 설정되었음을 나타내 줍니다.

#### **4/4 ESD**

현재의 원격 소스 1 ESD 신호 상태를 표시합니다. 활성화되면, ESD(비상 종료, Emergency Shut Down) 신호가 원격 소스 1로부터 수신 중임을 나타냅니다.

ESD는 열고 닫히도록 혹은 유지되도록 세팅할 수 있습니다. ESD 신호는 로컬 또는 원격 신호보다 우선순위이며, 로컬및 원격 컨트롤 선택에따라 작동합니다. ESD는 Local Stop을 선택한 엑추에이터를 작동하도록 설정될 수 있습니다. 2.4.를 참조해주세요.

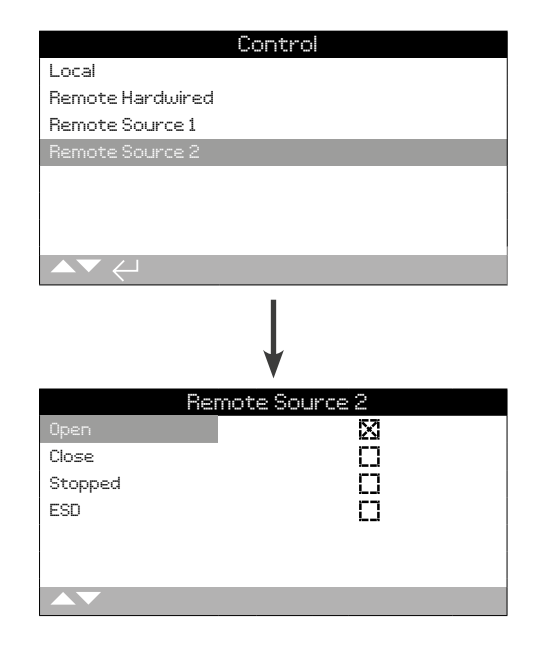

#### Remote Source 2 Status

이 화면은 원격 소스 2로부터의 수신 상태를 보여줍니다. 소스 2 컨트롤에 대한 자세한 내용은 2.3.2-3을 참조해주세요. 체크박스는신호가 수신되고 있음을 나타내 줍니다.

 $\Omega$  $\Omega$  를 이용하여 이 정보를 스크롤 하시오

#### **1/4 Open**

현재의 원격 소스 2 오픈 신호 상태를 표시합니다. 활성화되면, 오픈 신호는 원격 소스 2로부터 수신 중임을 나타내 줍니다.

#### **2/4 Close**

현재의 원격 소스 2 닫힘 신호 상태를 표시합니다. 활성화되면, 닫힘 신호를 원격 소스 2로부터 수신 중임을 나타내 줍니다.

#### **3/4 Stopped**

현재의 원격 소스 2 스탑 신호 상태를 표시합니다. 활성화되면, 원격 소스 2가 정지로 설정되었음을 나타내 줍니다.

#### **4/4 ESD**

현재의 원격 소스 2 ESD신호 상태를 표시합니다. 활성화되면ESD(비상 종료, Emergency Shut Down) 신호가 원격 소스 2로부터 수신 중임을 나타냅니다.

ESD는 열고 닫히도록 혹은 유지되도록 세팅할 수 있습니다. ESD 신호는 로컬 또는 원격 신호보다 우선순위이며, 로컬 및 원격 컨트롤 선택에따라 작동합니다. ESD는 Local Stop을 선택한 엑추에이터를 작동하도록 설정될 수 있습니다. 2.4.를 참조해주세요.

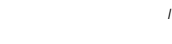

<span id="page-39-0"></span>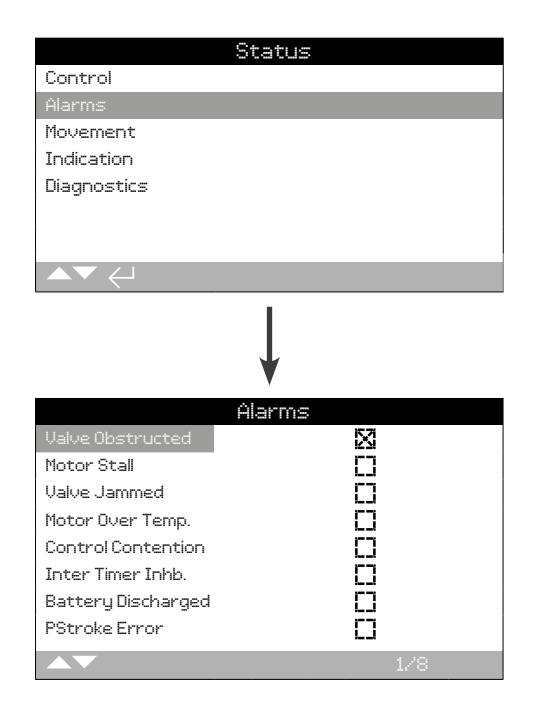

#### Actuator Alarms

이 화면은 엑추에이터 알람의 현재 상태를 보여주고 있습니다; 체크박스는 알람이 현재 활성화되어 있음을 나타냅니다.

### $\Omega$  $\Omega$  를 이용하여 정보를 스크롤 하세요.

#### **1/8 Valve Obstructed**

발브 방해 경보 상태를 표시합니다. 활성화되면 알람이 발브가 차단되거나 토크 제한 설정을 했음을 나타냅니다. 밸브가 어떤 방해물에도 괜찮은지 그리고 제대로 작동하는지 확인하십시오.

#### **2/8 Motor Stall**

모토 스톨 알람 상태를 표시합니다. 활성화되면 알람이 유효한 명령을 받았는지 수신하지만 5초 이내에 어떤 움직임도 감지하지 못했음을 나타내 줍니다.

#### **3/8 Valve Jammed**

밸브 Jammed 알람 상태를 표시합니다. 활성화되면, 알람이 밸브가 막혔음을 개방 또는 폐쇄 표시로 나타내 줍니다. 손으로 밸브의 작동상태를 체크해주세요.

#### **4/8 Motor Over Temp.**

모터 오버 온도 경보 상태를 표시합니다. 활성화되면 이 알람은 모토가 이상 온도이고 서머스탯이 잘못됐음을 나타냅니다. 작동 컨테션이 내부에 있는지 확인해주세요.

#### **5/8 Control Contention**

컨트롤 컨텐션 알람 상태를 표시합니다. 활성화되면 알람이 하나 이상의 컨트롤 신호가 수신되고 있음을 나타냅니다. 이 경우 엑추에이터의 위치에 남아있거나 이미 이동된 경우 중지합니다.

#### **6/8 Inter Timer Inhb.**

Interrupter Timer Inhibit 알람 상태를 표시합니다. 활성화되면, 알람은 차단기 타이머가 적극적으로 엑추에이터의 움직임을 억제하고 있음을 나타내줍니다.

The Interrupter Timer는 타이머를 정지하고 자동적으로 엑추에이터를 시작하고, 밸브 작동 시간을 증가시키기 위해 사용합니다. 타이머는 전체를 작동하도록 셋팅하거나 일부를 닫고 여는데 쓰일 수 있습니다.

#### **7/8 Battery Discharged**

베터리Discharged 알람 상태를 표시합니다. 활성화되면 알람은 배터리가 완전히 방되되고 교체할 필요가 있음을 나타내 줍니다.

#### **8/8 PStroke Error**

Partial Stroke Error 알람 상태를 표시합니다. 활성화되면, 알람이 부분 스트로크가 지정된 시간에 완료할 수 없을을 나타내 줍니다.

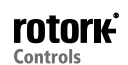

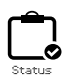

<span id="page-40-0"></span>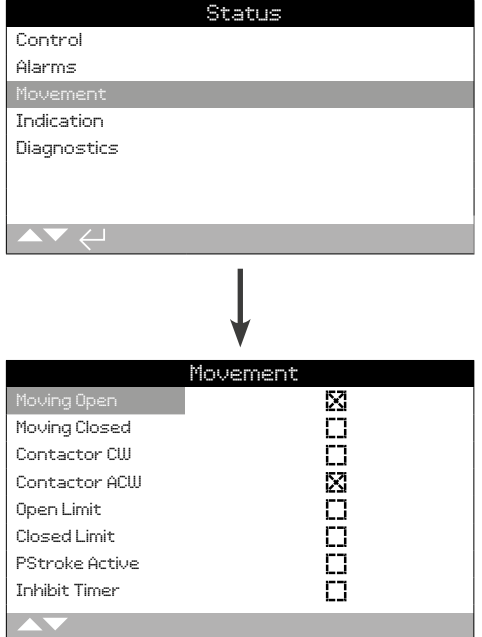

#### Movement status

이 화면은 엑추에이터의 현재 이동 상태를 표시합니다. 체크 박스는 상태가 활성화되어 있음을 나타냅니다.

 $\Omega$  $\Omega$  를 이용하여 정보를 스크롤 하시오.

## **1/8 Moving Open**

엑추에이터 Moving Open 상태를 표시합니다. 활성화되면 이 상태는 엑추에이터가 개방 됐음을 나타내 줍니다.

## **2/8 Moving Closed**

엑추에이터Moving Closed 상태를 표시합니다. 활서오하되면 이 상태는 엑추에이터가 폐쇄 돼었음을 나타내 줍니다.

### **3/8 Contactor CW**

Clockwise(시계방향) Contactor 접촉기 상태를 표시합니다. 활성화되면 이 상태는 시계 방향으로 접점이 통전되어 있음을 나타냅니다.

#### **4/8 Contactor ACW**

반시계방향Contactor 접촉기 상태를 표시합니다. 활성화되면, 이 상태는 반 시계 방햐으로 접점이 통전되어 있음을 나타냅니다.

#### **5/8 Open Limit**

오픈 제한 상태를 표시합니다. 활성화되면, 이 상태는 엑추에이터가 오픈 한계에 있음을 나타냅니다.

#### **6/8 Closed Limit**

폐쇄 제한 상태를 표시합니다. 활성화되면, 이 상태는 엑추에이터가 폐쇄 한계에 있음을 나타냅니다.

#### **7/8 PStroke Active**

Partial(부분) Stroke 상태를 표시합니다. 활성화되면, 이 상태는 엑추에이터 부분 스트로크 움직임을 수행하고 있음을 나타냅니다.

Partial Stroking는 밸브 스트로트의 부분으로 이동한 엑추에이터와 벨브의 완전한 무결성을 입증하는데 사용된다. 또한 partial stroking 은 그것들을 기계적으로 자유롭게 유지되는데 도움을 주는 벨브를 작동하는데 사용될 수도 있다.

#### **8/8 Inhibit Timer**

금지 타이머 상태를 표시합니다. 활성화되면, 이 상태는 금지 타이머가 설정된 시간에 계산되어 있음을 나타냅니다. 0-255초, 기본 5초 범위.

금지 타이머는 엑추에이터가 새로운 목표 값에 도달 한 결과로서 정지한 후에 지연 시간을 설정합니다. 기간 설정의 경우, 엑추에이터는 원하는 값의 변화에 응답하지 않습니다. 금지 타이머는 과도한 마모로 기계적 밸브를 보호 또는 엑추에이터내의 등급을 유지하기 위해 빠르게 진동하거나 원하는 위치 신호의 변동 또는 엑추에이터의 응답을 느리게 한 결과로 불필요한 동작을 방지하기위해 사용됩니다. 2.3.2-3. 을 참조해주세요.

<span id="page-41-0"></span>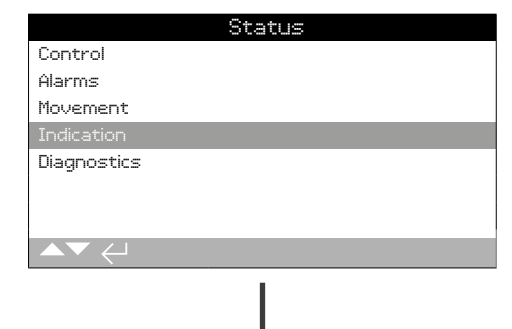

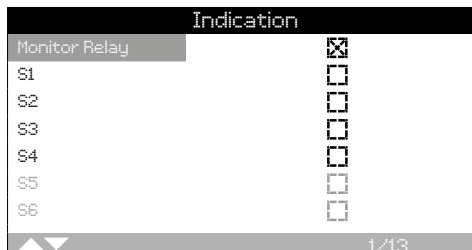

#### Indication status

이 화면은 표시 릴레이 상태를 표시합니다. 체크 박스는 릴레이가 통전되어 있음을 나타냅니다.

모니터 릴레리와 릴레이 S1-S4가 표준으로 제공되어, 릴레이 S5-S8 과 S9-S12가 옵션이 현재 없는 경우 그레이아웃으로 옵션을 사용할 수 있습니다.

 $\overline{O}$   $\overline{O}$  를 이용하여 정보를 스크롤 하시오.

#### **1/13 Monitor Relay**

모니터 릴레이 상태를 표시합니다. 확인된 체크 박스가 체크되지 않은 체크 박스를 비활성화되게 나타내는 동안 릴레이가 활성화되어 보여집니다.

모니터 릴레이 가능 모드를 사용하는 겨우; 비활성 릴레이 상태가 엑추에이터 원격 컨트롤로 설정되어 있음을 나타냅니다. 검출 내부 오류가 없으며 에추에이터는 전원이 들어온 상태입니다. 활성 릴레이 상태는 엑추에이터가 원격 컨트롤을 사용할 수 없음을 나타냅니다.

모니터 릴레이가 고장 모드에서 사용되어질 경우; 비활성 릴레이 상태가 감지 된 내부 오류가 없다는 것을 나타내며 엑추에이터는 전원이 들어온 상태입니다. 활성 릴레이 상태는 엑추에이터가 잘못됐음을 나타내고 엑추에이터 원격 컨트롤을 사용할 수 없습니다.

각가의 릴레이 기능을 보기 위해서는 2.2.1.를 참고해주세요

#### **2/13 S1**

S1 릴레이 상태를 표시합니다. 활성화되면, 릴레이 S1이 통전되어 있음을 나타냅니다.

#### **3/13 S2**

S2 릴레이 상태를 표시합니다. 활성화되면, 릴레이 S2 가 통전되어 있음을 나타냅니다.

#### **4/13 S3**

S3 릴레이 상태를 표시합니다. 활성화되면, 릴레이 S3 이 통전되어 있음을 나타냅니다.

#### **5/13 S4**

S4릴레이 상태를 표시합니다. 활성화되면, 릴레이 S4가 통전되어 있음을 나타냅니다.

## **6/13 S5**

S5릴레이 상태를 표시합니다. 활성화되면, 릴레이 S5가 통전되어 있음을 나타냅니다.

#### **7/13 S6**

S6릴레이 상태를 표시합니다. 활성화되면, 릴레이 S6 이 통전되어 있음을 나타냅니다.

#### **8/13 S7**

S7 릴레이 상태를 표시합니다. 활성화되면, 릴레이 S7 이 통전되어 있음을 나타냅니다.

#### **9/13 S8**

S8 릴레이 상태를 표시합니다. 활성화되면, 릴레이 S8 이 통전되어 있음을 나타냅니다.

#### **10/13 S9**

S9 릴레이 상태를 표시합니다. 활성화되면, 릴레이 S9가 통전되어 있음을 나타냅니다.

#### **11/13 S10**

S10 릴레이 상태를 표시합니다. 활성화되면, 릴레이 S10 이 통전되어 있음을 나타냅니다.

#### **12/13 S11**

S11 릴레이 상태를 표시합니다. 활성화되면, 릴레이 S11이 통전되어 있음을 나타냅니다.

#### **13/13 S12**

S12 릴레이 상태를 표시합니다. 활성화되면, 릴레이 S12 이 통전되어 있음을 나타냅니다.

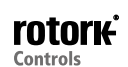

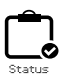

<span id="page-42-0"></span>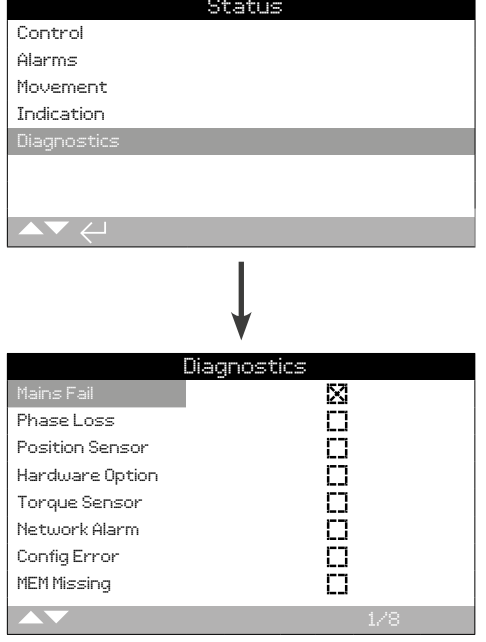

#### Diagnostics status

이 화면은 엑추에이터 진단 상태를 표시합니다. 체크 박스는 오류가 존재함을 나타냅니다.

 $\Omega$  $\Omega$  을 이용하여 정보를 스크롤 하시오.

## **1/8 Mains Fail**

전원고장 상태를 표시합니다. 활성화되면, 이 상태는 전원 실패가 발생했음을 의미합니다. 백라이트가 여전히 존재한다면 세 번째 단계는 손실된 것으로 보여집니다. 들어오는 모든 단계를 확인하십시오.

#### **2/8 Phase Loss**

Phase Loss 상태를 표시합니다. 활성화되면, 이 상태는 하나 이상의 phase가 손실되었음을 나타냅니다. 백라이트가 존재하다면 세번째 phase가 존재하는지 확인하도록 세 번째 단계는 모니터링된다. 백라이트가 존재하지 않는다면, 모든 단계를 확인하십시오.

#### **3/8 Position Sensor**

독립된 encoder 고장 상태를 표시합니다. 활성화되면 이 상태는 독립된 encoder에 오류가 발생했음을 나타냅니다. Encoder 작동과 loom을 확인하십시오.

#### **4/8 Hardware Option**

메인 커트롤 보드와 옵션 보드간의 통신 장애 상태를 표시합니다. 활성화되면, 이 상태는 통신 오류가 발생했음을 나타냅니다. 옵션 PCB와 메인 컨트롤러 PCB 사이의 모든 연결을 확인하십시오.

#### **5/8 Torque Sensor**

토크 센서의 고장 상태를 표시합니다. 활성화되면, 이 상태는 고장이 토크 센서의 발발로 일어났음을 나타냅니다. 토크 센서와 loom을 확인해 주십시오.

#### **6/8 Network Alarm**

네트워크 장애 상태를 표시합니다. 활성화되면, 이 상태는 고장이 네트워크에서 발생했음을 나타냅니다. 연속성과 올바른 연결에 대한 모든 연결을 확인하십시오.

#### **7/8 Config Error**

EEPROM 오류 상태를 표시합니다. 활성화되면 이 상태는EEPROM에 오류가 발생했음을 나타냅니다. 모든 구성 설정을 확인하십시오.

## **8/8 MEM Missing**

EEPROM 미싱된 상태를 표시합니다. 활성화되면, 이 상태는 EEPROM 이 미싱됐음을 나타냅니다. The EEEPROM 에 모든 엑추에이터 셋팅 및 측정을 저장하십시오. 만얀 EEEPROM이 물리적으로 미싱될경우, Rotork로 문의하시기 바랍니다.

<span id="page-43-0"></span>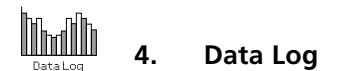

Data logs, 방대한 양의 설정 정보나 상태 정보를 저장할 수 있는 기능, IQ 엑츄에이터에서는 기본옵션으로 제공됩니다. 그래픽 디스플레이의 특성상 제공된 Rotork Bluetooth® Setting Tool Pro를 사용하여 액추에이터에 로컬로 정보를 표시 할 수 있습니다.

저장된 정보는 밸브, 액추에이터 또는 프로세스에 영향을 미칠 수있는 모든 유형의 작동 상태를보고 진단하는데 사용할 수 있습니다. 자산 관리가 선호됨에 따라 데이터 로그는 프로세스 조건에 따라 설정된 목표를 달성하는 데 도움이됩니다.

액추에이터 연결 방법은 1.2 절을 참조하십시오. 연결되면 방향 키를 사용하여 기본 아이콘 메뉴로 이동하십시오. 여기에서 음영 표시 된 데이터 로그 아이콘을 선택할 수 있습니다. :

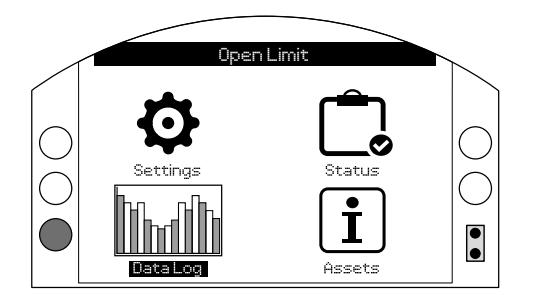

## Main Menu

데이터 로그 메뉴를 처음 입력하면 현재 시간과 날짜를 설정할 수있는 권한이 부여됩니다. 이 시간과 날짜는 로컬 디스플레이에만 해당되며 Insight2에서보기 위해 데이터 로그를 다운로드 한 날짜에는 영향을 미치지 않습니다. 현재 시간과 날짜를 설정하려면 4.6 절을 참조하십시오.

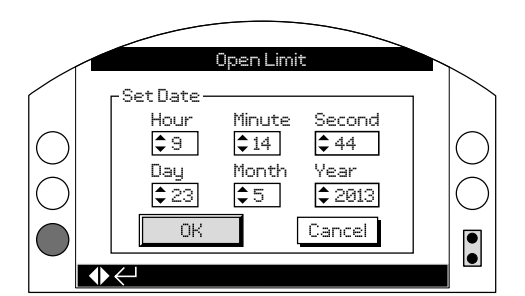

현재 시간을 확인하고 Enter 키를 누릅니다 ❺. 아래에 메인 데이터 로그 메뉴가 나타납니다

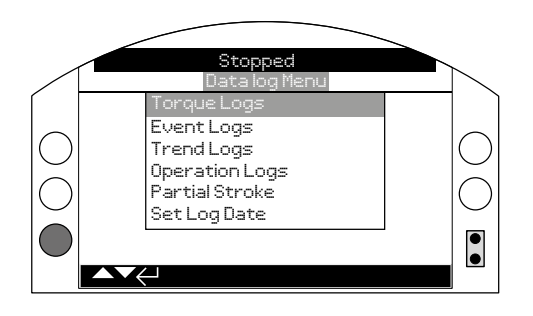

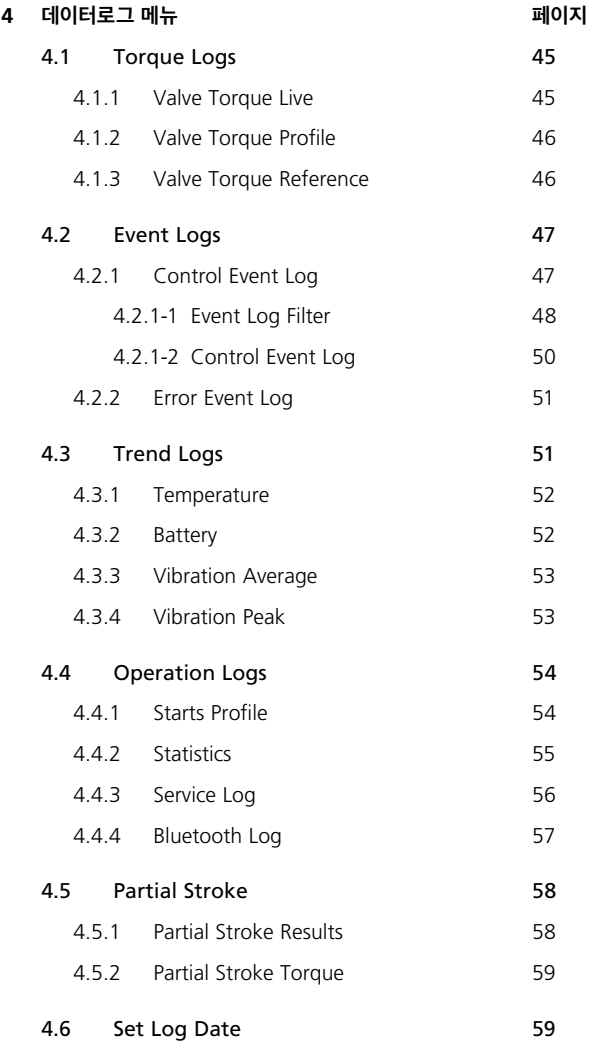

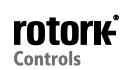

<span id="page-44-0"></span>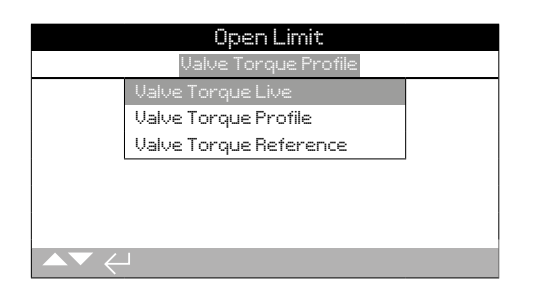

## Torque Menu

키를 누르면 밸브 토크그래프를 확인하실 수 있습니다.

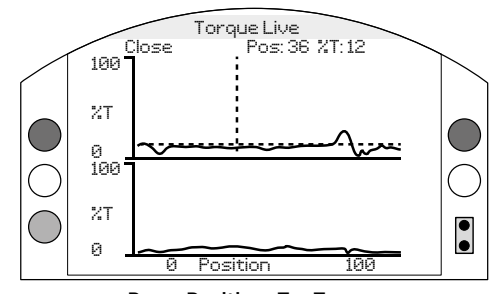

**Pos = Position, T = Torque**

## Valve Torque Live

이 화면에는 두 개의 토크 그래프가 표시되어있어 개폐 방향에 대한 액추에이터 위치에 대한 실제 토크 백분율 출력을 보여줍니다.

## **○ 와 ○** 를 누르면 열림 그래프와 닫힘 그래프 사이에서 커서가 **움직입니다.**

## **○ 와 ○** 를 누르면 커서가 1% 단위로 이동합니다.

엑추에이터가 움직이는 동안 토크 그래프가 업데이트 되어 엑추에이터 스트로크중에 프로파일을 실시간으로 볼 수 있습니다. 엑츄에이터가 끝에서 끝으로 이동할 때마다 그래프는 새 데이터로 덮어 쓰기됩니다. 이 페이지에는 영구적으로 저장된 데이터가 없습니다.

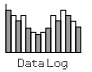

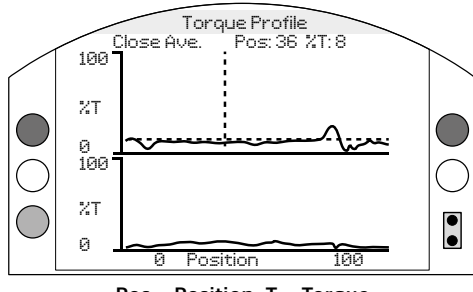

**Pos = Position, T = Torque**

## Valve Torque Profile

그래프는 밸브 개도에 따른 정격 토크의 백분율로 평균 개폐 토크를 자세히 설명하는 두 개의 토크 프로파일을 표시합니다. 데이터는 로그 시간의 시작부터 마지막 조작까지 평균으로 보여집니다. 평균 (음영 영역) 과 비교하기 위해 마지막 작업의 토크 그래프 (실선)가 중첩됩니다.

토크 프로필 그래프는 토크 전체에서 밸브를 작동시키는 데 필요한 토크의 양을 결정할 때 유용합니다. 과도한 밸브 토크 및 단단한 스폿을 그래프를 사용하여 관련 조치를 취할 수 있도록 진단 할 수 있습니다.

## Key presses

## **○ 와 ○** 를 누르면 커서가 다음 그래프를 따라 움직입니다.

- **Open**  오픈 방향의 백분율 토크 그래프를 선택합니다..
- **Close** 클로즈 방향의 백분율 토크 그래프를 선택합니다.
- **Open Ave.** 오픈 방향의 평균 토크 그래프를 선택합니다.
- **Close Ave.** -클로즈 방향의 평균 토크 그래프를 선택합니다.

## **◯ 와 ◯ 를 누르면 각 1% 위치마다 커서가 움직입니다.**

**○ 키를 누르면 영역을 확대하여 세부 사항을 볼 수 있습니다. ○ 키를 누르면 0-100 %, -14-10 % 및 90-115 % 위치보기로 이동됩니다.**

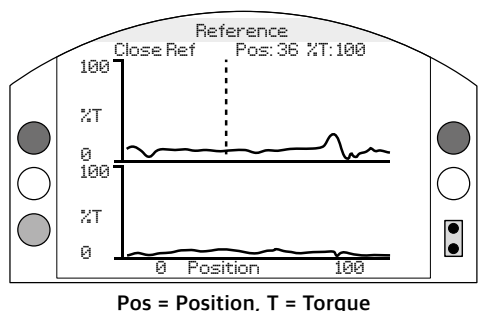

#### Valve Torque Reference

그래프는 밸브 위치별로 정격 토크의 백분율로 개폐 토크를 나타내는 두 개의 토크 프로파일을 표시합니다. 데이터는 이전에 저장된 밸브 토크 참조 (음영 처리 된 영역)에서 파생되고 비교를 위해 마지막 작업에서 토크 프로파일 (실선)이 중첩됩니다.

토크 프로파일을 토크 지령으로 저장하려면 먼저 2.1 절에 따라 액추에이터 및 밸브를 시운전해야합니다. 시운전이 완료되고 전체 작동 조건이 존재하는 경우, 데이터를 수집하기 위해 로컬 또는 원격 제어 장치를 사용하여 밸브를 전체 한계를 통해 스트로크시킵니다. 이 작업이 끝나면 토크 참조 화면으로 이동한 다음 ◎ 을 누릅니다.:

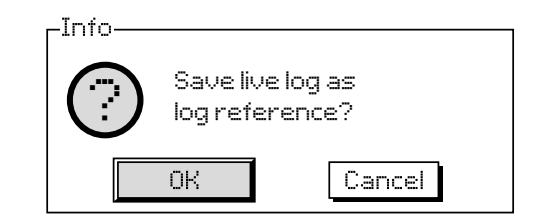

참조가 필요한 경우 OK를 선택 후  $\bigodot$  를 누르십시오.

#### Key presses

## **○ 와 ○** 를 누르면 커서가 다음 그래프를 따라 움직입니다.

- **Open** -오픈 방향의 백분율 토크 그래프를 선택합니다.
- **Close** -클로즈 방향의 백분율 토크 그래프를 선택합니다.
- **Open Ref**  오픈 방향에서 전에 저장된 토크 프로파일 그래프를 선택하십시오.
- **Close Ref** –클로즈 방향에서 전에 저장된 토크 프로파일 그래프를 선택하십시오.

**○ 와 ○** 를 누르면 각 1% 위치마다 커서가 움직입니다.

**○ 키를 누르면 영역을 확대하여 세부 사항을 볼 수 있습니다 . ○ 키를 누르면 0-100 %, -14-10 % 및 90-115 % 위치보기로 이동됩니다.**

OK/Cancel를 묻는 메시지가 나타나면 < 와 < <sup>2</sup> 를 사용하여 선택 후 **(Enter signal)를 누르십시오.**

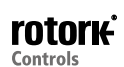

## <span id="page-46-0"></span>**4.2 Data Log – Event Logs**

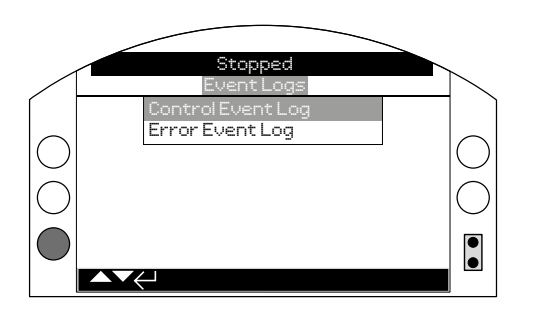

## Event Logs

 $\bigodot$  -키를 눌러 선택된 이벤트로그를 보실 수 있습니다.

## **4.2.1 Event Logs – Control Event Log**

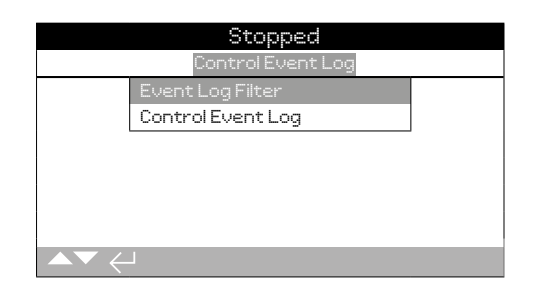

**The offer** 

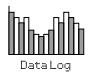

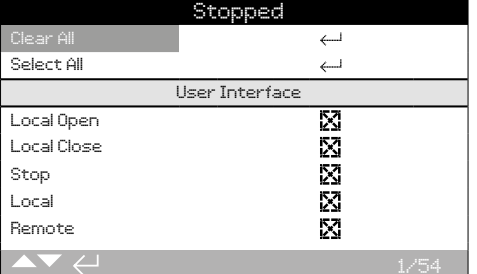

#### Event Log Filter

이 화면에는 제어 이벤트 로그에 표시 될 수있는 모든 제어 매개 변수의 목록이 있습니다. 보기를 더 쉽게하기 위해 사용자는보고 싶은 매개 변수를 선택할 수 있습니다. 이 매개 변수가 선택되면 Control Event Log (제어 이벤트 로그) 화면에 나열됩니다.

확인란은 매개 변수가 표시됨을 나타냅니다

## **○ ○** 제어 매개 변수를 스크롤하고 강조 표시하려면 화살표 키를 **누르십시오.**

다음키를 눌러 보거나 숨길 수 있습니다. **☺ ○ ○ ☺** 

List of Control parameters

**1/54 Clear All** - 선택된 모든 옵션 지우기.

**2/54 Select All** - 모든 옵션 선택.

## **User Interface**

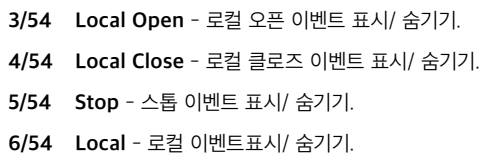

**7/54 Remote** - 리모트 이벤트 표시/ 숨기기.

## **Remote Hardwired Control**

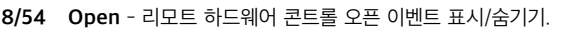

- **9/54 Close**  리모트 하드웨어 콘트롤 클로즈 이벤트 표시/숨기기.
- **10/54 ESD**  리모트 하드웨어 콘트롤 이벤트ESD표시/숨기기.
- **11/54 Maintained**  리모트 하드웨어 콘트롤 자기유지 이벤트 표시/ 숨기기
- **12/54 Close Interlock**  리모트 하드웨어콘트롤 클로즈 인터락 이벤트 표시/숨기기.
- **13/54 Open Interlock**  리모트 하드웨어 코트롤 오픈 인터락 이벤트 표시/숨기기.

#### **Remote Source 1 Control**

- **14/54 Open** 리모트 소스 1 콘트롤 오픈 이벤트 표시/숨기기.
- **15/54 Close**  리모트 소스1 콘트롤 클로즈 이벤트 표시/숨기기.
- **16/54 ESD**  리모트 소스 1 콘트롤 ESD 이벤트 표시/숨기기
- **17/54 Maintained**  리모트 소스 1 콘트롤 자기유지 이벤트 표시/ 숨기기.

#### **Remote Source 2 Control**

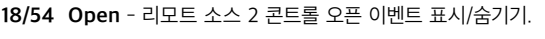

- **19/54 Close**  리모트 소스2 콘트롤 클로즈 이벤트 표시/숨기기.
- **20/54 ESD**  리모트 소스 2 콘트롤 ESD 이벤트 표시/숨기기.
- **21/54 Maintained** 리모트 소스 2 콘트롤 자기유지 이벤트 표시/ 숨기기.

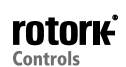

#### **Alarms**

- **22/54 Thermostat** 서모스탯 알람 이벤트 표시 / 숨기기.
- **23/54 Torque Trip OP**  오픈 방향에서 토크트립 알람 이벤트 표시 / 숨기기.
- **24/54 Torque Trip CL**  클로즈 방향에서 토크트립 알람 이벤트표시 / 숨기기.
- **25/54 Int.Timer Active**  Interrupter Timer알람 이벤트표시 / 숨기기.
- **26/54 Motor Stall**  Motor stall알람 이벤트 표시 / 숨기기.
- **27/54 Inhibit Time**  Inhibit time알람 이벤트 표시/숨기기.
- **28/54 Monitor Relay**  모니터 릴레이 알람 이벤트 표시 / 숨기기.
- **29/54 PStroke Fail**  부분 스트로크 이상 알람이벤트 표시 / 숨기기.
- **30/54 ControlContention**  Control contention알람 이벤트표시 / 숨기기.
- **31/54 Comms Loss**  통신손실 알람 이벤트 표시/숨기기.
- **32/54 Phase Loss**  Phase 손실 알람 이벤트 표시/숨기기.
- **33/54 Mains Restart**  재시작 알람 이벤트 표시/숨기기.
- **34/54 Phase Rotation** Phase rotation 알람이벤트 표시/숨기기.

#### **Status**

- **35/54 Moving Open**  오픈 동작 상태 이벤트표시/숨기기.
- **36/54 Moving Closed**  클로즈 동작 상태 이벤트 표시/숨기기.
- **37/54 Contactor CW**  시계방향 콘택터 활성화 상태 이벤트 표시/ 숨기기.
- **38/54 Contactor ACW**  반시계방향 콘택터 활성화 상태 이벤트 표시/ 숨기기.
- **39/54 Open Limit**  엑추에이터 오픈리밋 상태 이벤트 표시/숨기기.
- **40/54 Closed Limit**  엑추에이터 클로즈 리밋 상태 이벤트 표시/ 숨기기.
- **41/54 Manual**  수동 작동 상태 알람 이벤트 표시/숨기기
- **42/54 PStroke Active**  Partial stroke 활성 상태 이벤트 표시/숨기기.

**Contacts (Checkbox indicates contact made)**

**43/54 S1** - S1접촉상태 표시/숨기기 . **44/54 S2** - S2접촉상태 표시/숨기기. **45/54 S3** - S3접촉상태 표시/숨기기. **46/54 S4** - S4접촉상태 표시/숨기기. **47/54 S5** - S5접촉상태 표시/숨기기. **48/54 S6** - S6접촉상태 표시/숨기기. **49/54 S7** - S7접촉상태 표시/숨기기. **50/54 S8** - S8접촉상태 표시/숨기기. **51/54 S9** - S9접촉상태 표시/숨기기. **52/54 S10** - S10접촉상태 표시/숨기기. **53/54 S11** - S11접촉상태 표시/숨기기. **54/54 S12** - S12접촉상태 표시/숨기기.

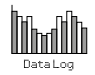

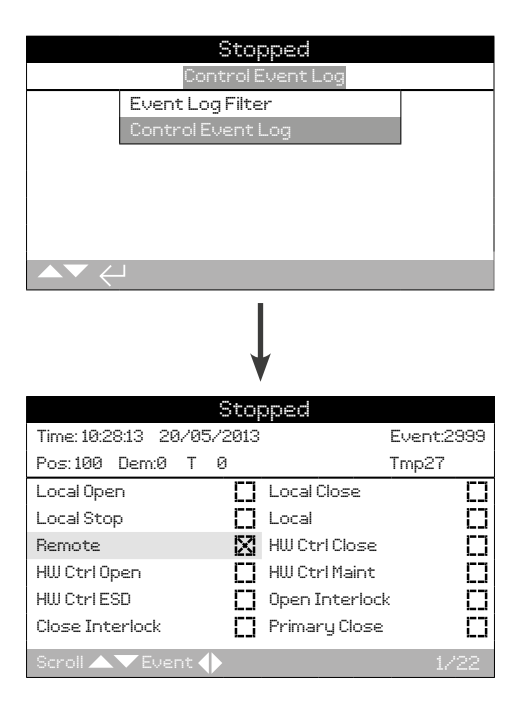

## Control Event Log

이 화면은 액추에이터의 제어 이벤트의 날짜와 시간을 기록한 로그를 표시합니다이 화면에 표시되는 파라미터는 제어 이벤트 필터에서 선택한 항목에 따라 결정됩니다 각 이벤트를 보려면 먼저 4.2.1-1 절을 읽고 각 이벤트를 스크롤하십시오.

각 이벤트를 볼 때 선택된 매개 변수는 현재 위치, 수요, 토크 및 온도와 함께 상태를보고합니다:

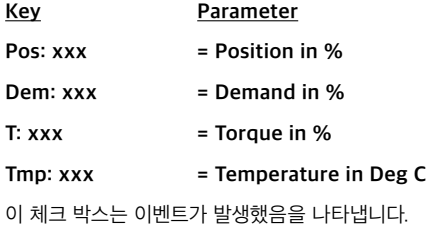

**제어 매개 변수를 스크롤하려면 및 를 사용하십시오.** 

이벤트 로그를 스크롤 하려면 ◯ 와 ◯ 를 사용하십시오.

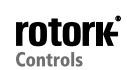

<span id="page-50-0"></span>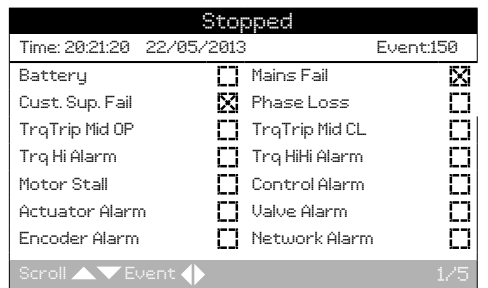

## Error Event Log

이 화면은 오류 또는 알람으로써 분류된 모든 경우의 파라미터를 표시합니다. 파라미터는 선택할 수 없으며 아래로 스크롤하여 표시 됩니다. 파라미터는 전원 공급, 밸브 토크 그리고 모터 스에 관련된 내부 및 외부 알람을 표시하고 문제의 범위를 진단할 수 있습니다.

체크 박스는 상태 표시 및 에러가 발생하였을 때 나타납니다.

#### **오류 파라미터를 를 사용하여 스크롤하십시오. 오류 이벤트는 를 사용하여 이동할 수 있습니다.**

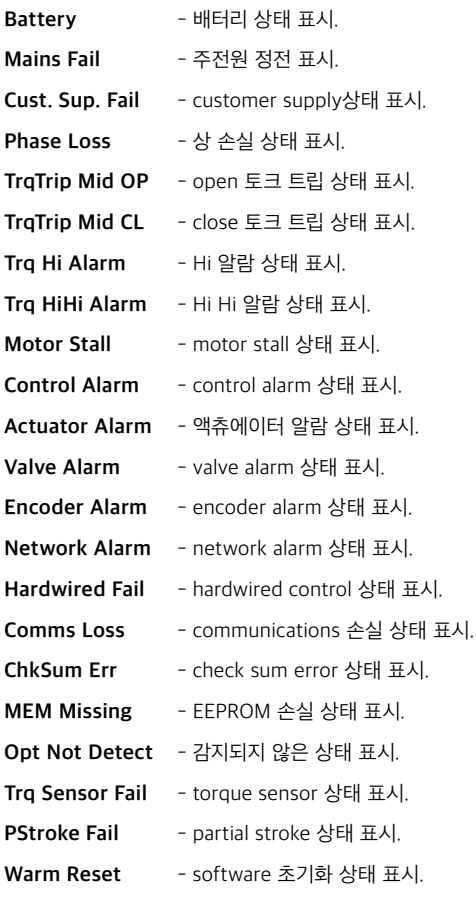

## **4.3 Data Log – Trend Logs**

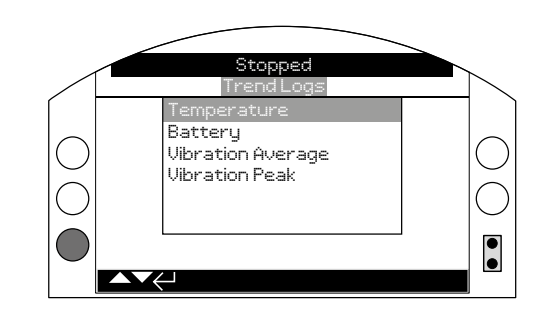

## Trend Logs

을 누르면 선택된 Trend Log가 보입니다.

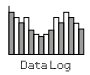

## **That Development 4.3.1 Trend Logs – Temperature 4.3.2 Trend Logs – Battery**

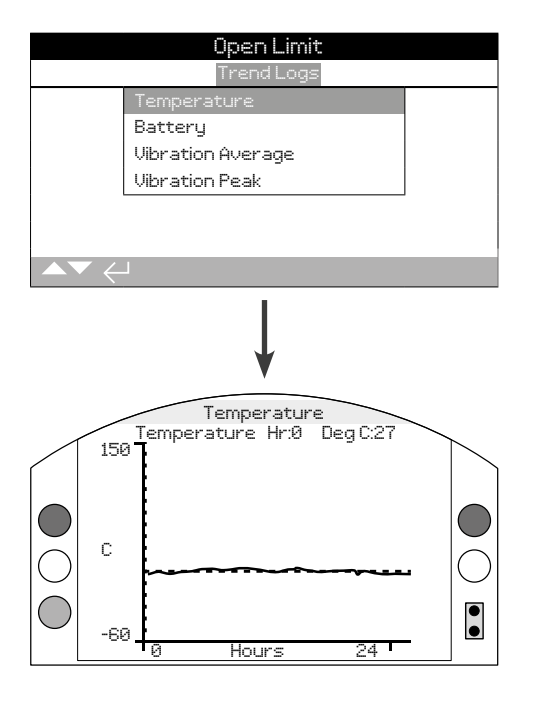

## Actuator Temperature

이 그래프는 지난 24 시간 / 삼십일 / 12 개월 / 10 년 이상 온도 판독 값을 표시합니다. 온도는 회로 기판상의 내부 센서로부터 촬영과 내부 구성 요소의 효과에 의해 영향을 받을 수있습니다. 그것은 외부 대기 온도를 반영하지 않을 지도 모릅니다. 이는 작동 조건에 영향을 미칠 수의 온도 변화를 모니터하는데 사용될 수 있습니다.

 **을 눌러 커서를 이용해 1시간/ 1일/ 1달/ 1년단위로 증가시킬 수 있습니다.**

**을 눌러 기간을 24시간/30일/12달/10년으로 할 수 있습니다.**

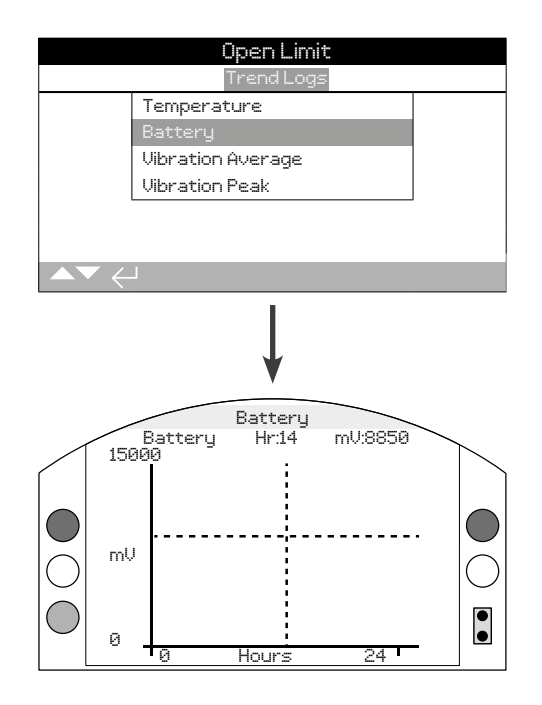

## Battery Charge

이 화면은 지난 24 시간 / 삼십일 / 12 개월 / 10 년 동안mV에 배터리 잔량 그래프를 표시합니다. 배터리 수명에 미치는 영향은 환경 조건과 사용을 포함합니다 배터리 유형 및 교체 절차에 대한 자세한 내용은 PUB0020-39를 참조하십시오.

## **을 눌러 커서를 이용해 1시간/ 1일/ 1달/ 1년단위로 증가시킬 수 있습니다.**

**을 눌러 기간을 24시간/30일/12달/10년으로 할 수 있습니다.**

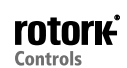

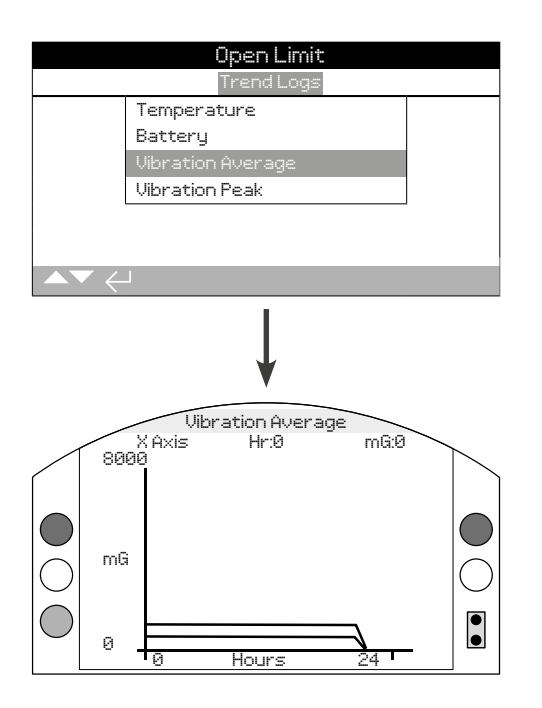

## Vibration Average

지난 24 시간 / 삼십일 / 12 개월 / 10 년 이상 (MG)에이 화면이 표시 평균 진동 수준. 센서는 상기 회로 기판 상에 위치되고, 세 축에서의 진동 (힘)을 검출 할 수있습니다. 기타 장착 방향으로 (명목상) 측정 된 힘 \*이 다를 수 있습니다. 진동 분석 그래프는 사용자가 공장에서 발생하는 진동 액츄에이터 / 밸브 작동에 영향을 미치는 방법을 이해하는 데 도움이 될 수 있습니다.

\* 평균 진동 그래프는 진동 문제를 식별하고 정확한 진동 분석을 위한 것이 아니고 시간에 따른 진동의 힘을 측정하기 위한 것입니다.

## **○ ○ 버튼을 눌러 X, Y, Z축을 선택할 수 있습니다.**

**○ ○** 을 눌러 커서를 이용해 1시간/ 1일/ 1달/ 1년단위로 증가시킬 수 **있습니다.**

**을 눌러 기간을 24시간/30일/12달/10년으로 할 수 있습니다.**

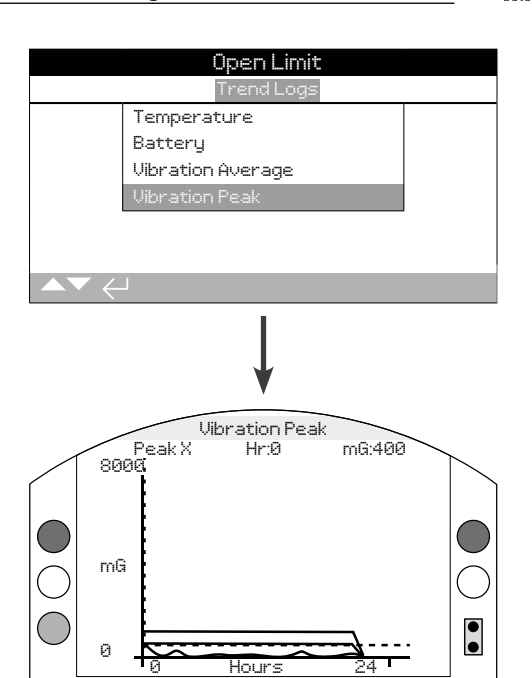

**Medih** 

## Peak Vibration

화면은 피크 진동 단계를 지단 24 시간/삼십일/12개월/10년 동안 표시합니다. 표시되는 수준은 가장 높은 해당 기간 동안 기록 됩니다\*.

\* 피크 진동 그래프는 진동 문제를 식별하는데 도움이 되도록 최고 진동의 힘을 측정하기위한 것이며 정확한 진동 분석을 위한 것은 아니다.

## **○ ○** 버튼을 눌러 X, Y, Z축을 선택할 수 있습니다.

**○ ○** 을 눌러 커서를 이용해 1시간/ 1일/ 1달/ 1년단위로 증가시킬 수 **있습니다.**

**을 눌러 기간을 24시간/30일/12달/10년으로 할 수 있습니다.**

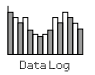

<span id="page-53-0"></span>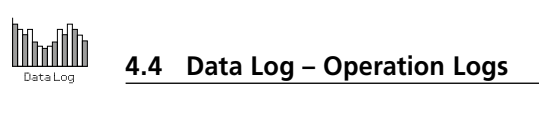

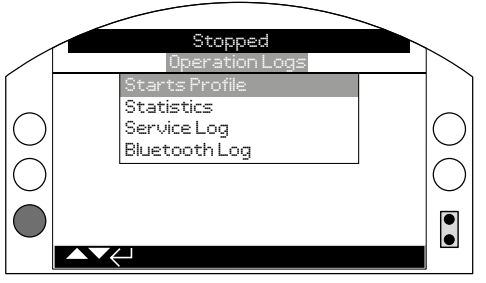

## Operation Logs

누르면 선택한Operation Logs가 보여집니다.

## **4.4.1 Operation Logs – Starts Profile**

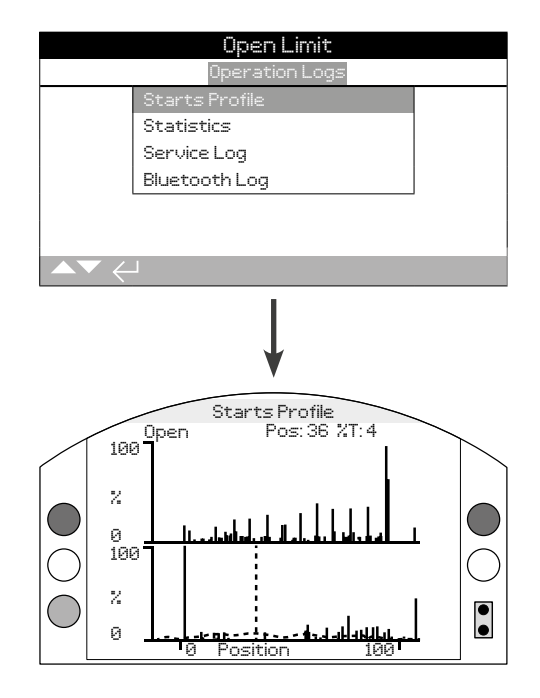

## Starts Profile

이 화면은 개폐 방향 액추에이터의 위치에 대하여 총 모터 시작의 비율을 보여주는 두 그래프를 표시합니다. 화면 해상도 의해 1 % 단위로 비율이 표시 될 수 있습니다. Isolating duty에서는 starts의 100% 관찰하는 것이 일반적이고 Modulating duty 에서는 그래프는 위의 예와 같이 퍼져나갈 것 입니다. 액정 표시 능력을 초과하는 표시의 배율을 방지하기 위해 starts의 모든 백분율은 피크의 비율을 표시합니다. 주어진 위치를 시작과 다른 위치의 최대 개수를 기준으로 합니다. 그래프는 사용자에게 시작 프로파일의 빠른 시각적 표시를 제공하도록 설계되었습니다. 시작의 정확한 수를 들어, 섹션 4.4.2 통계를 참조하십시오.

**○ ○ 버튼을 누르면 커서가 open과 close 그래프 사이를 움직입니다.** 

**00 버튼을 누르면 커서가 1% 씩 위치가 증가합니다.** 

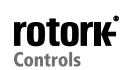

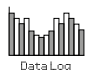

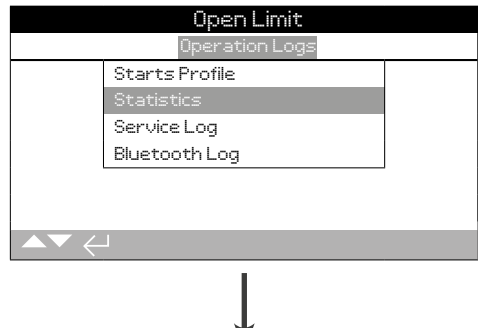

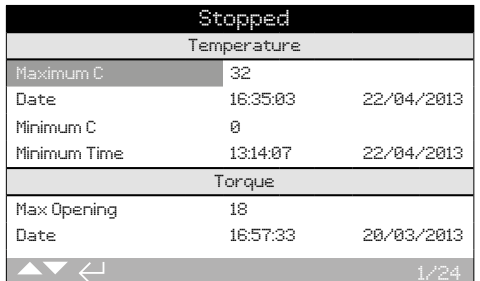

#### Statistics

액추에이터 동작이 화면 통계를 표시합니다. 날짜 / 시간이 4.6 절에 따라 로컬로 설정되어있는 경우 날짜와 시간은 정확합니다.

#### **버튼과 버튼을 사용하여 statistics log을 사용할 수 있습니다.**

#### **Temperature**

**1/24 Maximum C** - internal enclosure가 섭씨 온도에 도달 한 최고 온도를 표시합니다.

**2/24 Date** - internal enclosure 가 최대 온도에 도달하는 날짜와 시간을 표시합니다.

**3/24 Minimum C** - internal enclosure 가 섭씨 온도에 도달 한 최저 온도를 표시합니다.

**4/24 Date** - internal enclosure 가 최소 온도에 도달하는 날짜와 시간을 표시합니다.

#### **Torque**

**5/24 Max Opening** -액츄에이터에 도달 한 최대 개방 토크를 표시합니다.

**6/24 Date** -액츄에이터 최대 개방 토크에 도달 한 날짜와 시간을 표시합니다.

**7/24 Max Closing** -액츄에이터에 도달 한 최대 폐쇄 토크를 표시합니다.

**8/24 Date** -액츄에이터 최대 폐쇄 토크에 도달 한 날짜와 시간을 표시합니다.

**9/24 Ave. Torque %** -액츄에이터 평균 토크를 백분율로 표시합니다.

#### **Power**

**10/24 Motor Run Time** -총 모터 실행 시간을 표시합니다.

**11/24 On Battery** -액추에이터가 배터리 전원으로 된 총 시간을 표시합니다.

**12/24 Max On Time** -액추에이터에 전원이 공급 된 최대 시간을 표시합니다.

**13/24 Max Off Time** -액추에이터 전원이 꺼져있는 최대 시간을 표시합니다.

**14/24 Power Ups** -액츄에이터에 전원이 공급 된 총 횟수를 표시합니다.

#### **Counts**

**15/24 Clock** - (섹션 4.6에서와 같이 로컬로 설정 한 경우) 현재 날짜와 시간을 표시합니다.

**16/24 Total Turns** -액츄에이터 회전의 총 수를 표시합니다.

**17/24 Max Starts/Hr** -한 시간에 발생한 모터 starts의 최대 수를 표시합니다.

**18/24 Date** -모터 starts의 최대 수가 발생한 날짜와 시간을 표시합니다.

**19/24 Open Starts** -열림 방향에서의 motor starts의 총 수를 표시합니다.

**20/24 Close Starts** -닫힘 방향에서의 motor starts의 총 수를 표시합니다.

#### **Trips**

**21/24 Last Open Limit** -마지막으로 open limit에 도달한 날짜와 시간을 액츄에이터에 표시합니다.

**22/24 Last Close Limit** -마지막으로 close limit에 도달한 날짜와 시간을 액츄에이터에 표시합니다.

**23/24 Open Reset Time** - open limit으로부터 마지막으로 떨어진 날짜와 시간을 액츄에이터에 표시합니다.

**24/24 Cls. Reset Time** - close limit으로부터 마지막으로 떨어진 날짜와 시간을 액츄에이터에 표시합니다.

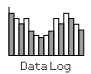

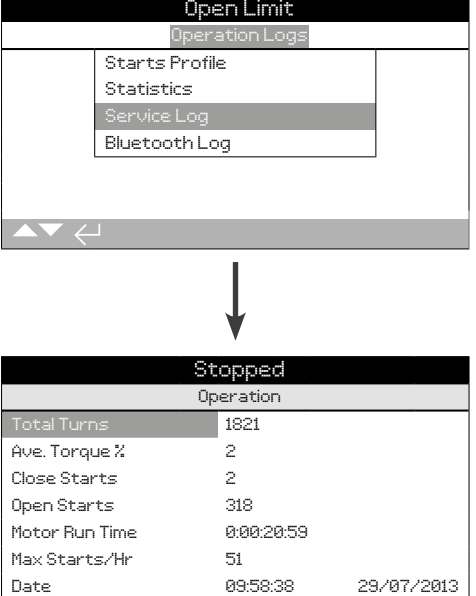

#### Actuator Service Log

이 화면은 액츄에이터의 동작 데이터를 표시합니다. 이 섹션은 주로 액츄에이터의 서비스에 영향을 미치는 작업에 대하여; 따라서 일부 파라미터는 통계 로그에서 반복 될 수있습니다. 4.6 절에 따라 로컬로 설정하는 경우 날짜와 시간은 정확합니다.

#### **○ 버튼과 ○ 버튼을 사용하여 statistics log을 사용할 수 있습니다.**

#### **Operation**

**1/28 Total Turns** -액츄에이터 회전의 총 수를 표시합니다.

**2/28 Ave. Torque %** - 정격 토크의 비율로 평균 액츄에이터 토크를 표시합니다.

**3/28 Close Starts** - 액추에이터가 close 방향으로 이동한 횟수를 표시합니다.

**4/28 Open Starts** - 액추에이터가 open 방향으로 이동한 횟수를 표시합니다.

**5/28 Motor Run Time** - 총 모터 동작 시간을 표시합니다. 일 : 시간 : 분 : 초

**6/28 Max Starts/Hr** - 한 시간동안 발생한 모터 starts의 최대 수를 표시합니다.

**7/28 Date** - 한 시간동안 최대 starts가 기록 된 시간과 날짜를 표시합니다. 시간 : 분 : 초 일 / 월 / 년

**8/28 Last Close Limit** - closed limit에 도달한 마지막 시간과 날짜를 액츄에이터에 표시합니다. 분 : 초 일 / 월 / 년

**9/28 Last Open Limit** - open limit에 도달한 마지막 시간과 날짜를 액츄에이터에 표시합니다. 분 : 초 일 / 월 / 년

**Close Torque**

**10/28 Max Value %** - 정격 토크의 백분율로서 close torque에 적용된 최대치를 표시합니다.

**11/28 Date** - 적용된 close 토크 비율의 최대치가 기록된 시간과 날짜를 표시합니다. 시간 : 분 : 초 : 일 / 월 / 년

**12/28 Last Torque Trip** - close 방향으로 활성화된 액츄에이터 torque trip의 마지막 instance의 날짜와 시간을 표시합니다. 분 : 초 : 일 / 월 / 년

**13/28 Hi Alarm Count** - Hi경보가 close 방향으로 발생 된 횟수를 표시합니다.

**14/28 HiHi Alarm Count** - HiHi 경보가 close 방향으로 발생 된 횟수를 표시합니다.

**Open Torque**

**15/28 Max Value %** - 최대 정격 토크의 백분율로 오픈 토크를 적용 표시합니다

**16/28 Date** - 적용된 오픈 토크 비율의 최대치가 기록된 시간과 날짜를 표시합니다. 시간 : 분 : 초 : 일 / 월 / 년

**17/28 Last Torque Trip** - open 방향으로 활성화된 액츄에이터 torque trip의 마지막 instance의 날짜와 시간을 표시합니다. 분 : 초 : 일 / 월 / 년

**18/28 Hi Alarm Count** - Hi 알람이 open 방향으로 발생 된 횟수를 표시합니다.

**19/28 HiHi Alarm Count** - HiHi 알람이 open 방향으로 발생 된 횟수를 표시합니다.

#### **Temperature**

**20/28 Maximum C** - 최대 내부 액츄에이터 온도를 섭씨로 표시합니다.

**21/28 Date** - 최대 온도에 도달한 액추에이터의 시간과 날짜 스탬프를 표시합니다. 시간 : 분 : 초 : 일 / 월 / 년

**22/28 Minimum C** - 최소 내부 액츄에이터 온도를 섭씨 표시합니다

**23/28 Date** - 최소 온도에 도달한 액추에이터의 시간과 날짜 스탬프를 표시합니다. 시간 : 분 : 초 : 일 / 월 / 년

#### **Power**

**24/28 On Battery** - 액추에이터가 배터리 전원에 깨어있는 총 시간을 표시합니다. 일 : 시간 : 분 : 초

**25/28 Power Ups** - 액추에이터 파워 업의 총 수를 표시합니다.

**26/28 Max On Time** - 액추에이터가 하나의 인스턴스 전원에 켜져있는 가장 긴 시간을 표시합니다. 일 : 시간 : 분 : 초 :

**27/28 Max Off Time** - 액추에이터가 하나의 인스턴스 전원에 꺼져있는 가장 긴 시간을 표시합니다. 일 : 시간 : 분 : 초 :

## **Service**

**28/28 Last Service** - 액츄에이터 마지막 서비스의 시간과 날짜를 표시합니다.시간:분:초:일/월/년

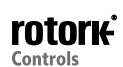

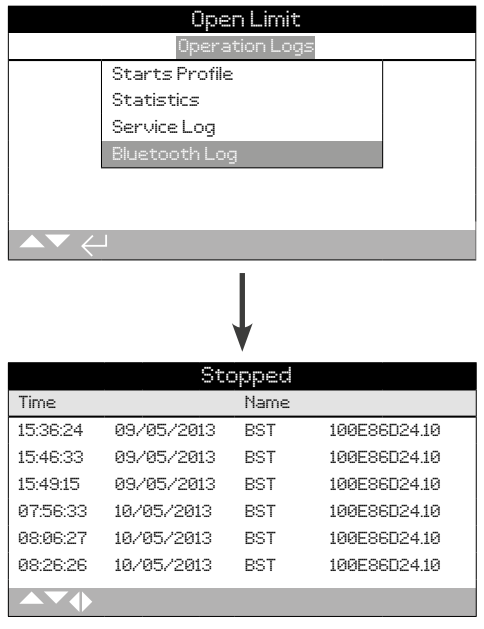

## Bluetooth Log

이 화면은 모든 블루투스 장치 연결의 로그를 표시합니다. (섹션 4.6 에 따라 로컬 성정 한 경우) 성공적으로 연결 한 각 장치는 시간과 날짜 스탬프와 함계, 그 장치 이름, MAX 주소 및 액세스 레벨의 발자국을 남깁니다.

**버튼과 버튼을 사용하여 Bluetooth log을 스크롤 할 수 있습니다.**

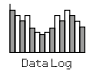

<span id="page-57-0"></span>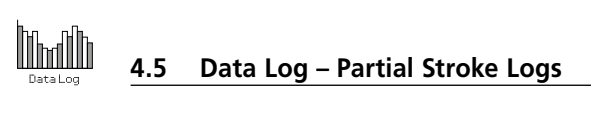

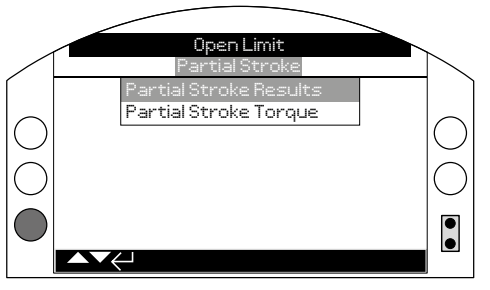

## Partial Stroke Logs

버튼을 눌러 선택한 Partial Stroke Log을 볼 수 있습니다.

## **4.5.1 Partial Stroke Logs – Partial Stroke Results**

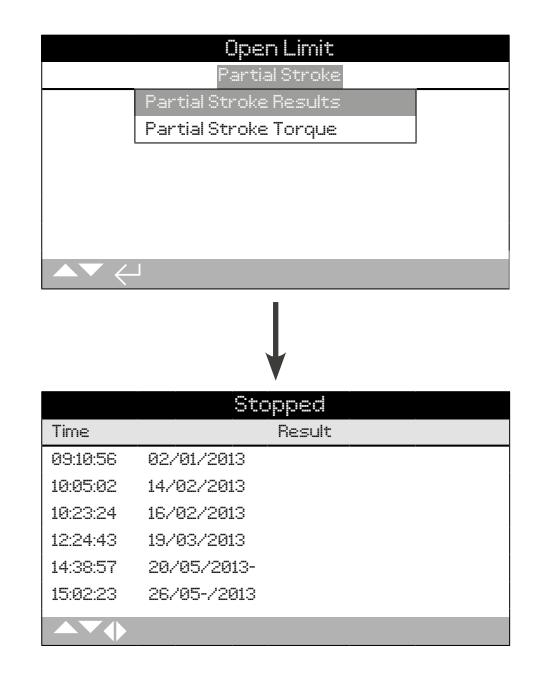

## Partial Stroke Results

이 화면은 장소를 촬영 한 부분 스트로크 운동의 결과를 표시합니다. 결과는 (섹션 4.6에 따라 로컬 설정 한 경우) 각 partial stroke의 날짜 및 시간 스탬프 옆에 pass or fail단순하게 표시합니다.

 **버튼과 버튼을 사용하여 Partial Stroke Logs을 스크롤 할 수 있습니다.**

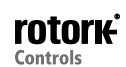

## <span id="page-58-0"></span>**4.5.2 Partial Stroke Logs – Partial Stroke Torque**

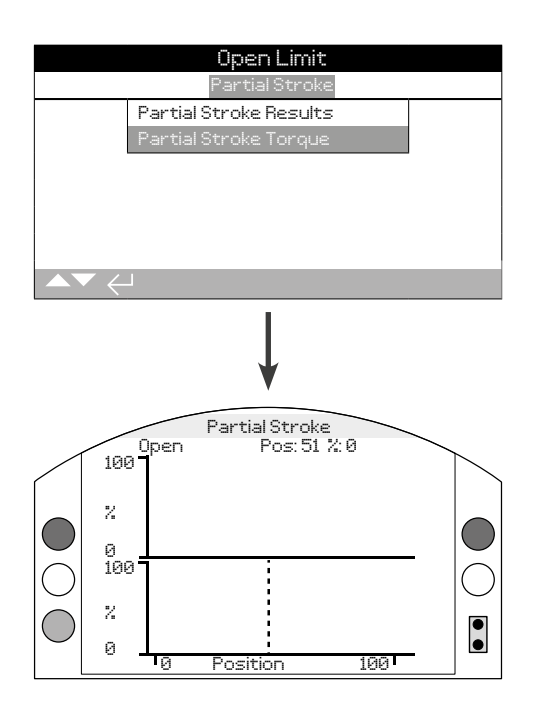

## Partial Stroke Torque

이 화면에는 마지막 partial stroke의 이동 토크 그래프를 표시합니다. 이 그래프는 마지막으로 partial stroke가 작동하는 동안 밸브를 움직이게 하는 필요한 토크를 분석하는데 유용하며 밸브와 그상태를 분석하는데 도움을 줍니다.

## **○ ○ 버튼을 누르면 커서가 open과 close 그래프 사이를 움직입니다.**

**00 버튼을 누르면 1%씩 위치가 증가합니다.** 

## **4.6 Data Log – Set Log Date**

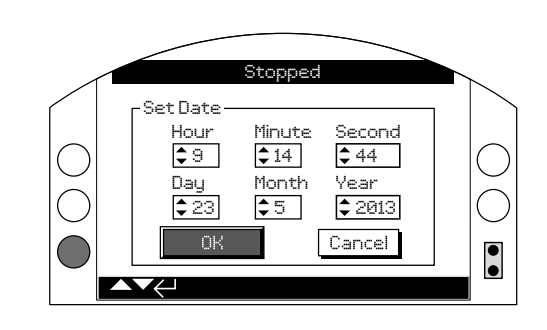

**Marith** 

## Set Log Date

이 화면은 사용자가 데이터 로그를 위해 현재의 시간과 날짜를 설정하게 도와줍니다. 이 날짜와 시간은 로컬 표시에 사용되며 PC 장치에 다운로드 될 때 저장된 데이터에 영향을 주지 않습니다.

**00 버튼을 사용하여 날짜와 시간을 선택하십시오.** 

**00 버튼을 사용하여 선택한 날짜와 시간을 변경하십시오.** 

변경이 완료 되었으면 OK를 누르고 **۞** 버튼을 누르십시오.

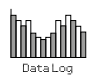

<span id="page-59-0"></span>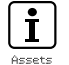

**5. Assets**

Asset 관리는 공정 산업에서 점점 더 요구되어집니다. 그리고 이를 통해 밸브 asset 성능과 가용성 및 유지 보수 스케줄을 관리할 수 있습니다. 밸브와 액추에이터에 관한 프로세스 정보는 IQ3에 저장 될 수 있습니다. 위의 설치 및 시운전 날짜와 함께 액추에이터의 서비스 히스토리도 기록 될 수 있습니다. Asset관리 경보도 필요 가능한 유지 보수를 나태내도록 설정할 수 있습니다.

저장된 자산 정보는 제공톤 Rotork Bluetooth® Setting Tool Pro를 사용하여 액추에이터 화면에 표시할 수 있습니다. 액추에이터 구성 파일이 다운로드되면, Bluetooth® Setting Tool Pro나 를 PC running Insight 2 를 바로 이용합니다. asset 데이터는 액추에이터 제작 및 구성 데이터와 함께 첨부됩니다. 액추에이터 구성 및 asset 데이터를 Insight2에서 CSV 파일로 보낼 수 있습니다.

그러므로 the valve-actuator tag와 valve디테일 및 과정 정보는 사용자 또는 에이전트에 의해 채워지는 것이 중요합니다. Rotork은 제품을 자동으로 액추에이터 빌드 데이터로 채웁니다. 위탁하거나 다른 기능은 기능으로 가지하기 때문에 기자 그 개를 가까 가지 가지 않습니다.<br>액추에이터 서비스 계약을 체결할때 다른 적용 데이터가 채워집니다.

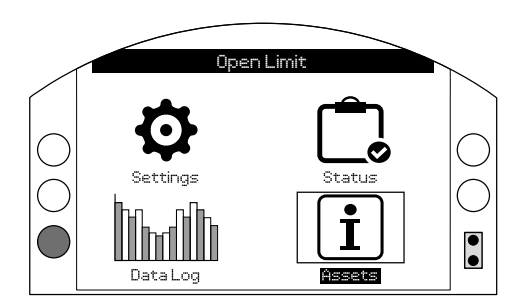

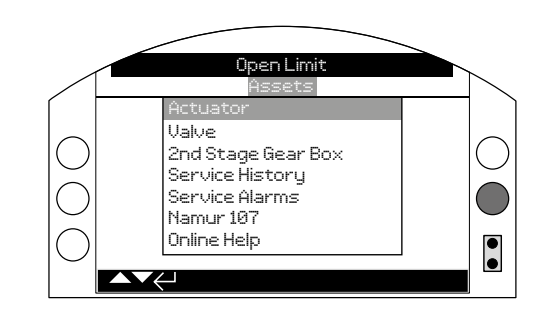

## Main Menu

Asset 메뉴는 각 타입의 데이타를 위한 다른 카테고리로 나뉘어져 있습니다. 전체 자산 메뉴의 구조는 아래와 같습니다:

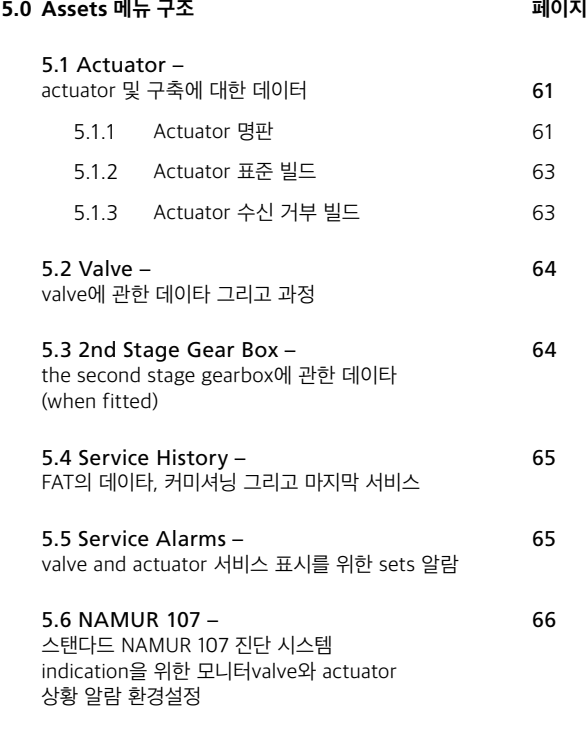

5.7 Online Help – 67 QR 코드 링크

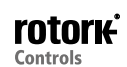

<span id="page-60-0"></span>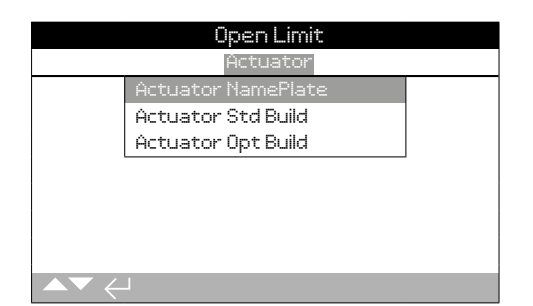

## **5.1.1 Actuator – Actuator Nameplate**

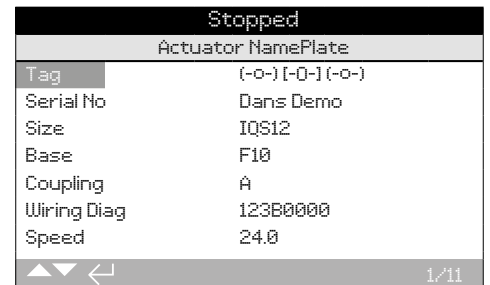

## Actuator 명판 정보

이 화면에서는 actuator의 명판 정보를 보여줍니다. 손상되거나 손실 될 물리적 이름판은 actuator에 대한 정보를 계속 엑세스 할 수 있어야 합니다. 이 정보는 actuator Tag를 제외하고 오직 읽을 수만 있도록 보여지며, 올바른 패스워드를 입력한 후의 사용자에 의해서만 수정 가능합니다.

**변경하려면, Enter키를 눌러 하이라이트된 곳을 선택합니다.**

**○ ○** 알파벳과 숫자를 스크롤하여 필요한 문자를 표시합니다.

**다음 문자로 이동하는 데 사용합니다.**

**이전의 문자를 삭제하는데 사용합니다.**

**정보를 저장하는 데 사용합니다.** 

**1/11 Tag**

Actuator 명판에있는 태그 항목이 엑츄에이터 설정 화면 디스플레이에 표시됩니다. 입력한 태그 이름은 사이트 공정 컨트럴 계획에서 asset 을 벨브 및 액츄에이터로 참조해야합니다. tag가 주문을 제공 한 경우, Rotork은 자동으로 항목을 채웁니다.

올바른 암호를 입력 한 후, 사용자는 태그를 편집 할 수 있습니다.

#### **2/11 Serial No**

액추에이터 일련 번호를 표시합니다. 이것은 Rotork혹은 우리 에이전트에 대해 문의를 할때 항상 말하게 될 것입니다.

#### **3/11 Size**

액추에이터 모델과 크기, 예를 들어, "IQ25" 또는 "IQT125"를 표시합니다.

#### **4/11 Base**

Imperial base에 대한 matric base와 MSS SP-101 / SP -102, 예를 들어 "F14" 에 대한 표준 ISO 5210 / 5211에 따라 엑추에이터 기본 사이즈를 표시합니다.

#### **5/11 Coupling 연결**

표준ISO5210 / 5211에 따라 엑추에이터 구동 연결 타입과 명칭을 표시합니다. 사용할 수 있는 드라이브 연결은 A, Z3\*, B1, B3, B4가 있습니다. (B만IQT입니다).

\*Z3 coupling은 "A"연결의 확장된 길이의 버전이지만 같은 수용 치수의 줄기이기도 합니다. 이것은Rotork 표준과 표준 SO521에서 참조되지 않습니다.

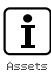

#### **6/11 WiringDiag**

액추에이터Wiring Diagram 번호를 표시합니다. 표준 배선도는 http:// wiring.rotork.com 에서 다운로드 받을 수 있으며 wiring diagram selector link를 사용할 수 있습니.

Wiring Diagrams prefixed "WD" are non-standard and user specific. 사본을 원한다면, Rotork에 문의하세요.

#### **7/11 Speed**

RPM에서는 액추에이터의 출력 속도를 표시합니다. 만약 두 번째 기어박스가 액추에이터와 함께 사용된다면, 합성 출력 속도는 기어박스에 비례할 것입니다. 멀티 턴 조합(변속기 유형 prefixed "IB", "IS" 또는 "MTW" 는5.3 참조) rpm으로 조합 출력 속도를 얻기 위해서는 변속비에 의해 표시 속도를 나눕니다.

¼ 회전 조합의 경우 기어 박스 비율을 분할한 후 액추에이터 속도 (RPM) 에 의한 결과를 분할하고90° 곱하여 시간 (초)를 운영합니다.(gearbox 유형은 앞에 "IW", "IWD" or "MOW" 5.3참조)

액추에이터 타입 "IQL" 또는 "IQML", 인용 속도 mm/초 단위로 선형 출력 가능합니다.

IQT 빌드를 통해 속도는 최대 정격 속도로 90도 작업 당 초 단우로 인용됩니다.

#### **8/11 MaxTorque**

액추에이터 최대 (카탈로그) 견적은 뉴턴미터(NM)의 정격 회전력을 표시합니다. 최재 정격 회전력은 100% 토크 설정입니다. 토크는 2.1 참조 범위 40%에서 100%로 설정될 수 있다. 주문을 지정하지 않는 한, 파견에, 토크는 40%로 설정됩니다.

#### **9/11 Enclosure**

엑추에이터는 인클로저 타입을 표시합니다. 자세한 내용은 엑추에이터 명판을 참조하세요.

사용 가능한 인글로저는 다음과 같습니다. 기타 인증에 따라 표시 될 수 있습니다.

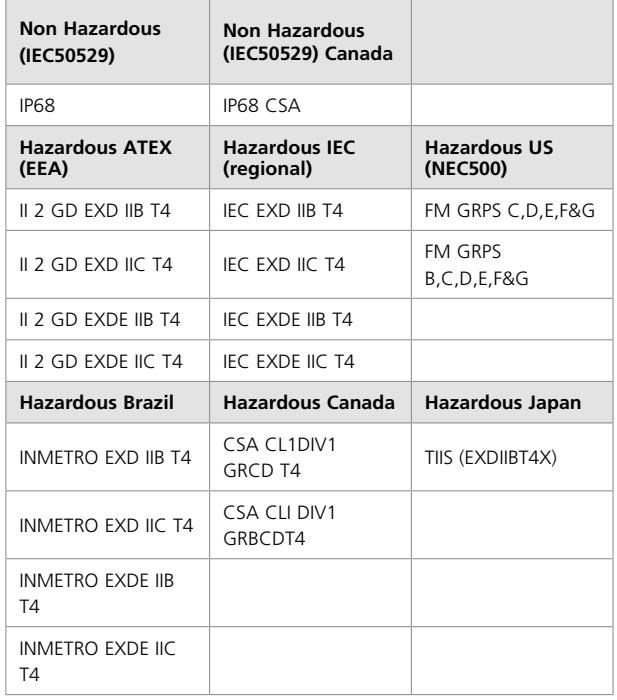

#### **10/11 Supply**

엑추에이터 전원 공급 장치 빌드 전압을 표시합니다. 빌드 전압은 최종 사용자에의해 저장된 모든 시점의 엑추에이터를 작동 할 댸 사용해야합니다.

액추에이터가 세 단계 AC 전원 공급 장치를 설치할 동안IQ가 3/11로 보여질 경우, 전압은 세 단계로 확인될 수 있습니다.

액추에이터가 DC 전원 공급을 설치하는동안 IQD가 3/11로 보여질 경우 DC전압으로 확인할 수 있습니다.

전원 공급 장치에대한 문의점이 있으시면 Rotork에 연락해서 작동하는 serial 번호를 알려주세요.

표준적으로, 엑추에이터는 정격 전압 +/-10%의 오차 허용된 카탈로그 토크 성능에서 작동되도록 지정되어 있습니다. 성능은 정격 전압 +/-0% 에 지정됩니다.

과잉 또는 부족한 전압 공급은 증가 모터 가열의 원인이 될 수 있습니다.

벨브 메이커 FAT목적은 벨브 메이커 또는 통합 사이트에서 가능한 다른 전원 공급 장치를 제우는데 있다. 액추에이터 전원을 켜기전에 Rotrok에 문의하길 바랍니다.

#### **11/11 Build Date**

엑추에이터 생산 테스트 날짜를 표시합니다. YearMonthDay (YYYYMMDD).

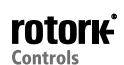

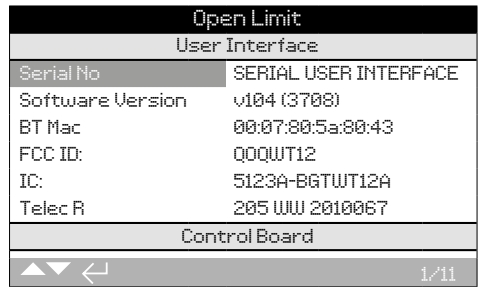

#### Actuator Standard Build Information

이 스크린은 사용자가 엑추에이터의 표준 구축 세부 사항을 볼 수 있습니다. 보여지는 모든 정보는 읽기 전용입니다.

## **을 이용하여 이 정보를 스크롤 하시오.**

#### **User Interface**

**1/11 Serial No** - 사용자 인터페이스 모듈의 일련 번호를 표시합니다.

**2/11 Software Version** - 사용자 인터페이스 모둘의 소프트웨어 버전을 표시합니다

**3/11 BT Mac** -사용자 인터페이스 모듈의 Bluetooth MAC address 표시합니다.

**4/11 FCC ID:** - 사용자 인터페이스 모듈의 블루투스 식별자를 표시합니다.

**5/11 IC:** - 사용자 인터페이스 모듈 캐나다 산업 블루투스 ID를 표시합니다.

**6/11 Telec R** - 사용자 인터페이스 모듈 텔레콤 엔지니어링 센터 블루투스 ID를 표시합니다.

#### **Control Board**

**7/11 Serial No** -제어 기판의 일련 번호를 표시합니다.

**8/11 Software Version** - 제어 기판의 소프트웨어 버전을 표시합니다.

#### **Position Sensor**

**9/11 Serial Number** - 위치 센서의 일련 번호를 표시합니다.

**10/11 Software Version** - 위치 센서의 소프트웨어 버전을 표시합니다.

#### **Torque Sensor**

**11/11 Serial Number** -토크 센서의 일련 번호를 표시합니다.

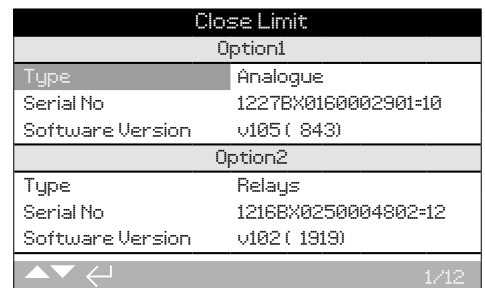

#### Actuator Option Build Information

이 화면은 엑추에터에 장착하는 옵셥에 대한 세부사항을 볼 수 있는 사용자를 허용합니다. 최대 네 가지 옵션을 IQ3( 이것은 가능한 단말기 간 옵션 호환성의 개수에 따라 달라집니다)에 장착 할 수 있습니다.

### **○ ○** 을 이용하여 이 정보를 스크롤 하시오.

#### **Option 1**

**1/12 Type** - 장착 옶션의 종류를 표시합니다.

**2/12 Serial No** - 장착 옵션 보드의 일련 번호를 표시합니다.

**3/12 Software Version** - 장착 옵션의 소프트웨어 버전을 표시합니다.

#### **Option 2**

**4/12 Type** - 장착 옵션의 종류를 표시합니다. **5/12 Serial No** - 장착 옵션 보드의 일련 번호를 표시합니다. **6/12 Software Version** - 장착 옵션의 소프트웨어 버전을 표시합니다.

#### **Option 3**

**7/12 Type** - 장착 옵션의 종류를 표시합니다 **8/12 Serial No** - 장착 옵션 보드의 일련 번호를 표시합니다 **9/12 Software Version** - 장착 옵션의 소프트웨어 버전을 표시합니다.

#### **Option 4**

**10/12 Type** - 장착 옵션의 종류를 표시합니다 **11/12 Serial No** - 장착 옵션 보드의 일련 번호를 표시합니다 **12/12 Software Version** - 장착 옵션의 소프트웨어 버전을 표시합니다.

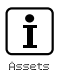

<span id="page-63-0"></span> $\mathbf{i}$ 

## **5.2 Assets – Valve**

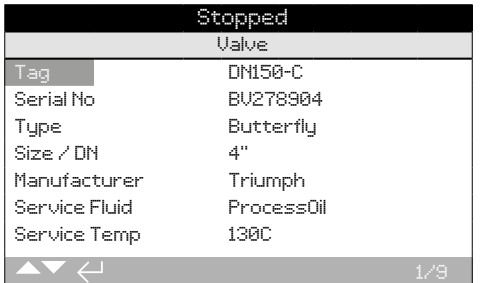

#### Valve Information

이 화면은 사용자가 올바른 암호를 입력한 후 들어가면, 첨부된 밸브에 대한 정보를 보고 편집할 수 있습니다. 이것은 밸브/액추에이터 수리 후에 벨브를 메칭하거나 혹은 밸브 태크 플레이트가 없는 경우에 밸브 정보를 표시하는데 유용할 것이다.

**정보를 편집하기위해, 방향키를 이용하고 하이라이트된 곳을 선택합니다.** 

**변경하려면, Enter키를 눌러 필드를 선택합니다.** 

**방향키를 사용하여 알파벳과 숫자를 스크롤할 수 있으며 필요한 문자를 표시합니다.** 

**다음 문자로 이동하는데 사용합니다.** 

**이전의 문자를 삭제하는데 이용합니다.** 

**정보를 저장하는데 사용합니다.** 

**●를 눌러 저장하지 않고 나갑니다.** 

**1/9 Tag** - 밸브 태그를 표시합니다.

**2/9 Serial No** - 밸브의 시리얼넘버를 표시합니다.

**3/9 Type** - 밸브타입을 표시합니다.

**4/9 Size / DN** - 밸브 사이즈를 표시합니다.

**5/9 Manufacturer** -밸브 제조 업체를 표시합니다.

**6/9 Service Fluid** - 밸브 서비스 유체를 표시합니다.

**7/9 Service Temp** - 밸브 사용 온도를 표시합니다.

**8/9 Location** - 밸브의 기록 위치를 표시합니다.

**9/9 Installation Date** - 밸브의 설치 날짜를 표시합니다. 년 월 일 (YYYYMMDD).

## **5.3 Assets – 2nd Stage Gear Box**

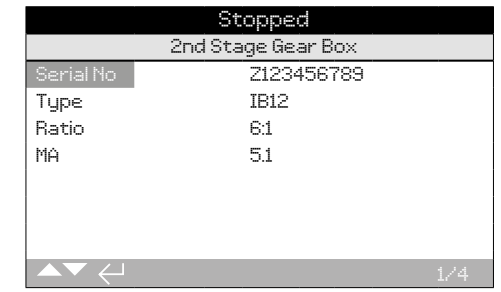

#### Gearbox Information

이 화면은 사용자가 올바른 암호를 입력 후 들어가면, 첨부된 기어박스에 관한 정보를 보고 편집할 수 있습니다.

**정보를 편집하기위해, 방향키를 이용하고 하이라이트된 곳을 선택합니다.** 

**변경하려면, Enter키를 눌러 필드를 선택합니다.** 

**방향키를 사용하여 알파벳과 숫자를 스크롤할 수 있으며 필요한 문자를 표시합니다.** 

**다음 문자로 이동하는데 사용합니다.** 

**이전의 문자를 삭제하는데 이용합니다.** 

**정보를 저장하는데 사용합니다.** 

**를 눌러 저장하지 않고 나갑니다.**

**1/4 Serial No** - 기어 박스의 일련 번호를 표시합니다.

**2/4 Type** - 기어박스 타입을 표시합니다.

**3/4 Ratio** - 기어박스 비율을 표시합니다. 이것은 하나의 기어박스 전체가 회전하는데 필요한 엑추에이터 출력 회전 수 입니다.

**4/4 MA** - 기어박스 기계적인 이점을 표시합니다. 액추에이터 출력 토크는 엑추에이터/ 기어박스 조합에 출력 토크를 곱한 값이다.

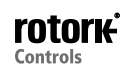

<span id="page-64-0"></span>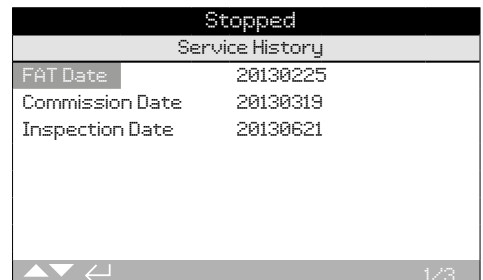

#### Service History Information

이 화면에서 사용자가 올바른 암호를 입력 후 들어가면 액추에이타의 서비스에 대한 히스토리에 관해 볼 수 있으며 편집도 가능합니다.

**정보를 편집하기위해, 방향키를 이용하고 하이라이트된 곳을 선택합니다.** 

**변경하려면, Enter키를 눌러 필드를 선택합니다.** 

**방향키를 사용하여 알파벳과 숫자를 스크롤할 수 있으며 필요한 문자를 표시합니다.** 

**다음 문자로 이동하는데 사용합니다.** 

**이전의 문자를 삭제하는데 이용합니다.** 

**정보를 저장하는데 사용합니다.** 

## **를 눌러 저장하지 않고 나갑니다.**

**1/3 FAT Date** - 엑추에이터 공장 수락 테스트 날짜를 표시합니다. YearMonthDay (YYYYMMDD).

**2/3 Commission Date** - 엑추에이터 커미션 날짜를 표시합니다. YearMonthDay (YYYYMMDD).

**3/3 Inspection Date** - 엑추에이터 검사 날짜를 표시합니다. YearMonthDay (YYYYMMDD).

**Note:** 서비스 내역 속성의 날짜 형식은 사용자 환경에 따라 달라질 수 있습니다.

## **5.5 Assets – Service Alarms**

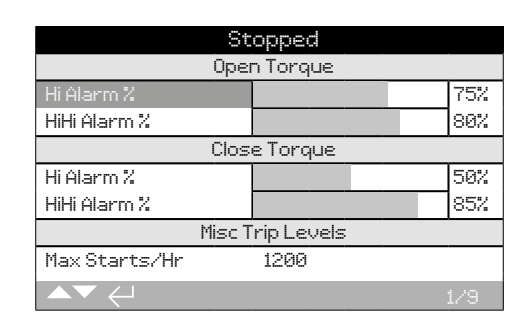

#### Service Alarms

이 화면은 유효한 높은 등급의 암호가 입력되어있는 경우, 사용자가 엑추에이터 서비르 알람을 설정할 수 있습니다. 엑추에이터 서비스 경보는 엑추에이터/밸브의 효과적인 유지및 보수 일정을 사용자에게 알려줌으로서 도움을 줍니다. 서비스 토크 알랍은 오직 시각적 알람으로서만 표시될뿐 토크 트립 알람과 같은 방식으로 작동하지 않습니다.

알랍은 선택되어진 상황에서만 활성화하도록 설정될 수 있습니다. 이 엑추에이터에 국부적 표시를 시각적으로 표시합니다. 또한 사용자는 하나 이상의 설정된 조건에서 알랍 상태에 있을때 Amber LED에서 플래시로 세팅할 수 있습니다. 2.2.2. 를 참고해주세요. 또한 원격 모니터링을 위해 출력 릴레이는 하나 이상의 서비스 경보 상태가 활성일때 나타내도록 설정 될 수 있다. 2.2.1을 참조하십시오.

#### Typical uses 일반적 사용

토크 레벨 검출 : 만약 신청이 80% 설정의 토크 트립레벨을 요구한다면, 하지만 사용자가 밸브 토크 요구가 하이레벨에 도달 할 댸를 알고싶어 한다면, 사용자는 70%에 하이 알람을 설정할 수 있습니다. 만약 사용자가 중간 주행 토크 트립이 임박헸을 때를 알고 싶어하는 경우, 이들은 75% 하이 알람을 설정할 수 있습니다.

잘못된 토크 레벨의 경보가 생성되는 것을 방지하기 위해, 하이 그리고 하이하이 알람 밸브 좌석 토크 트립을 무시합니다. Mid-travel 토크가 서비스 경보를 위한 레벨 수준을 초과하는 경우 알람이 발생할 수 있습니다.

### **알람을 편집하기위해 와 를 이용할 수 있으며 요구된 필드를 하이라이트할 수 있습니다.**

**변경하기 위해서는 를 눌러 선택합니다.** 

○ 와 ○ 를 이용해 사용 비율 토크를 스크롤하거나 숫자나 필 수 값을 **표시합니다.** 

**를 이용해 정보를 세이브 합니다.** 

**● 를 눌러 저장하지 않고 나갈 수 있습니다.** 

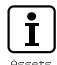

 $\mathbf{r}$ 

<span id="page-65-0"></span>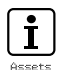

#### **5.5 Assets – Service Alarms** *continued*

#### **Open Torque**

**1/9 Hi Alarm %** - 사용자가 오픈 토크 경보 값을 설정할 수 있습니다. 예를 들면, 70%

**2/9 HiHi Alarm %** - 사용자가 두 번째 오픈 토크 경보 값을 설정할 수 있습니다. 예를 들면, 75%

#### **Close Torque**

**3/9 Hi Alarm %** - 사용자가 가까운 토크 경보 값을 설정할 수 있습니다. 예를 들면, 70%

**4/9 HiHi Alarm %** - 사용자가 두 번째 가까운 토크 경보 값을 설정할 수 있습니다. 예를들면, 75%

#### **Misc Trip Levels**

**5/9 Max Starts/Hr** - 사용자가 시간당 최대 시작 알람의 값을 설정할 수 있습니다. 예를 들면 50일 시작입니다

**6/9 Total Starts** - 사용자가 시작한 총 경보 값을 설정할 수 있습니다. 예를 들면 5000이 시작됩니다.

**7/9 Total Turns** - 사용자가 전체 회전 경보 값을 설정할 수 있습니다. 예: 15,000 회전.

#### **Service**

**8/9 Interval (Months)** - 사용자는 다음 서비스에 대한 알람을 설정할 수 있습니다. 각 서비스 사이의 개월 수를 표시합니다.

#### **Alarms**

**9/9 Clear Active Alarms** - 모든 활성 경보를 지웁니다.

#### **5.6 Assets – NAMUR 107**

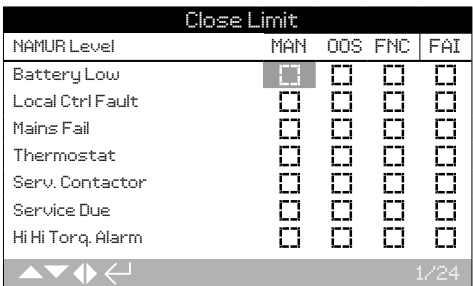

#### NAMUR 107 Settings

니 화면은 올바른 암호를 입력 후 사용자가 NAMUR 107에 대한 경보를 확인하고 설정할 수 있습니다. NAMUR 107 진단 프레임 워크는 네 그룹으로 엑추에이터 조건 상태를 분할합니다. 이는 액티브 상태의 심각도나 보여지는 조건의 타입에 기초한다. NAMUR 107 진단에 사용할 수 있는 네 가지 설정은 다음과 같습니다:

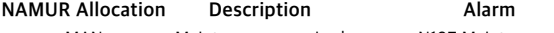

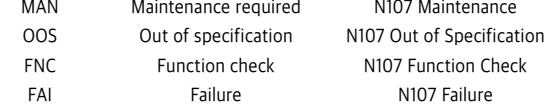

NAMUR 107 알람은 엑추에이터/벨브의 잠재적인 웅영 문제에 대해 사용자에게 경고할 것입니다.

알람은 선택되어진 상황에서 발생했을때 활성화되도록 설정할 수 있습니다. 원격 모니터링을 위해 출력 릴레이는 N107 경보 유형 활성을 나타내도록 설정될 수 있습니다. 2.2.1을 참조하십시오. NAMUR 107 시스템은 다수의 엑추에이터 조건 원격 릴레이 출력을 모니터 할 수 있습니다. 이 문제의 원인에 대한 연구를 촉진할 것입니다.

#### Typical uses

예를들어, 프로세스 컨트롤러는 기존 NAMUR107 시스템에 새로운 프로세스를 통합하는 세부 N107 진단이 필요합니다. 엑추에이터 상태를 모니터링하기위한 사용자 지정 N107 알람을 지정할 것입니다.각각의 N107알람은 각종 엑추에이터 조건을 원격 진단으로 할당할 수 있습니다. 2.2.1.을 참고하십시오.

The Battery Low, Service Due 와 Hi Torque Alarm 조건은 N107 우지 관리 범주에 할당됩니다. 이들 조건 중 하나가 활성화될 경우,N107 Maintenance 알람은 유지 보수 문제를 나타낼 것입니다. 오퍼레이터는 활성화된 세 할당 조건을 결정하고 적절한 해결책을 찾기위해 엑추에이터의 상태를 확인할 것입니다.

다른 조건은 나머지 NAMUR107카테고리와 통합된 시스템에 적절히 통합될 수 있을 것입니다.

## **○ ⊙** 정보를 편집하기 위해서는. ○ 와 ○ 를 이용 하십시오.

**변경하기 위해서는 select/deselect 를 위해 를 누르십시오.** 

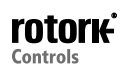

#### <span id="page-66-0"></span>**5.6 Assets – NAMUR 107** *continued* **5.7 Assets – Online Help**

**1/24 Battery Low** - 사용자가 배터리 충전에 대한 NAMUR107 진단을 설정할 수 있습니다.

**2/24 Local Ctrl Fault** - 사용자가 로컬 제어로 발생하는 결함에 대한 NAMUR107 진단을 설정할 수 있습니다.

**3/24 Mains Fail** - 사용자가 전원 실패 NAMUR107 진단을 설정할 수 있습니다.

**4/24 Thermostat** - 사용자가 온도 조절 과실 발생에 대한 NAMUR 107 진단을 설정할 수 있습니다.

**5/24 Serv. Contactor** - 사용자가 필요한 컨택 서비스 NAMUR(107) 진단을 설정할 수 있습니다.

**6/24 Service Due** - 사용자에 의한 엑추에이터 서비스 NAMUR(107) 진단을 설정할 수 있습니다. 5.5를 참조하십시오.

**7/24 Hi Hi Torq. Alarm** - 사용자가 Hi Hi 토크 알람 NAMUR (107) 진단을 설정할 수 있습니다. 5.5를 참조하십시오.

**8/24 Hi Torque Alarm** - 사용자는 NAMUR(107)을 설정할 수 있씁니다. 5.5를 참조하십오.

**9/24 Motor Starts** - 사용자가 모터 시작을 위해 NAMUR(107) 진단을 설정할 수 있습니다. 5.5를 참조하십시오.

**10/24 Total Turns** - 사용자가 전체 턴을 하는동안 NAMUR(107)진단을 설정할 수 있습니다. 5.5를 참조하십시오.

**11/24 Monitor Relay** - 사용자가 모니터 릴레이 NAMUR(107) 진단을 설정할 수 있습니다. 2.2.1을 참조하십시오.

**12/24 Control Fail** - 사용자가 제어 실패에관한 NAMUR(107) 진단을 설정할 수 있습니다.

**13/24 Actuator Fail** - 사용자가 엑추에이터 실패 NAMUR(107) 진단을 설정할 수 있습니다.

**14/24 Comms Loss** - 사용자가 통신 손실을 위한NAMUR(107) 진단을 설정할 수 있습니다.

**15/24 Opt Not Detect** - 사용자가 옵션 카드를 발견하지 않은 것에관한 NAMUR(107) 진단을 설정할 수 있습니다.

**16/24 PStroke Fail** - 사용자가 부분적 스트로크 실패에관한 NAMUR(107) 진단을 설정할 수 있습니다.

**17/24 Valve Obstructed** - 사용자가 차단 밸브NAMUR(107) 진단을 설정할 수 있습니다.

**18/24 Valve Jammed** - 사용자가 막힌 밸브NAMUR(107) 진단을 설정할 수 있습니다.

**19/24 Pos. Limp Home** - 사용자가 위치센서 기능 제한을 위한 NAMUR(107) 진단을 설정할 수 있습니다.

**20/24 End Travel Mov.** - 사용자가 설정한 리밋을 넘어간 엑추에이터 진행을 위한NAMUR(107) 진단을 설정할 수 있습니다.

**21/24 Net. Card Fault** - 사용자가 네트워크 오류에 관한NAMUR(107) 진단을 설정할 수 있습니다.

**22/24 Cust. Sup. Fail** - 사용자가 고객 서플라이 실패에 관한 NAMUR(107) 진단을 설정할 수 있습니다.

**23/24 Valve Travel Time** - 사용자가 발브 이동 시간에 관한 NAMUR(107) 진단을 설정할 수 있습니다.

**24/24 Wrong Dir. Det.** - 사용자가 잘못 감지된 방향에 대한 NAMUR(107) 진단을 설정할 수 있습니다.

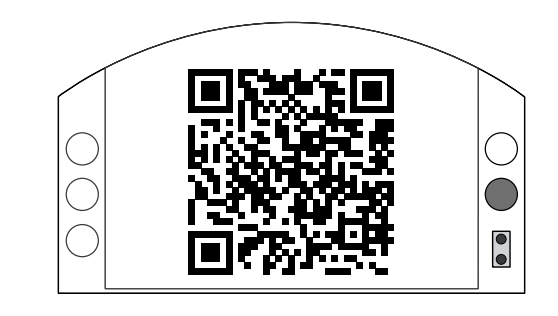

### Rotork Support

이 화면은 Rotrok 웹사이트의 도움말 섹센으로 바로 갈 수 있는 QR코드 표시입니다. 이 페이지는 Rotrok 제품에 관한 소스문서, 소프트웨어 및 교육 리소스에대한 사용자 가이드입니다.

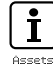

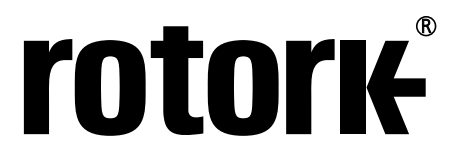

**Keeping the World Flowing**

# www.**rotork**.com

A full listing of our worldwide sales and service network is available on our website.

UK Rotork plc<br>tel +4 tel  $+44 (0)1225 733200$ <br>fax  $+44 (0)1225 333467$  $+44 (0)1225 333467$ email mail@rotork.com

USA Rotork Controls Inc. tel +1 (585) 247 2304 fax +1 (585) 247 2308 email info@rotork.com

로토크 콘트롤즈 코리아(주) Rotork Controls Korea tel +82 (0)31 768 8151 fax +82 (0)31 768 8156

Rotork is a corporate member of the Institute of Asset Management

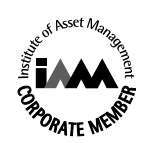

As part of a process of on-going product development, Rotork reserves the right to amend<br>and change specifications without prior notice. Published data may be subject to change.<br>For the very latest version release, visit o

The name Rotork is a registered trademark. Rotork recognises all registered trademarks.<br>The *Bluetooth®* word mark and logos are registered trademarks owned by Bluetooth SIG,<br>Inc. and any use of such marks by Rotork is und

PUB002-040-11 Issue 01/16